# **AI3100 Portable Reader User Manual**

**June 21, 2013** 

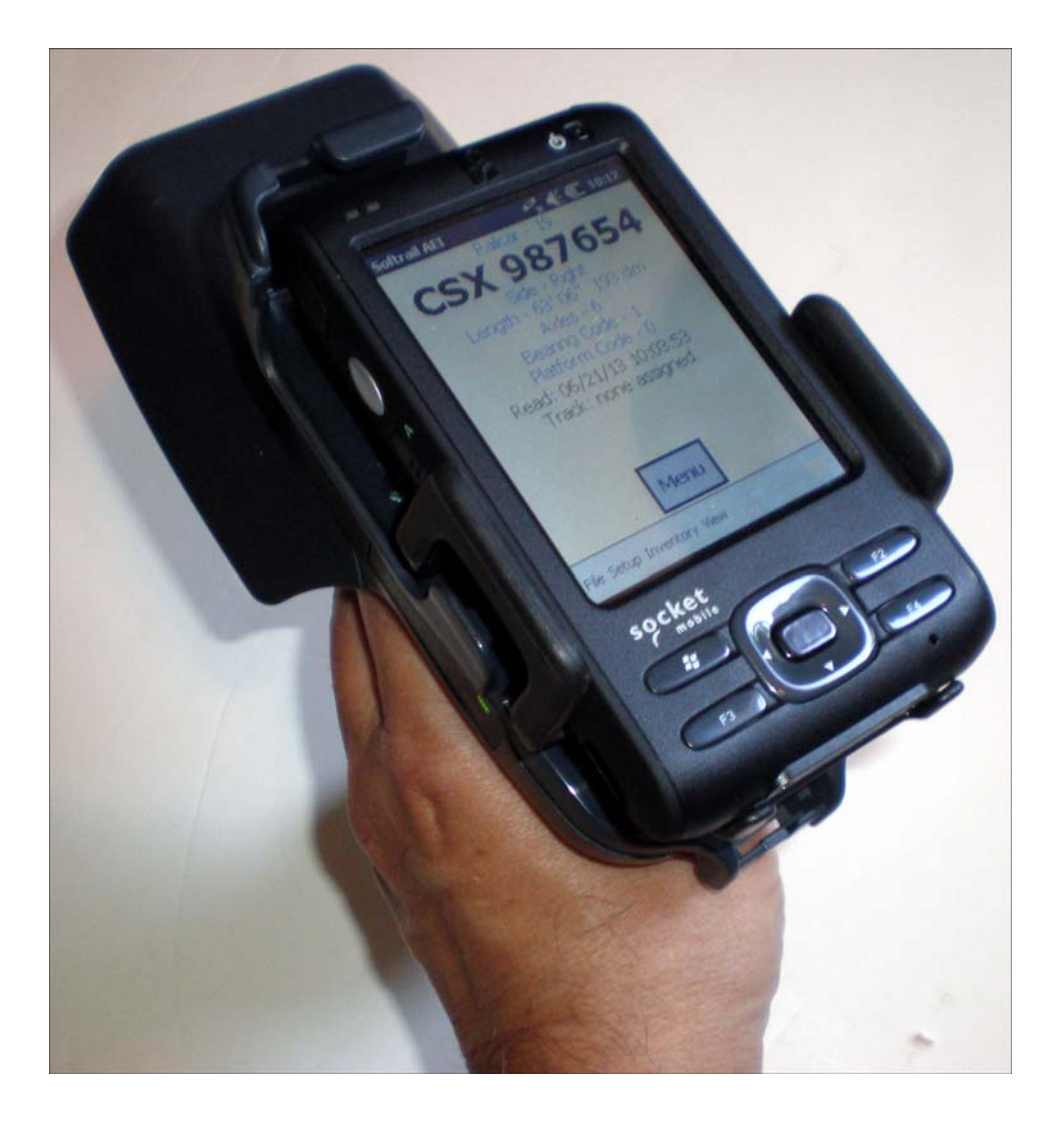

**Copyright 2013 Softrail All rights reserved** 

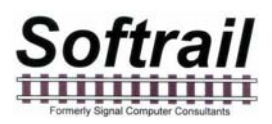

## **Softrail 1098 Venetia Road Eighty-Four, PA 15330**

**Tel. 888 872-4612 (toll free US and Canada only) Tel. 724 942-1473 Fax. 724 942-1480 E-mail aei@signalcc.com Web Page www.aeitag.com** 

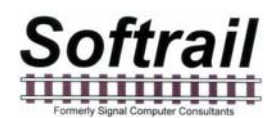

### **Table of Contents**

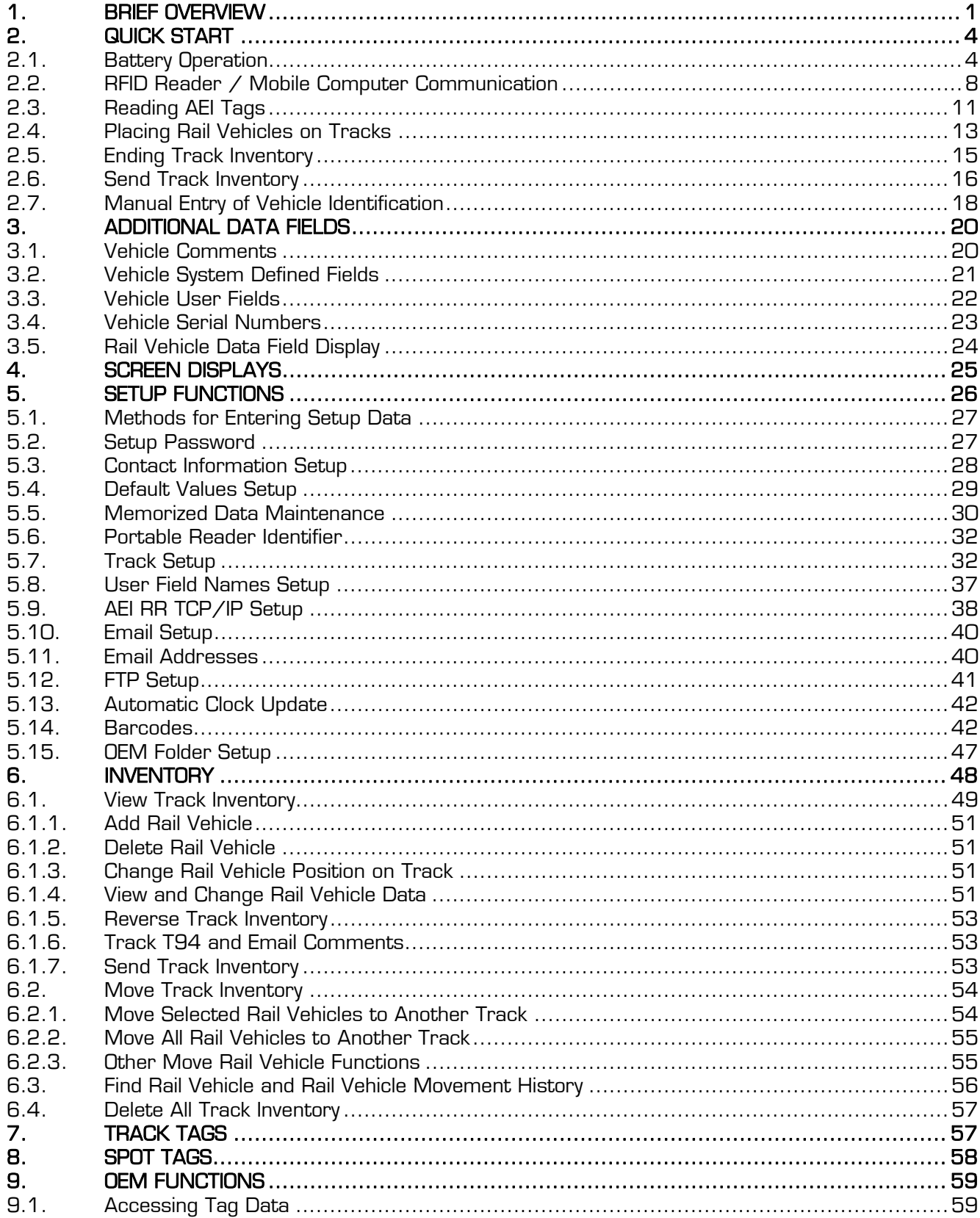

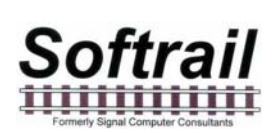

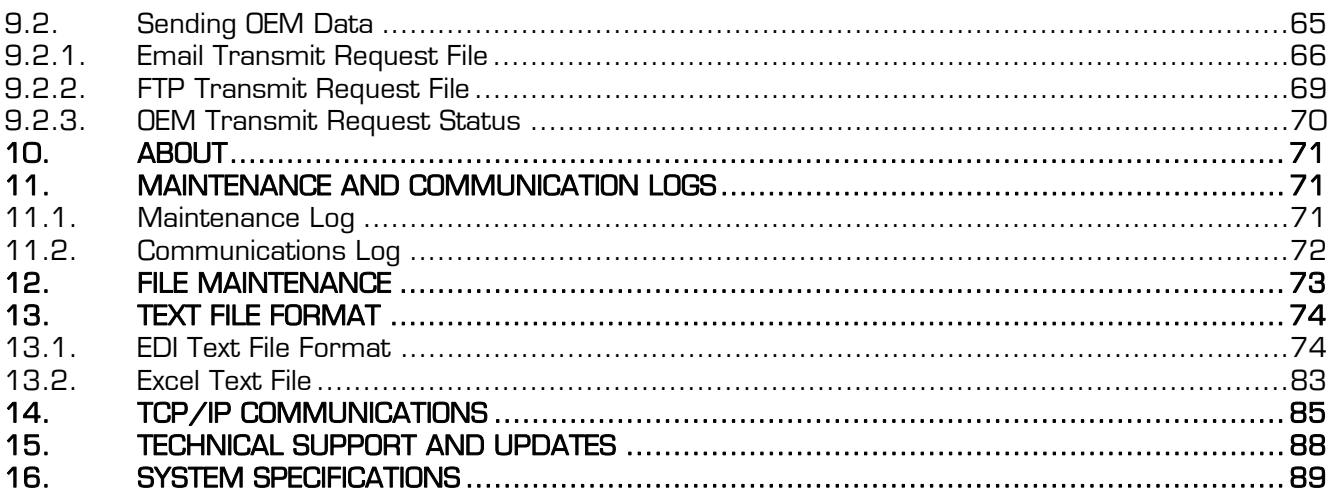

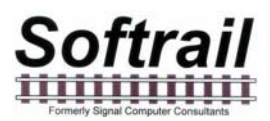

### **List of Figures**

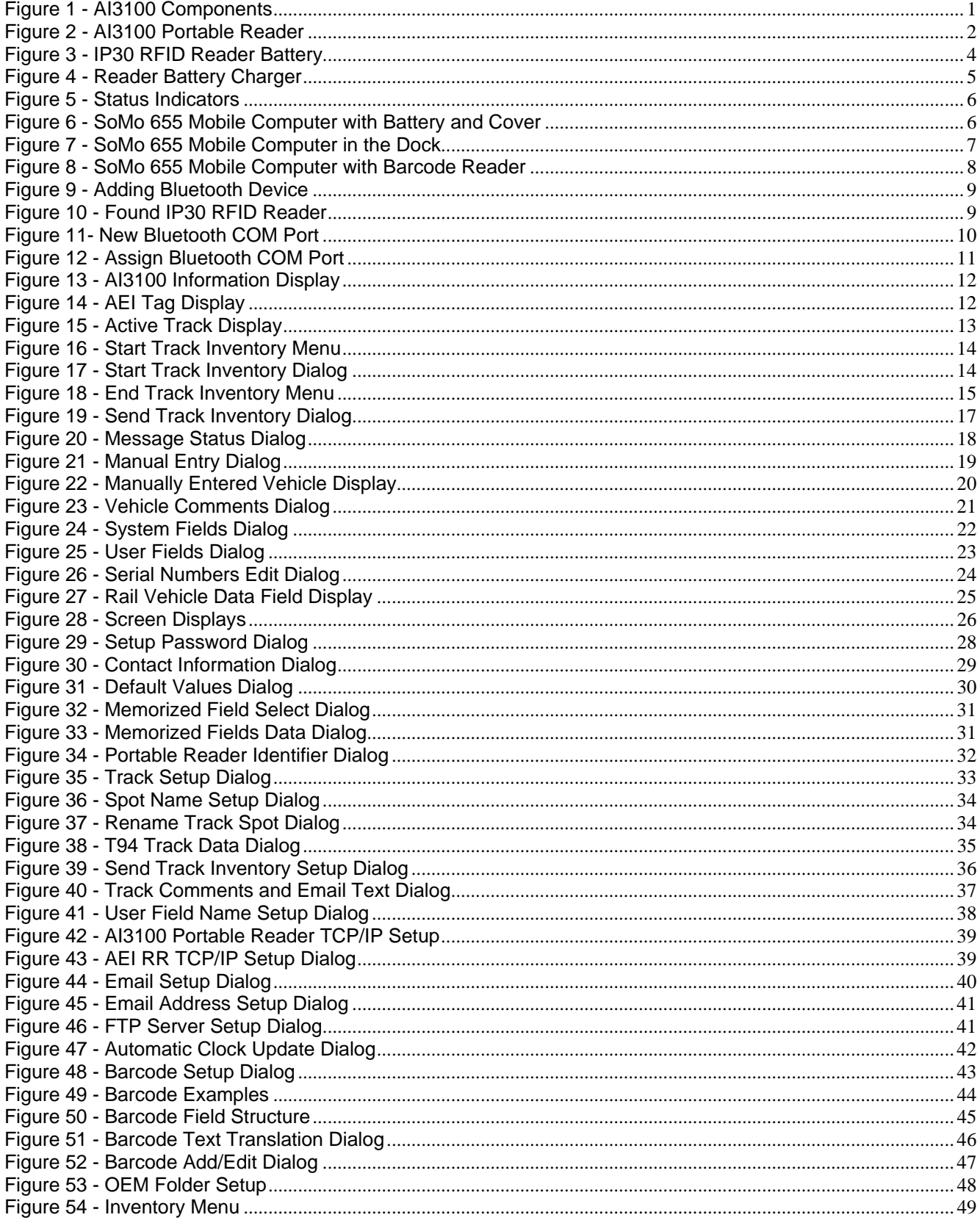

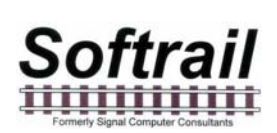

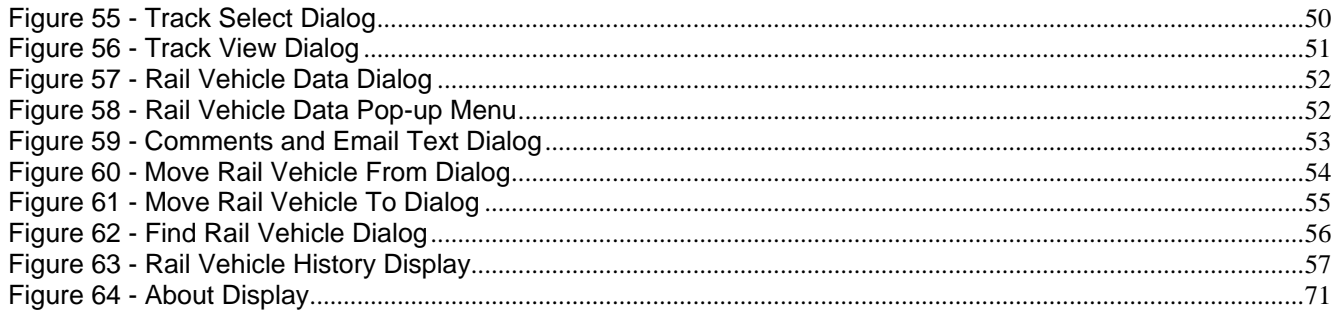

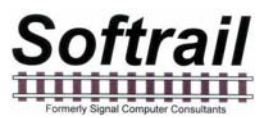

#### **1. BRIEF OVERVIEW**

The AI3100 Portable AEI Reader is a very versatile AEI tag reader. It is primarily used to verify AEI tag data, capture track consist by reading the AEI tags on rail vehicles, and record barcoded serial numbers from seals or replacement parts.

Its two main components are a SoMo 655 mobile computer and an IP30 RFID reader (see Figure 1). Each has its own replaceable battery.

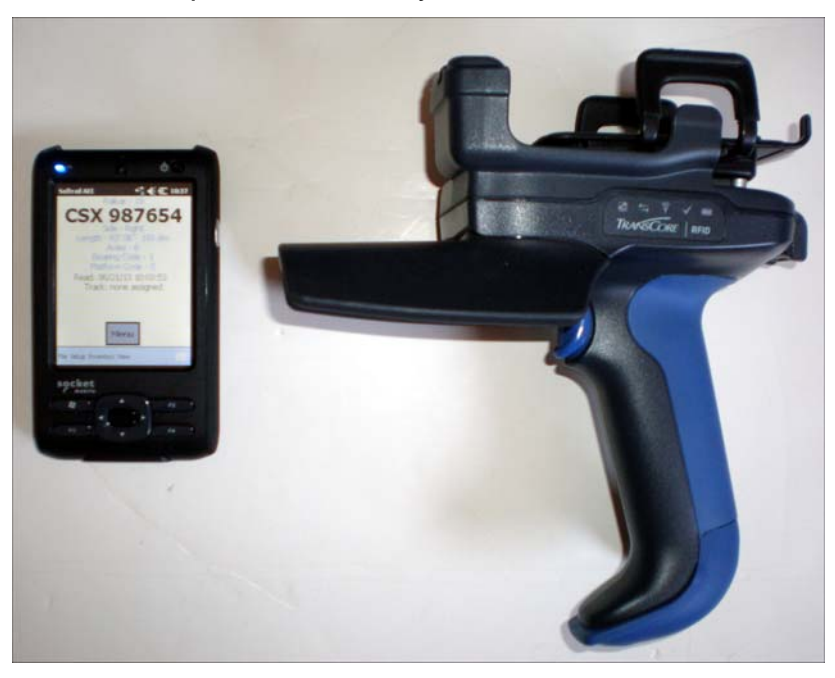

**Figure 1 - AI3100 Components** 

The SoMo 655 mobile computer snaps on top of the IP30 RFID reader to form a single unit (see Figure 2). The SoMo 655 mobile computer communicates with the IP30 RFID reader via a wireless Bluetooth link. There are no cable connections between the two devices.

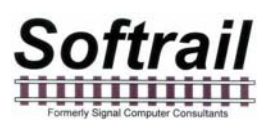

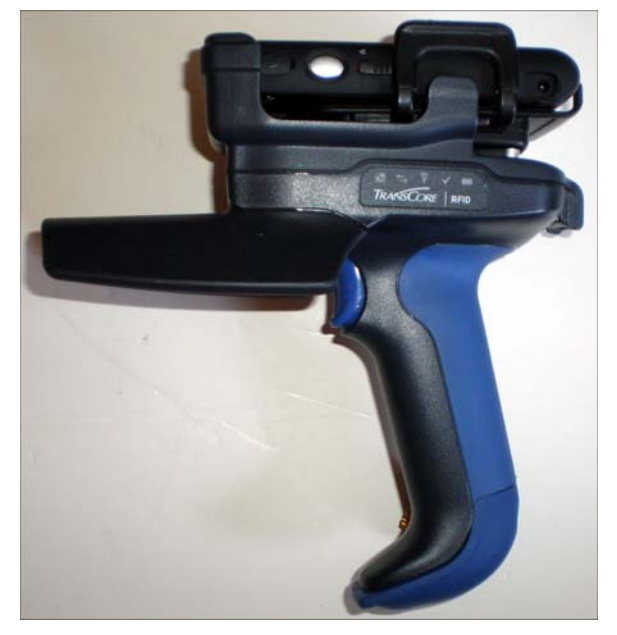

**Figure 2 - AI3100 Portable Reader** 

Because the SoMo 655 mobile computer has wireless network capabilities (both 802.11b/g and Bluetooth), AEI tag data can easily be sent directly to other computer systems (see Paragraph 2.6). AEI data is sent in a comma delimited text file or a file containing T94 records. Either of these file types can be attached to an email or uploaded to an FTP server. The AI3100 Portable AEI reader can send AEI data files directly to as many as seven email addresses in addition to four FTP servers.

Some of the other capabilities of the AI3100 Portable AEI Reader are listed below:

- Displays AEI tag data in user-friendly format (see Figure 14).
- Allows manual entry of vehicle identification information in the event an AEI tag cannot be read (see Paragraph 18).
- Allows vehicles to be assigned to a track or a spot on a track (see Paragraph 13).
- Allows the user to assign track and spot names (see Paragraph 5.7).
- Allows the scanning of two tracks at the same time (see 2.4).
- Allows for the scanning of special AEI tags that are programmed with track and spot information to eliminate the requirement of entering this information manually (see Paragraphs 7 and 8).
- Allows additional data to be added about vehicles (see Paragraph 3). There are twelve data fields available. The user can define and name seven of these fields. The other five fields are: two Maintenance Data fields, a Status field, a Consist field, and a Comments field.

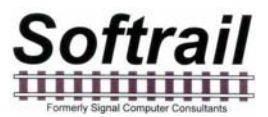

- Allows the use of special barcode labels to enter maintenance and status information about a rail vehicle (see Paragraph 5.14). A barcode reader is integrated into the mobile computer.
- Allows up to 40 bar-coded serial numbers to be entered for each railcar (see Paragraph 3.4).
- Allows for the easy development of custom applications.
- Enables other vendors (OEMs) to develop special applications for the portable reader (see Paragraph 9). The portable reader allows other applications to easily access tag and barcode data and send their generated data as files attached to emails or uploaded to an FTP server.
- Allows the portable reader to access data from other devices (scales, wayside sensors, etc.) via its Bluetooth connection and associate this data with AEI tag reads.

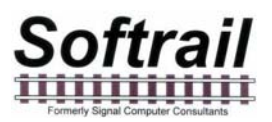

#### **2. QUICK START**

#### **2.1. Battery Operation**

The AI3100 Portable AEI Reader has two batteries. The battery for the IP30 RFID reader is located in its pistol grip (see Figure 3) and can be easily replaced.

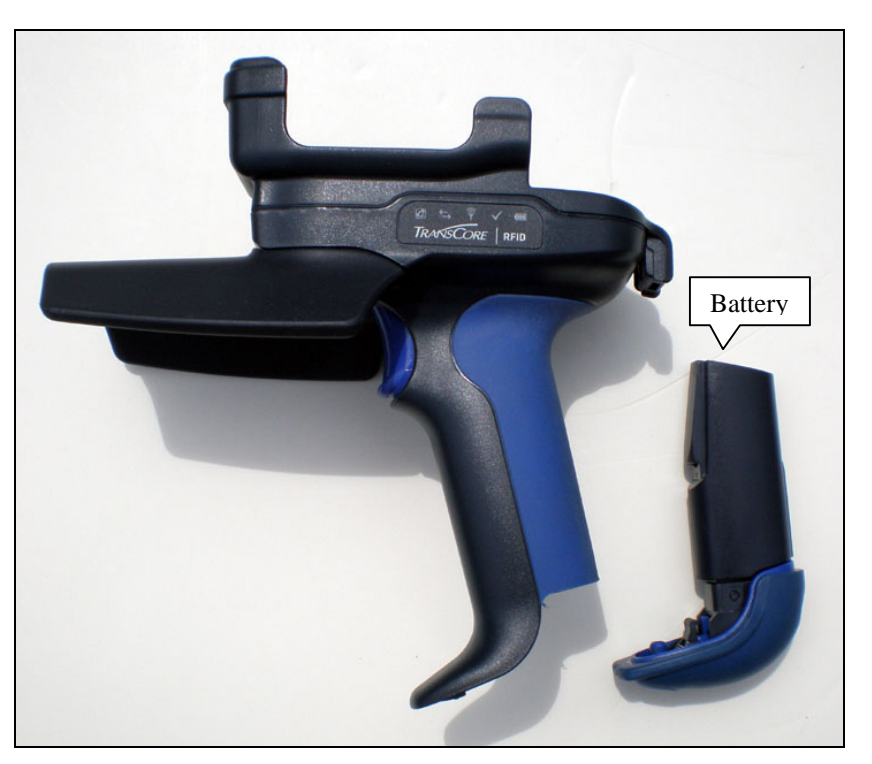

**Figure 3 - IP30 RFID Reader Battery** 

The RFID reader's battery is charged in the IP30 battery charger shown in Figure 4. The IP30 battery charger can simultaneously charge either 2, 4 or 8 batteries depending on the model ordered. The AI3100 normally comes with a two bay battery charger.

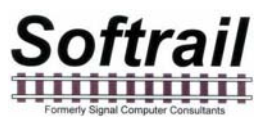

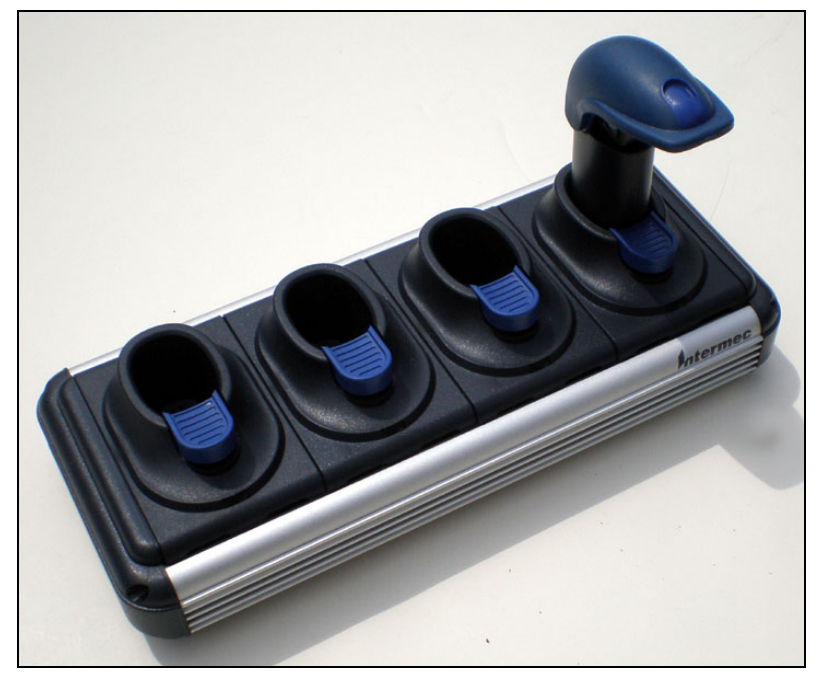

**Figure 4 - Reader Battery Charger** 

To charge the RFID reader's battery, insert the battery into one of the charger's bays. The status light in front of each bay will flash green as the battery charges and will become steady green when it is fully charged. It normally takes about 3 hours to charge a fully discharged battery.

If the status light flashes red, the battery is either too cold or hot for the battery to charge. If the status light is a steady red, the battery is faulty and should be replaced.

When the battery is inserted in the pistol grip and the trigger is pulled, the battery status will appear in the status indicators on the side of the RFID reader (see Figure 5). The right-most indicator is the battery status. If the battery status indicator is green, then the battery is charged, if red or off, the battery should be charged.

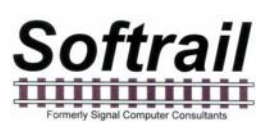

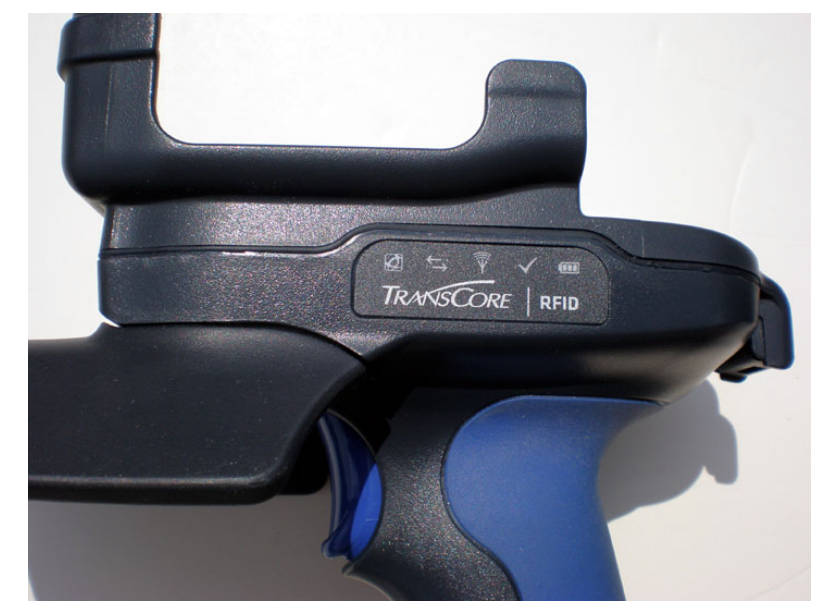

**Figure 5 - Status Indicators** 

The battery for the SoMo 655 mobile computer is located in the back of the unit (see Figure 6).

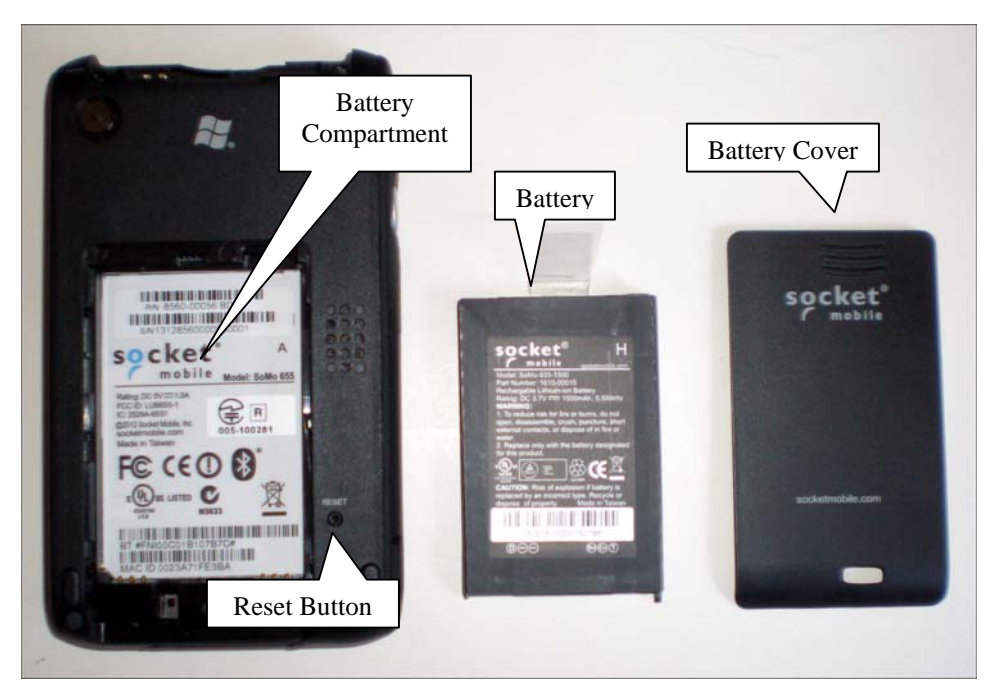

**Figure 6 - SoMo 655 Mobile Computer with Battery and Cover** 

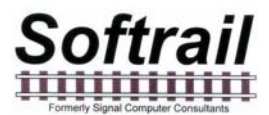

The SoMo 655 mobile computer's battery can be charged in the SoMo 655 mobile computer by placing the computer in the dock (see Figure 7).

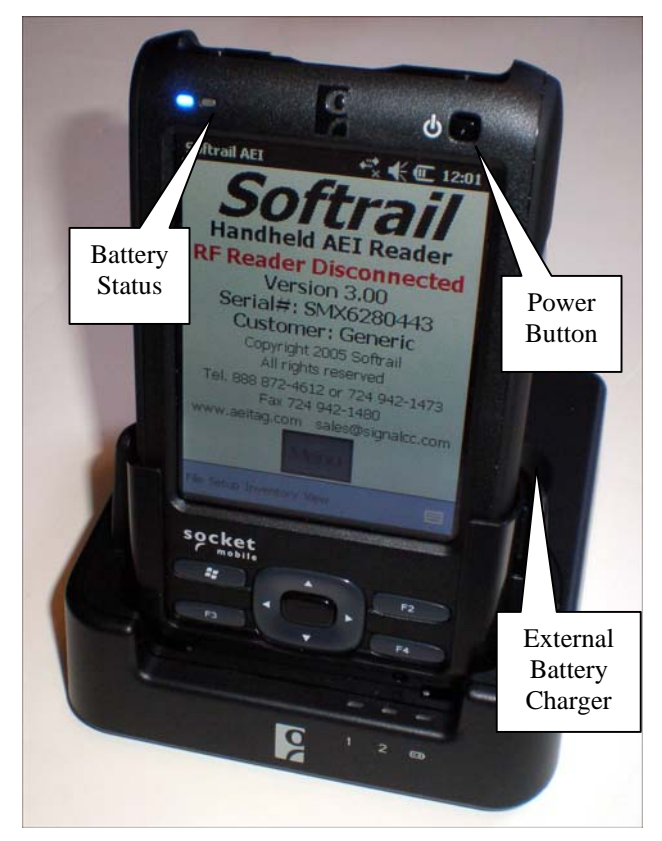

**Figure 7 - SoMo 655 Mobile Computer in the Dock** 

When the SoMo mobile computer is in the dock, the battery status is displayed near the top left of the unit. A steady green indicates the battery is fully charged, and if steady red, the battery is charging.

A battery that has been removed from the mobile computer can also be charged by placing it in the external charging location at the back of the dock.

It normally takes about 5 hours to charge a fully discharged battery.

The docking station allows the SoMo 655 mobile computer to communicate with a network using a USB connection to a Windows PC computer running ActiveSync (Windows XP) or Window Mobile Device Center (Windows 7 or later). ActiveSync may have to be downloaded from Microsoft on computers running Windows XP.

An optional compact flash ethernet card allows a direct connection, via an RJ45 connector, between the SoMo 655 and a network. . The compact flash Ethernet card plugs into a slot on the top of the unit.

An optional barcode reader can be inserted in the compact flash card slot at the top of the SoMo 655 mobile computer (see Figure 8). The center bottom button on the SoMo 655 is pressed to read barcodes. This button is only active if a vehicle has been manually entered

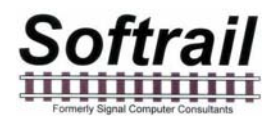

or read with the AEI tag RF reader when on an active track. A track called "Shop" can be created to facilitate barcode reads on cars in a repair shop.

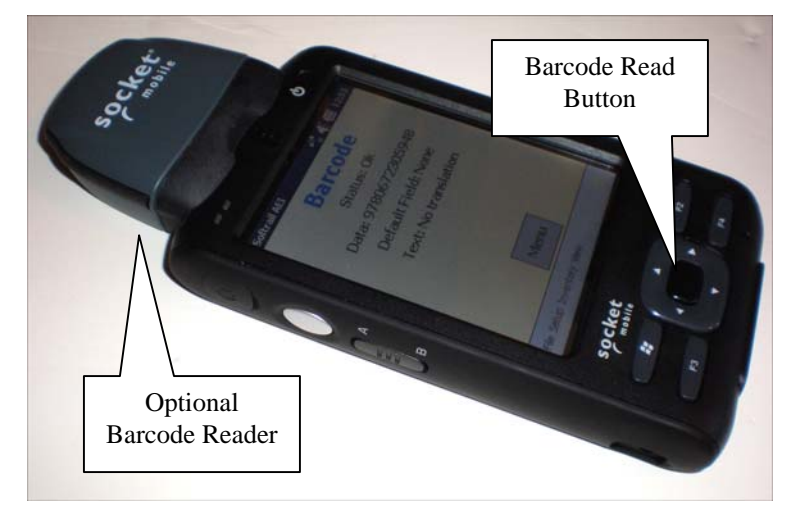

**Figure 8 - SoMo 655 Mobile Computer with Barcode Reader** 

#### **2.2. RFID Reader / Mobile Computer Communication**

The RFID reader communicates with the SoMo 655 mobile computer via Bluetooth, which is wireless. For this communications to occur, the RFID reader and the mobile computer must have a Bluetooth connection. There are a number of status indicators on the side of the RFID reader.(see Figure 5).

The left most indicator is the status of the Bluetooth communications with the mobile computer. When the RFID reader's trigger is pulled this indicator will either be a steady or flashing blue. If it is a steady blue, there is a Bluetooth connection with the mobile computer. A flashing blue indicates there is no connection.

The mobile computer must be turned on for a connection to be established.

If a Bluetooth connection cannot be established, depress and hold the reset button on the back of the SoMo 655 mobile computer. This will cause the mobile computer to restart Windows. After Windows restarts, the Softrail AEI program will automatically start up.

If there is still a problem with the connection, it may be necessary to pair (Bluetooth) the IP30 RFID reader to the mobile computer. Normally these are paired prior to shipping.

To pair these devices, tap the Window's flag at the bottom left of the screen, then Settings and Bluetooth. The screen shown in Figure 9 will appear.

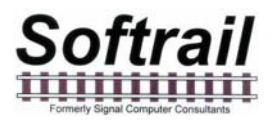

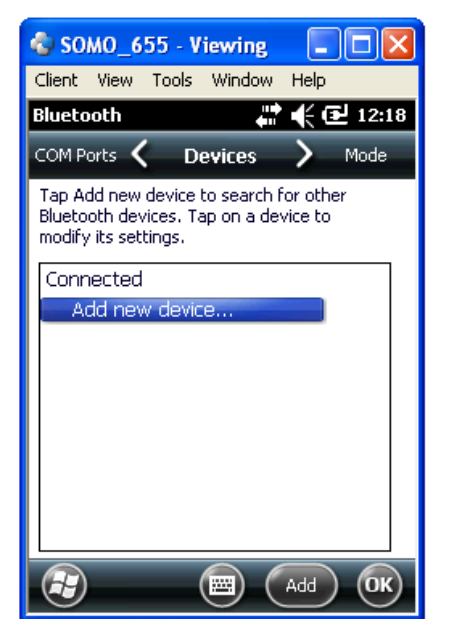

**Figure 9 - Adding Bluetooth Device** 

Place a battery in the IP30 RFID reader and pull the trigger. The left hand blue indicator on the RFID reader will begin to flash. Tap the Add new device on the screen and the mobile computer will begin searching for the RFID reader. When it finds the RFID reader, it will show it as an IP30 with its serial number (see Figure 10).

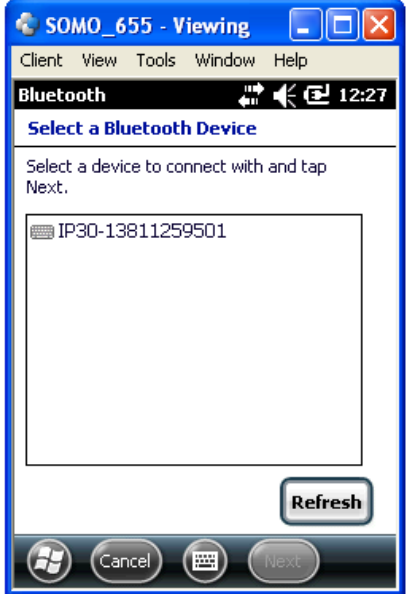

**Figure 10 - Found IP30 RFID Reader** 

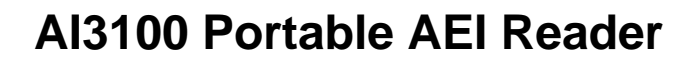

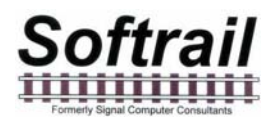

Tap the IP30 and then tap next. The program will ask you to enter a passcode. Enter "0000" and tap next. The IP30 is now added as a Bluetooth device. The screen will show it as a disconnected device on the list of Bluetooth devices. Tap the IP30 line, check the Serial Port on the next screen and then tap Save.

This will return you to the list of Bluetooth devices. At the top of the screen, tap COM Ports, which will cause the screen shown in Figure 11 to appear.

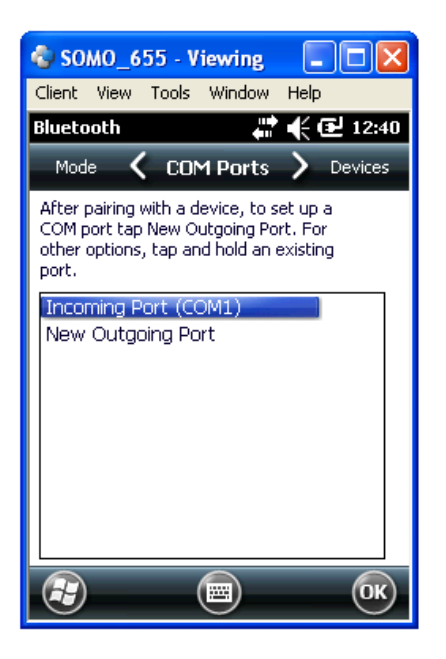

**Figure 11- New Bluetooth COM Port** 

Tap New Outgoing Port, and on the next screen select the IP30 and tap Next. On the screen shown in Figure 12 select COM2 and uncheck Secure Connection. Tap Finish and OK on the next screen.

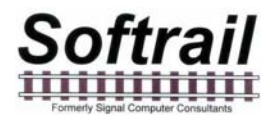

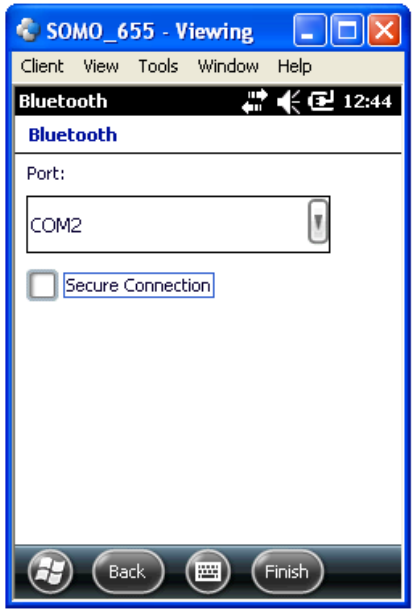

**Figure 12 - Assign Bluetooth COM Port** 

The IP30 RFID reader is now paired to SoMo 655. Depress the Reset button on the back of the mobile computer, which will cause it to reboot and restart the Softrail AEI Reader program. The main display should show that the RFID reader is now connected (see Figure 13).

#### **2.3. Reading AEI Tags**

Typically Softrail's AEI Reader program should be running on the SoMo 655 mobile computer at all times. To read an AEI tag, turn on the mobile computer by depressing the black button at the top right of the unit. Either the screen shown in Figure 13 or Figure 14 should appear. If neither screen is displayed, pull the trigger on the pistol grip. If these screens fail to appear, Softrail's AEI program is not running.

If Softrail's AEI program is not running, depress the SoMo 655 mobile computer's reset button on the back of the unit. This will cause the mobile computer to restart Windows. After Windows restarts the Softrail AEI program will automatically start up.

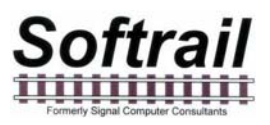

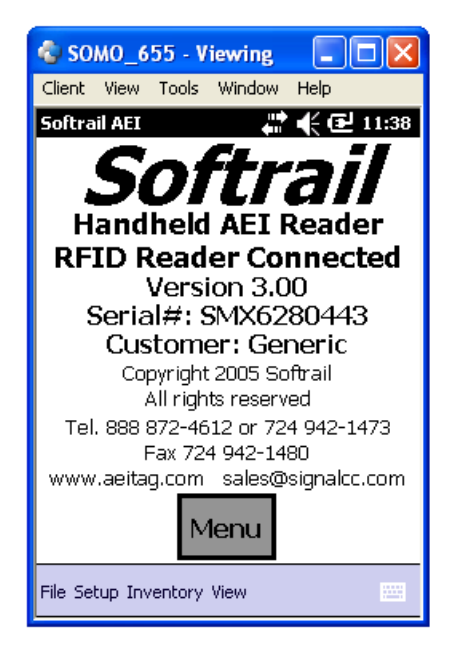

**Figure 13 - AI3100 Information Display** 

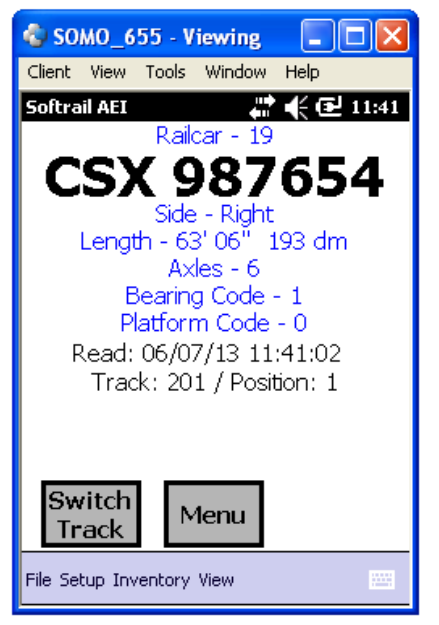

**Figure 14 - AEI Tag Display** 

To read an AEI tag, pull the trigger on the pistol grip while pointing the RFID reader at the tag. The display will show "Reading Tag".

You will hear a beep, and the display will be updated when the AEI tag is read. Figure 14 is an example of what the screen will display when an AEI tag that contains rail vehicle information is read. Other displays will appear when AEI tags with track or track spot information are read.

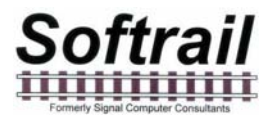

If a tag fails to be read after 5 seconds, release the trigger. You can then manually enter vehicle identification information (see Paragraph 2.7).

#### **2.4. Placing Rail Vehicles on Tracks**

Prior to reading rail vehicle AEI tags, track information should be entered into the portable reader.

There are two methods for assigning rail vehicles to a track.

The first is to equip each track with Track AEI tags (see Paragraph 7 on the format of the Track tag). These are placed at each end of the track and contain the track name and the orientation of the track.

When taking inventory, use the portable reader to read a Track Tag before reading the tags on the rail vehicles on the track. When a Track AEI tag is read a display similar to Figure 15 will be shown.

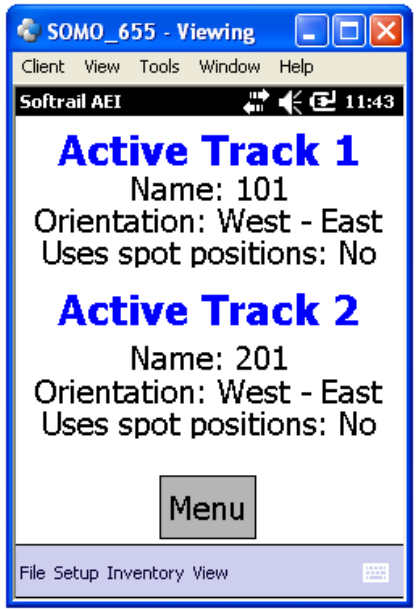

**Figure 15 - Active Track Display** 

Two tracks can be active at any given time. This allows rail vehicles on two adjacent tracks to be scanned in the same session.

When two tracks are active, rail vehicles can be moved back and forth between the two tracks by depressing the Switch Track button in Figure 14 or by reading the same vehicle's AEI tag a second time. Each time the same vehicle's AEI tag is read, the portable reader will switch the vehicle to the other track.

The portable reader will assign all of the rail vehicles to one of the two active tracks until a second track tag on the other active track is read or until the user issues a command to the portable reader to stop taking inventory on that track (see Paragraph 2.5).

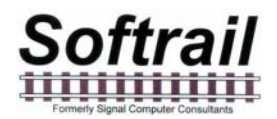

The second method for assigning rail vehicles to a track is to manually enter the track information into the portable reader. To manually enter a track name, tap the Menu button on the screen. This will cause a pop-up menu to appear (see Figure 16).

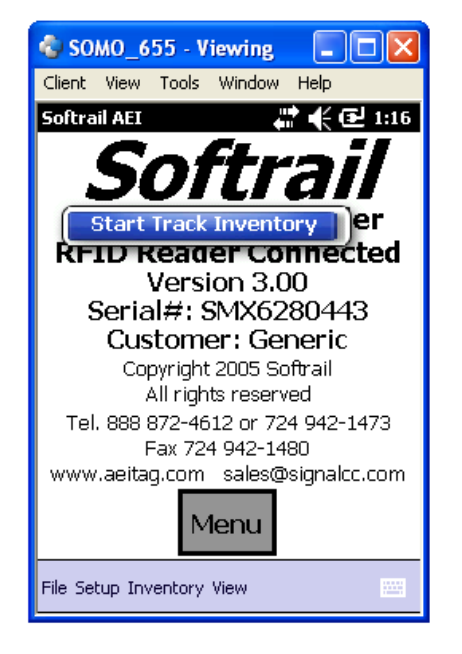

#### **Figure 16 - Start Track Inventory Menu**

Select the Start Track Inventory menu item by tapping on it. This will cause the Start Track Inventory dialog to be displayed (see Figure 17).

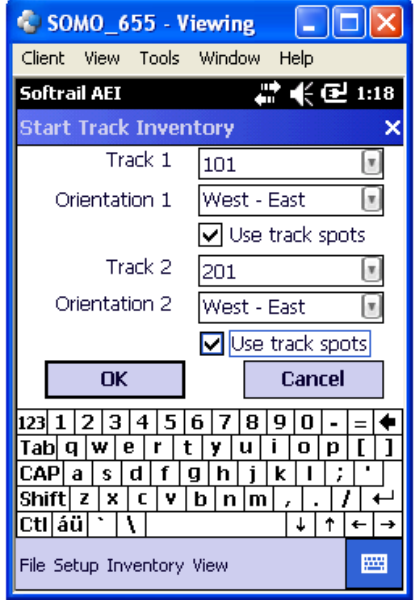

**Figure 17 - Start Track Inventory Dialog** 

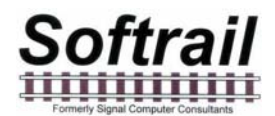

In the Start Track Inventory dialog you will either select a previously entered track name, by selecting a name from the pull down list (which appears when you tap on the down arrow located on the right side of the Track field), or manually enter a new track name. To enter a new track name, tap on the keyboard icon located near the bottom right of the screen. This will cause a keyboard to be displayed. Tap on the characters of the new name.

After you have entered a new track name, this name will appear in the Track pull down list when this dialog is displayed again.

The track's inventory orientation can be entered by selecting a direction item from the Inventory Orientation field's pull down list.

The default track inventory orientation can be set by going to the Default Values dialog (see Paragraph 5.4).

Some tracks can assign spot names to individual locations on the track. If you want to assign rail vehicles to individual track spot locations, check the Use Track Spots checkbox.

When this dialog is completed, tap on the OK button. This will cause the Active Track display to appear (see Figure 15).

#### **2.5. Ending Track Inventory**

There are two methods to end taking track inventory. The first method is to read a Track AEI tag on one of the active tracks.

Alternatively, tap on the Menu button. This will cause a pop-up menu to appear (see Figure 18).

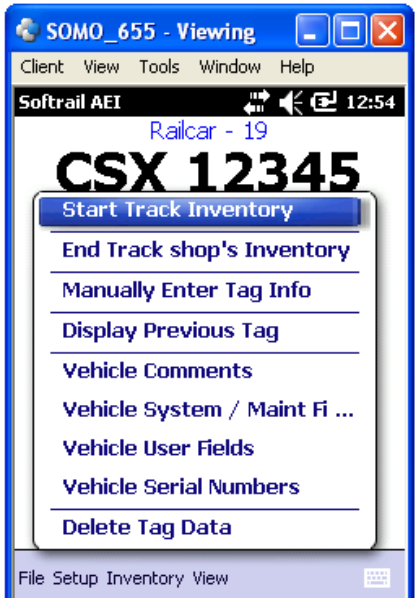

**Figure 18 - End Track Inventory Menu** 

Select the End Track Inventory item for the track on which you are done taking inventory. This will end inventory for the track. All subsequent vehicle tag reads will not appear on the track until Start Track Inventory is again selected or a Track tag is read.

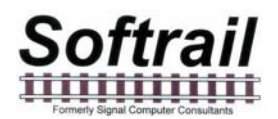

When track inventory is ended, the portable reader will ask if you want to send the track inventory to another system. If you respond "Yes", the Send Track Inventory dialog shown in Figure 19 will be displayed.

#### **2.6. Send Track Inventory**

The Send Track Inventory dialog (see Figure 19) allows you to enter the track inventory's file format and how the track inventory will be sent.

The portable reader can send track inventory in three types of file formats. The T94 format is the standard format used for communication between wayside AEI readers and railroads' host computers. Information about this format can be found in the Association of American Railroads' AEI Standard S-918, which can be downloaded from our web page at www.aeitag.com.

The second format is a comma delimited text file. This format uses Electronic Data Interchange (EDI) type records. This file has many different types of records and is generally used for computer-to-computer communications. For information about the format of this type of file, go to Paragraph 13.

The third format is also a comma delimited text file. We refer to it as the Excel file format since it was designed so that it can be easily imported into most commercial word processing, spreadsheet and database programs. For information about the format of this type of file, go to Paragraph 13.

Track inventory in any of the file formats can be sent as an attachment to an email and/or a file directly sent to an FTP server. To use either of these options the email server name or FTP server name, user name and password must be entered into the portable reader's mobile computer prior to attempting to send inventory. Information on setting up the email or FTP functions can be found in Paragraphs 5.9 or 5.12, respectively. Files can be sent to as many as seven email addresses. For information on entering email addresses into the system, go to Paragraph 5.11.

Softrail also maintains an FTP server for receiving track inventory. Softrail uses this server to provide a data redistribution service to portable reader users. Softrail can forward track inventory received on Softrail's FTP server to multiple email addresses, FTP servers or computers using dialup connections.

For more information about this service contact Softrail at 888 872-4612 or 724 942-1473.

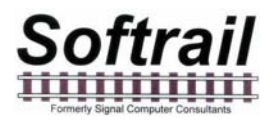

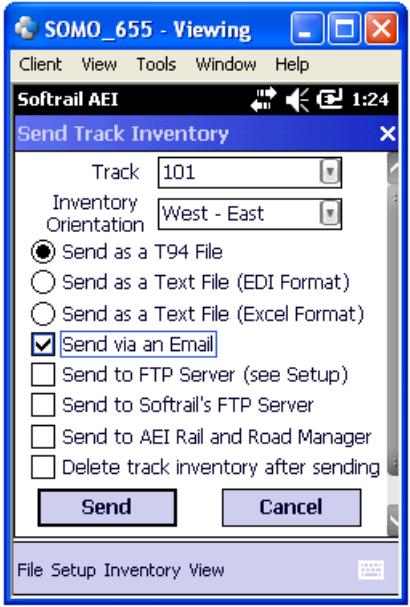

**Figure 19 - Send Track Inventory Dialog** 

The portable reader can also send track inventory to Softrail's AEI Rail and Road Manager program directly via a TCP/IP connection (see Paragraph 5.9).

For more information about the AEI Rail and Road Manager software program contact Softrail at 888 872-4612 or 724 942-1473 or go to Softrail's web page at www.aeitag.com.

Once the Send button is tapped the message or messages will be placed into a queue for transmission. Up to 200 messages can be in the message queue waiting for transmission.

When the portable reader sees that there is a message to transmit it will attempt to make an internet connection.

The portable reader connects to the internet using its integral wireless 802.11b/g radio or a USB connection to a local computer that has access to the internet.

If a user is in the field and is in a location that does not have good radio coverage, the portable reader will turn the radio off after 30 seconds and wait another 5 minutes before trying to transmit the messages again.

When a user moves to an area that has better radio coverage, the portable reader will automatically send all pending messages.

To find the status of pending transmission messages, tap the View menu item near the bottom of the screen and select the Message Status item. This will cause the Message Status dialog shown in Figure 20 to be displayed.

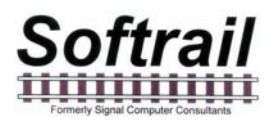

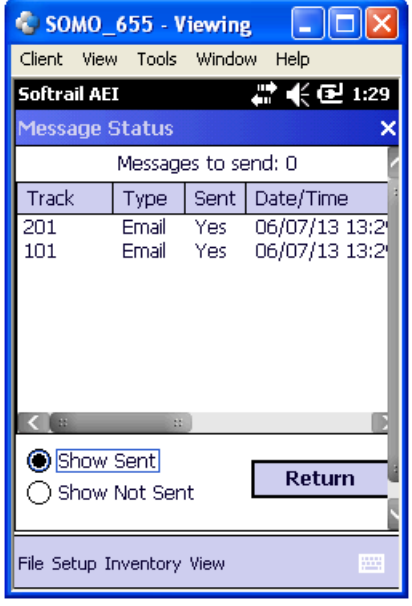

#### **Figure 20 - Message Status Dialog**

The Message Status dialog shows all of the messages that are waiting to be sent and the last 100 messages that were sent.

#### **2.7. Manual Entry of Vehicle Identification**

There will be situations in which a rail vehicle has a bad tag or is missing a tag. Vehicle identification information can be manually entered. To manually enter vehicle identification information, tap anywhere on the screen, which will cause a pop-up menu to be displayed (see Figure 18). Select the Manually Enter Tag Info menu item, and the Manual Entry dialog shown in Figure 21 will appear.

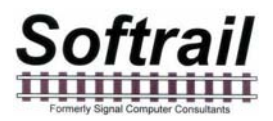

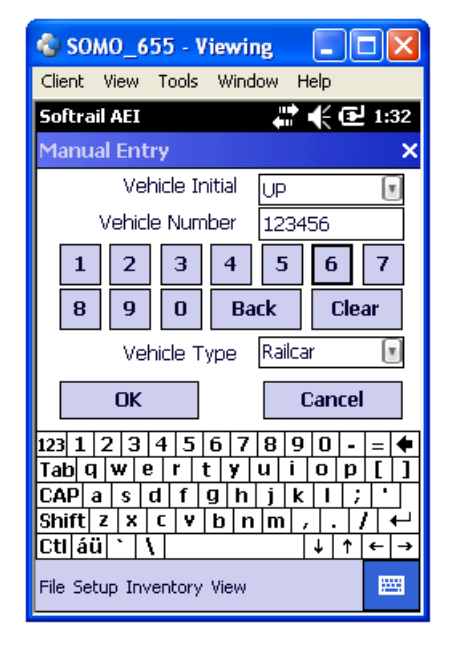

**Figure 21 - Manual Entry Dialog** 

The vehicle initial can either be selected from a list of previously entered initials in the Vehicle Initial field's pull down list (which appears when you tap on the down triangle located on the right side of the Vehicle Initial field), or a new initial can be typed in using the keyboard. If the keyboard is not displayed, tap on the keyboard icon located near the bottom right of the screen. This will cause the keyboard to be displayed. Tap on the characters of the new name. Tapping the keyboard icon a second time will cause the keyboard to disappear.

After you have entered a new initial, this new initial will appear in the Vehicle Initial's pull down list when the dialog is displayed again.

The default vehicle initial can be set by going to the Default Values dialog (see Paragraph 5.4).

The Vehicle Number field must contain between 1 to 6 digits to be accepted. The portable reader will insert any leading zeroes. Numbers can be quickly entered into this field by tapping the number buttons under this field. It is not necessary to select the Vehicle Number field (by tapping it) prior to tapping on these number buttons.

The Vehicle Type can be either Locomotive or Railcar and is selected from this field's pull down list.

When the OK button is tapped, the screen shown in Figure 22 will be displayed.

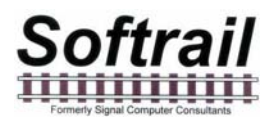

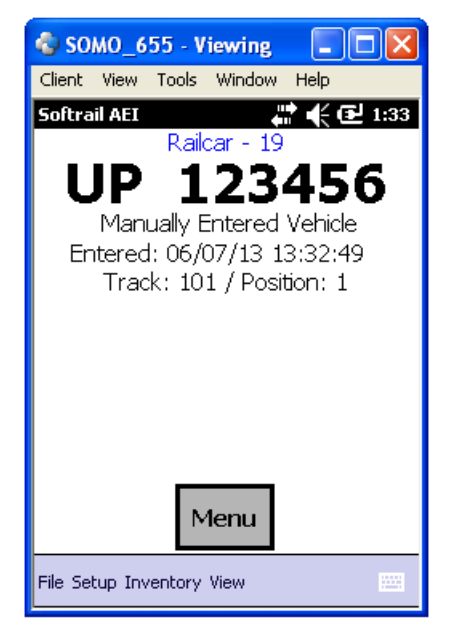

#### **Figure 22 - Manually Entered Vehicle Display**

This display shows that a vehicle's data was manually entered and when the entry occurred. As with vehicles entered via tag reads, manually entered vehicle information can be included in track inventory and can be sent to other systems via the internet.

#### **3. ADDITIONAL DATA FIELDS**

When a vehicle is entered into the portable reader via an AEI tag read or manual entry, additional data can be entered about the vehicle and passed to other systems (only in a text file format, T94 does not support these additional data fields).

The additional data fields are broken down into four categories. These are:

- Vehicle comments
- System defined fields such as maintenance, status and consist
- User defined fields
- Serial numbers

There are two methods for entering data into these fields. Data can be entered manually through a group of displays or entered via barcodes (if the portable reader is equipped with an optional barcode reader). For more information about entering information via barcodes go to Paragraph 5.14.

To manually enter information about a rail vehicle into these fields, tap the Menu button on the screen. This will cause a pop-up menu to be displayed (see Figure 18). Select the appropriate menu item for the type of additional data to be entered.

#### **3.1. Vehicle Comments**

When the Vehicle Comments menu item is tapped, the Vehicle Comments dialog shown in Figure 23 will appear.

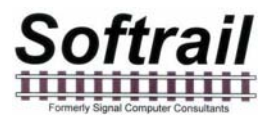

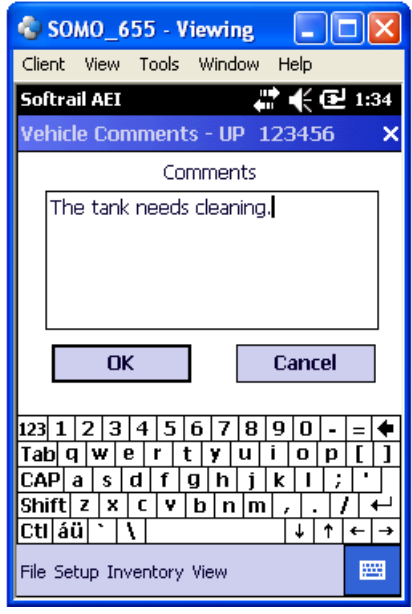

#### **Figure 23 - Vehicle Comments Dialog**

To display the keyboard, tap the white keyboard icon in the bottom right corner. Tapping this icon a second time will cause the keyboard to disappear.

Up to 200 characters of comments about a vehicle can be entered.

#### **3.2. Vehicle System Defined Fields**

When the Vehicle Systems / Maintenance Fields menu item is tapped, the System Defined Fields dialog shown in Figure 24 will appear.

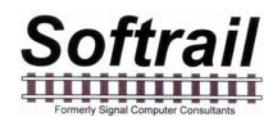

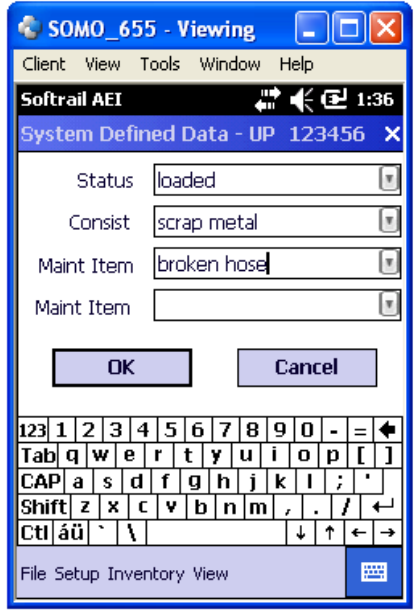

**Figure 24 - System Fields Dialog** 

To display the keyboard, tap the white keyboard icon in the bottom right corner. Tapping this icon a second time will cause the keyboard to disappear.

There are four system-defined fields. The user can enter any data into these fields or use each field's pull down list.

The system will remember all entries into these fields and add them to the fields' pull down lists the next time this dialog is displayed.

#### **3.3. Vehicle User Fields**

When the Vehicle User Fields menu item is tapped, the User Fields dialog shown in Figure 26 will appear.

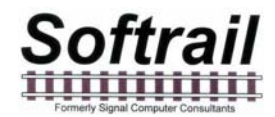

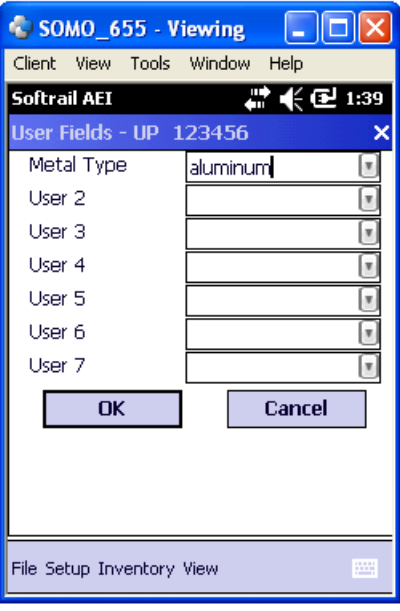

#### **Figure 25 - User Fields Dialog**

To display the keyboard, tap the white keyboard icon in the bottom right corner. Tapping this icon a second time will cause the keyboard to disappear.

The user can specify up to seven fields of data that will be maintained for a rail vehicle. The name of each field can be entered using the User Field Name Setup dialog (see Paragraph 5.8).

The user can enter any data into these fields or use the fields' pull down lists.

The system will remember all entries into these fields and add them to the fields' pull down lists the next time this dialog is displayed.

#### **3.4. Vehicle Serial Numbers**

When the Vehicle Serial Numbers menu item is tapped, the Serial Number Edit dialog shown in Figure 26 will appear.

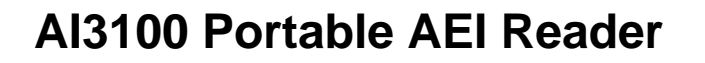

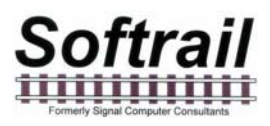

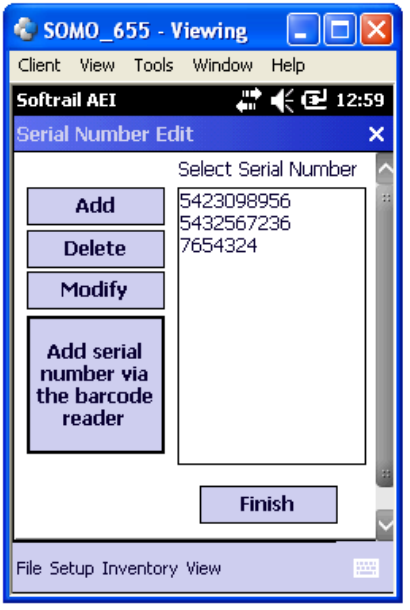

#### **Figure 26 - Serial Numbers Edit Dialog**

To display the keyboard, tap the white keyboard icon in the bottom right corner. Tapping this icon a second time will cause the keyboard to disappear.

The user can enter up to 40 serial numbers per vehicle. Serial numbers can be entered manually or via the optional bar code reader using the "Add serial number via barcode reader" button. The bottom center button on the SoMo 655 will not turn on the barcode reader when this dialog is up.

Please note that in order to associate barcoded serial numbers with a rail vehicle, the vehicle must be assigned to a track. When a vehicle is in a repair shop, a track called "Shop" can be created to allow barcoded serial numbers to be associated with the vehicle.

Please note that barcodes can also be used to enter information into the user assigned fields. This mode of information entry is called Barcode Translation. Go to Paragraph 5.14 for more information about using this mode. In the Barcode Translation mode barcoded serial numbers will not be recorded.

#### **3.5. Rail Vehicle Data Field Display**

When a rail vehicle tag is read, the AEI Tag display is shown (see Figure 14). When data is entered into one the vehicle's data fields, the Rail Vehicle Data Field display in Figure 27 will be shown.

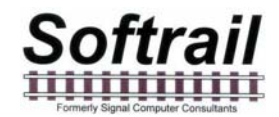

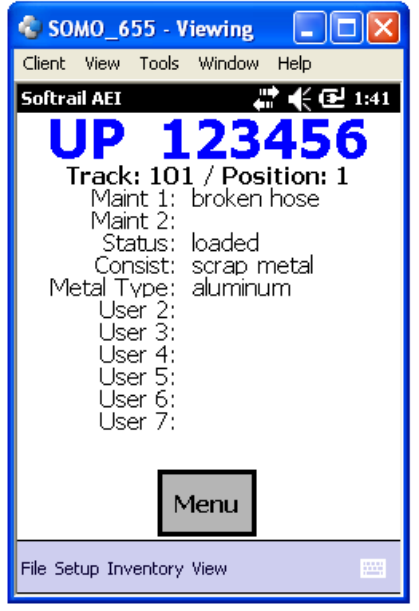

#### **Figure 27 - Rail Vehicle Data Field Display**

This display shows all the user entered data for the rail vehicle with the exception of the Comments field.

#### **4. SCREEN DISPLAYS**

There are six screen displays. These are:

- Information Display
- AEI Tag Display
- Rail Vehicle Data Field Display
- Active Track Display
- Current Spot Tag Display
- Current Bar Code Display

You can cycle through these displays in the above order by tapping anywhere on the top half of the screen. Each time you tap, the next screen will appear (see Figure 28). If a rail vehicle tag has not been read, the AEI Tag and Rail Vehicle Data Field displays will not appear.

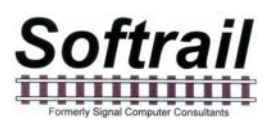

| SOMO 655 Viewing<br>Client View Tools Window Help<br><b>Softrail AET</b><br>관 (EV 11:38<br><b>Handheld AEI Reader</b><br><b>RFID Reader Connected</b><br>Version 3.00<br>Serial#: SMX6280443<br>Customer: Generic<br>Copyright 2005 Softrail<br>All rights reserved<br>Tel. 888 872-4612 or 724 942-1473<br>Fax 724 942-1490<br>www.aeitag.com sales@signalcc.com<br>Menu<br>File Setup Inventory View | SOMO 655 - Viewing<br>Client View Tools Window Help<br>Softrail AEI<br>$\mathbb{Z} \left( \mathbb{Z} \right)$ 10:16<br>Railcar - 19<br>123456<br>UP<br>Side - Left<br>Length - 53' 00" 161 dm<br>$Axles - 4$<br>Bearing Code - 1<br>Platform Code - 0<br>Read: 06/24/13 10:16:46<br>Track: none assigned<br>Menu<br>File Setup Inventory View | SOMO 655 - Viewing<br>IП<br>Client View Tools Window Help<br>Softrail AEI<br>$\mathbb{Z} \times \mathbb{Z}$ 1.41<br>D,<br>Track: 101 / Position: 1<br>Maint 1: broken hose<br>Maint 2:<br>Status: loaded<br>Consist: scrap metal<br>Metal Type: aluminum<br>User 2:<br>User 3:<br>User 4:<br>User 5:<br>User 6:<br>User 7:<br>Menu<br>File Setup Inventory View |
|----------------------------------------------------------------------------------------------------|----------------------------------------------------------------------------------------------------|----------------------------------------------------------------------------------------------------|
| SOMO 655 - Viewing<br>Client View Tools Window Help<br>Softrail AEI<br>분 (린 10:25<br><b>Barcode Reader</b><br>Status: Ok<br>Data: 9780672305948<br>Default Field: None<br>Text: No translation<br>Menu<br>File Setup Inventory View                                                                                                    | SOMO_655 - Viewing<br>- 101<br>Client View Tools Window Help<br>급 《 로 10:27<br>Softrail AEI<br><b>Current Spot Tag</b><br>No Active Spot Tag<br>Menu<br>File Setup Inventory View                                                                                                    | $\Box$ $\Box$ $\times$<br>SOMO 655 - Viewing<br>Client View Tools Window Help<br>Softrail AEI<br>" 《 문 11:43<br><b>Active Track 1</b><br>Name: 101<br>Orientation: West - East<br>Uses spot positions: No<br><b>Active Track 2</b><br>Name: 201<br>Orientation: West - East<br>Uses spot positions: No<br>Menu<br>File Setup Inventory View                     |

**Figure 28 - Screen Displays** 

#### **5. SETUP FUNCTIONS**

There are a number of setup functions. These functions are used to configure the portable reader to perform various tasks and reduce repetitive input.

The following is a list of setup functions:

- Setup Password allows the user to enter a password to prevent unauthorized users from changing the password settings.
- Contact information used when sending emails and maintenance information.
- Default values allows the user to enter a default vehicle initial for the manual vehicle entry dialog and default track orientation when the user starts taking track inventory.
- Memorized Data Maintenance many data fields have pull down lists of previously entered data. This function allows the user to edit the pull down (memorized) lists.
- Portable Reader Identifier allows the user to assign a name to the portable reader.
- Track Setup allows the user to edit track names and add T94 setup data for a track.
- User Field Names Setup allows the user to enter the names of the user fields.

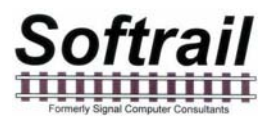

- AEI TCP/IP Setup used to enter the IP address of the computer hosting Softrail's AEI Rail and Road Manager program.
- Email Setup used to enter email outbound server information for sending data via email.
- Email Send to Addresses used to enter up to seven email addresses that will receive AEI data.
- FTP Setup used to enter FTP server information for sending files to an FTP server.
- Network Communications used to enable or disable wireless (80211.b) or Bluetooth communications.
- Automatic Clock Update used to enable the automatic updating of the portable reader's time and date.
- Barcode Setup used to specify the barcode parameters for barcodes that are used to enter data into a rail vehicle's data fields.
- Barcode Text Translation used to enter a list of barcode numbers that are translated by the portable reader into text.
- OEM Folder Setup used to define where the OEM's application can find files containing AEI tag data and where the OEM's application should save files that are to be transmitted via email or to an FTP server.

The following paragraphs define the setup functions in more detail.

#### **5.1. Methods for Entering Setup Data**

Because the portable reader has many capabilities, there are a large number of setup parameters. To make the setup easier and to transfer setup parameters from one portable reader to another, a special Windows desktop program has been developed that allows users to upload and download parameters from a portable reader to a desktop computer in order to edit the setup parameters on the desktop. The Encompass Portable Reader Setup program and manual is included with each AI3100 Portable Reader.

To edit the setup parameters on the portable reader, select the Setup menu item. This will cause a pop-up menu to appear with a list of all of the setup functions.

#### **5.2. Setup Password**

The Setup Password function allows users to enable password protection so unauthorized personnel cannot make changes to any of the Setup Parameters in the portable reader.

To set up password protection, select the Setup Password menu item under the Setup menu.

This will cause the Setup Password dialog shown in Figure 29 to be displayed.

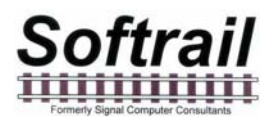

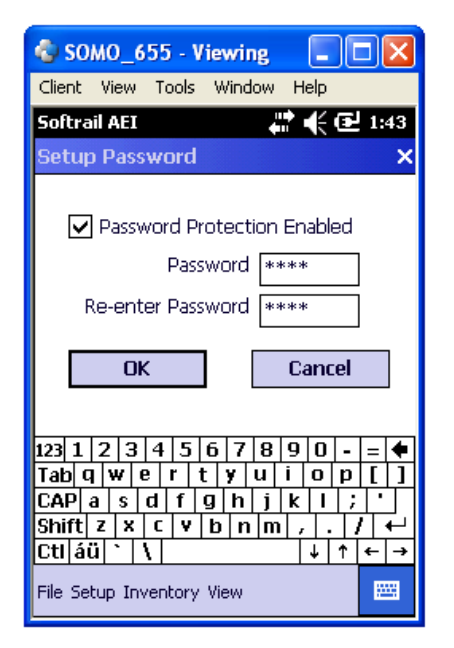

**Figure 29 - Setup Password Dialog** 

Any time the user tries to change any of the Setup Parameters, the portable reader will ask for the password before making the change.

Once the Setup Parameters are unlocked by entering a password they will stay unlocked until the Lock Setup Parameters menu item under the Setup menu is selected.

#### **5.3. Contact Information Setup**

To set up contact information tap the Contact Information menu item under the Setup menu.

This will cause the Contact Information dialog shown in Figure 30 to be displayed.

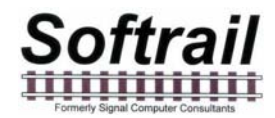

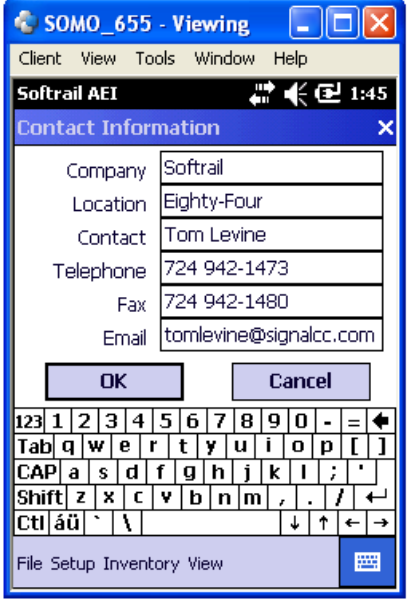

**Figure 30 - Contact Information Dialog** 

Information entered in this display is used in the body of some email messages and in maintenance messages sent to Softrail.

#### **5.4. Default Values Setup**

To set up default values tap the Default Values menu item under the Setup menu.

This will cause the Default Values dialog shown in Figure 31 to be displayed.

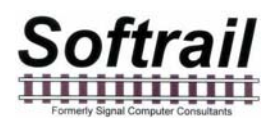

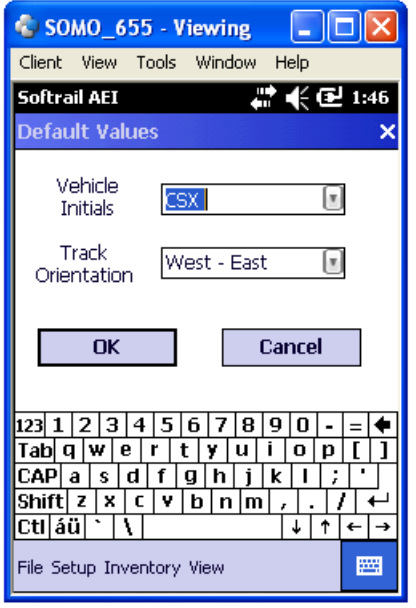

**Figure 31 - Default Values Dialog** 

Default values for vehicle initial and track orientation can be entered into the system. The default value for the vehicle initial is used when vehicle identification is manually entered into the portable reader.

The vehicle initial can either be selected from a list of previously entered initials in the Vehicle Initial field's pull down list (which appears when you tap on the down arrow located on the right side of the Vehicle Initial field), or a new initial can be typed in. To enter a new initial, tap on the keyboard icon located near the bottom right of the screen. This will cause a keyboard to be displayed. Tap on the characters of the new initial.

After you have entered a new initial, the new initial will appear in the Vehicle Initial's pull down list when this dialog is displayed again.

The default track orientation is used when track inventory is started and the track name is entered.

#### **5.5. Memorized Data Maintenance**

For many fields the portable reader remembers previous entries so they can be easily reused by simply selecting them from a pull down list. This eliminates retyping of common data entries.

The portable reader has a function to maintain memorized lists of previously entered data. To access this function tap the Memorized Data Maintenance menu item under the Setup menu.

This will cause the Memorized Field Select dialog shown in Figure 32 to be displayed.
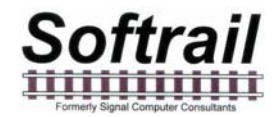

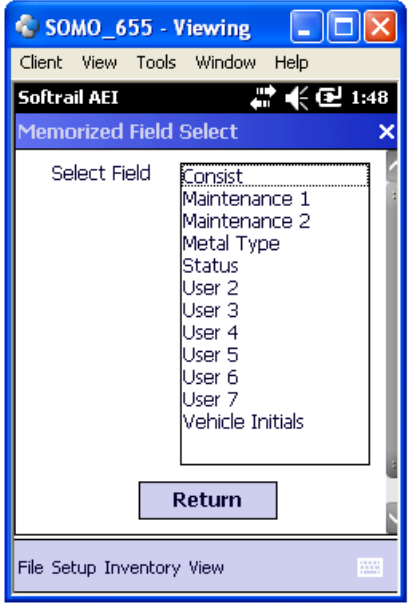

#### **Figure 32 - Memorized Field Select Dialog**

The Memorized Field Select dialog displays all of the fields on which the portable reader maintains memorized lists of data entries. To edit a particular field's list, tap on the particular field to be edited, and the Memorized Fields Data dialog will be displayed (see Figure 33).

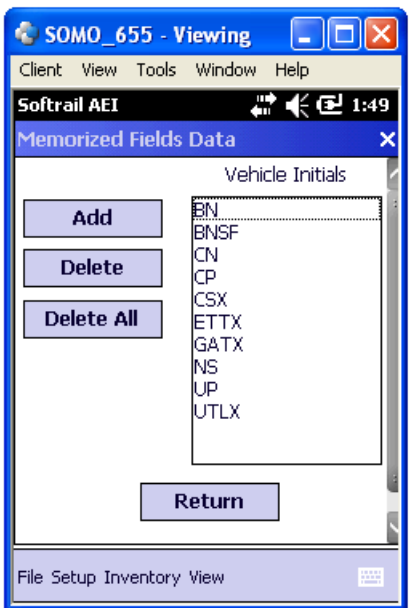

#### **Figure 33 - Memorized Fields Data Dialog**

Previously entered values can be deleted or new values can be added to each particular field's memorized list. To delete an entry, first select the entry by tapping on it, and then tap the Delete button. Only one entry can be selected at a time.

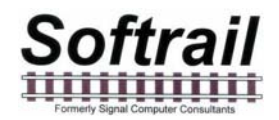

### **5.6. Portable Reader Identifier**

The portable reader allows the user to assign a ten-character identifier to the portable reader. If the user does not define an identifier, the portable reader will use the last four characters of its mobile computer serial number as the identifier.

To access this function select the Portable Reader Identifier menu item under the Setup menu.

This will cause the Portable Reader Identifier dialog shown in Figure 34 to be displayed.

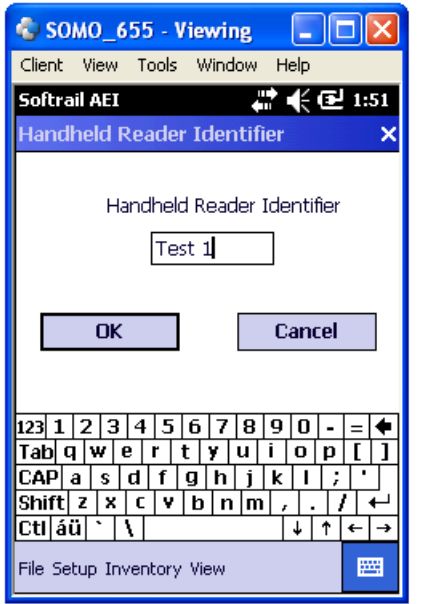

**Figure 34 - Portable Reader Identifier Dialog** 

#### **5.7. Track Setup**

To set up track values tap the Track Setup menu item under the Setup menu. This will cause the Track Setup dialog shown in Figure 35 to be displayed.

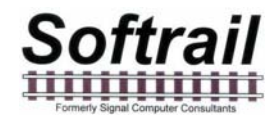

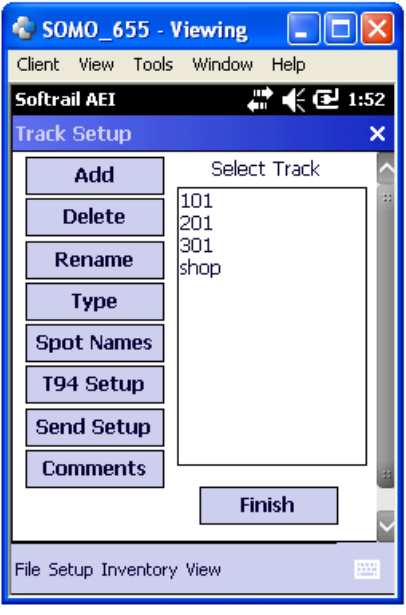

### **Figure 35 - Track Setup Dialog**

Previously entered track names can be deleted or renamed, and new track names can be added. To delete or rename a track, first select the track by tapping on it, and then tap the Delete or Rename button. Only one track name can be selected at a time.

To add a new track name tap the Add button, and an Add Track dialog will appear.

Tracks can be assigned to have spot locations. To designate that a track will have spot locations, select the track and tap the Type button.

Names can be assigned to track spots. To assign names to track spots, select the track and tap the Spot Names button. The Spot Name Setup dialog shown in Figure 36 will appear.

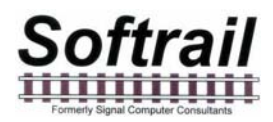

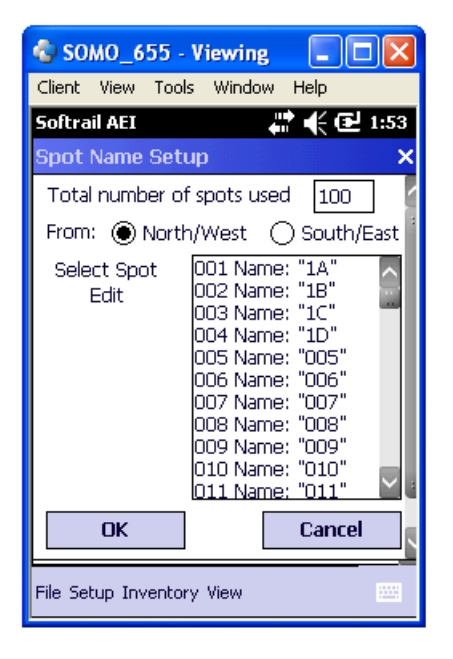

#### **Figure 36 - Spot Name Setup Dialog**

Up to 100 spot names can be assigned. The user can specify the direction in which the spot locations are listed. Spot names are by default given numerical names based on their position on the track (see Position 005 in Figure 36). To assign a new name tap the spot position you want to change, and the Rename Track Spot dialog shown in Figure 37 will appear.

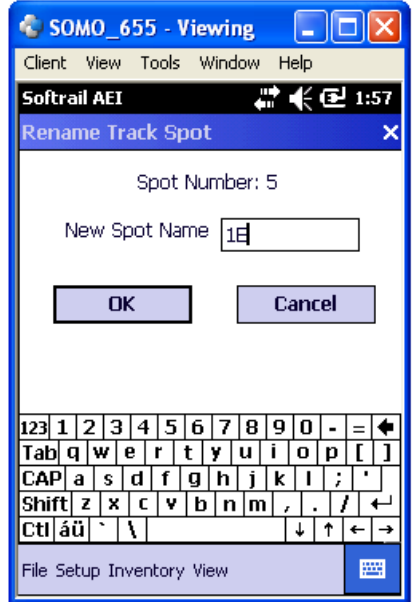

**Figure 37 - Rename Track Spot Dialog** 

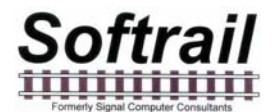

The T94 protocol has a TRK (track) segment. This segment is defined in Paragraph 2.26 in the Association of American Railroad's AEI Standard S-918, which can be downloaded from our web page at www.aeitag.com. T94 messages also have a requirement for an AEI site identifier (see Paragraph 2.1.5 in the S-918 standard). This information is entered by selecting a track and tapping the T94 Setup button. This will cause the T94 Track Data dialog to be displayed (see Figure 38).

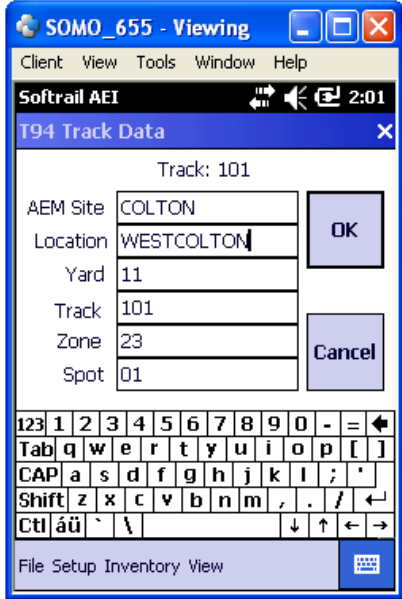

### **Figure 38 - T94 Track Data Dialog**

If data is to be transmitted in a T94 format, at a minimum, the AEM Site identifier (7 character) must be entered. All other fields can be left blank.

When the user stops taking inventory on a track (see Paragraph 2.5), he can request that the track's consist be sent to other systems. To set the default parameters for sending track information, select a track via the Track Setup dialog (see Figure 35) and tap the Send Setup button. This will cause the Send Track Inventory dialog shown in Figure 39 to appear.

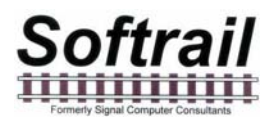

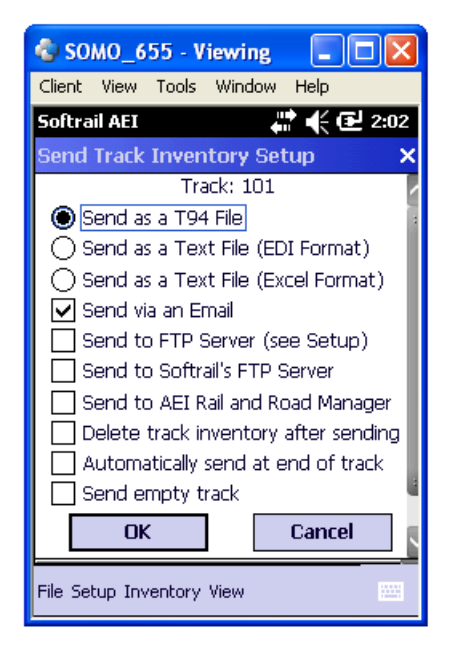

### **Figure 39 - Send Track Inventory Setup Dialog**

The portable reader can send track inventory in three types of file formats. The T94 format is the standard format used for communication between wayside AEI readers and railroads' host computers. Information about this format can be found in the Association of American Railroads' AEI Standard S-918, which can be downloaded from our web page at www.aeitag.com.

The second format is a comma delimited text file. This format uses Electronic Data Interchange (EDI) type records. This file has many different types of records and is generally used for computer-to-computer communications. For information about the format of this type of file go to Paragraph 13.

The third format is also a comma delimited text file. We refer to it has Excel file format since it was designed so that it can be easily imported into most commercial word processing, spreadsheet and database programs. For information about the format of this type of file go to Paragraph 13.

Track inventory in any of the three file formats can be sent as an attachment to an email and/or a file directly sent to an FTP server. To use any of these options the email server name or FTP server name, user name and password must be entered into the portable reader's mobile computer prior to attempting to send inventory. Information on setting up the email or FTP functions can be found in Paragraphs 5.9 or 5.12, respectively. Files can be sent to as many as seven email addresses. For information on entering email addresses into the system go to Paragraph 5.11.

Softrail also maintains an FTP server for receiving track inventory. Softrail uses this server to provide a data redistribution service to portable reader users. Softrail can forward track inventory received on Softrail's FTP server to multiple email addresses, FTP servers or computers using dialup connections.

For more information about this service contact Softrail at 888 872-4612 or 724 942-1473.

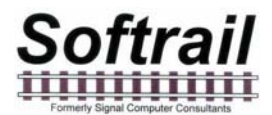

The portable reader can also send track inventory to Softrail's AEI Rail and Road Manager program directly via a TCP/IP connection (see Paragraph 5.9).

For more information about the AEI Rail and Road Manager software program contact Softrail at 888 872-4612 or 724 942-1473 or go to Softrail's web page at www.aeitag.com.

The user can cause the track inventory to be sent automatically when he finishes taking track inventory by reading a Track AEI tag or by selecting the End Track Inventory menu item from a pop-up menu (see Paragraph 2.5).

Normally the portable reader will not send track data if the track does not contain any rail vehicles. However, this can be overridden by checking the Send empty track box in this dialog. This will cause a message to be sent even if there are no rail vehicles on the track.

There are two comments fields associated with a track. To enter data into the comments fields, select a track via the Track Setup dialog (see Figure 35) and tap the Comments button. This will cause the T94 Comments and Email Text dialog shown in Figure 40 to appear.

The TRK segment in the T94 message has a field for comments. This function allows the user to enter comments about a track in the TRK segment prior to the data being sent. It also allows the user to enter comments about the track in the body text of an email if the message is being sent via an email.

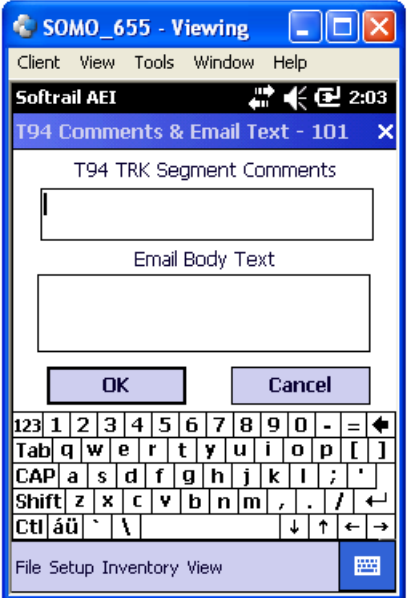

**Figure 40 - Track Comments and Email Text Dialog** 

### **5.8. User Field Names Setup**

The portable reader allows the user to define up to seven data fields. Data entered into these fields is maintained with the vehicle and can be sent to other systems in text file format.

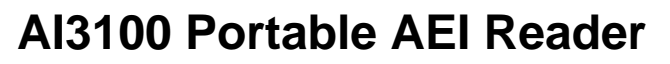

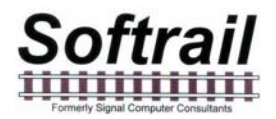

The user can specify unique names for these fields by using the User Field Names Setup function. To access this function tap the User Field Names Setup menu item under the Setup menu.

This will cause the User Field Names Setup dialog shown in Figure 41 to be displayed.

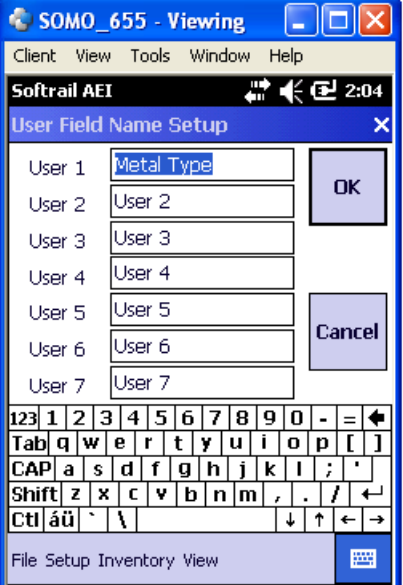

**Figure 41 - User Field Name Setup Dialog** 

#### **5.9. AEI RR TCP/IP Setup**

The portable reader is designed to work in conjunction with Softrail's AEI Rail and Road Manager program.

The AEI Rail & Road Manager software was designed as a low cost package for tracking rail vehicle movements in a rail yard. This is a Windows based program that can run under the Windows 98, NT, 2000, ME, or XP operating system.

The AEI Rail & Road Manager software program allows the user to draw his/her own facility and move rail cars by reading their tags with a portable reader or by manually dragging and dropping rail car icons from one track to another. By using input from wayside AEI readers, the program can also automatically track rail car movements.

A limited copy of the AEI Rail & Road Manager Program called AEI Rail & Road Manager Express is included with each AI3100 Portable AEI Reader.

To send track data to the AEI Rail and Road Manager program the portable reader needs to know the IP address of the computer hosting the AEI Rail and Road Manager program and the port to which the program is listening for a connection.

To find this information in the AEI Rail & Road Manager program, select the AI3100 and SmartScan Model 2400 Portable Reader TCP/IP Setup menu item under the Portable

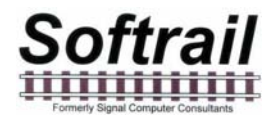

Reader menu in the AEI Rail & Road Manager's menu bar. The dialog shown in Figure 42 will appear.

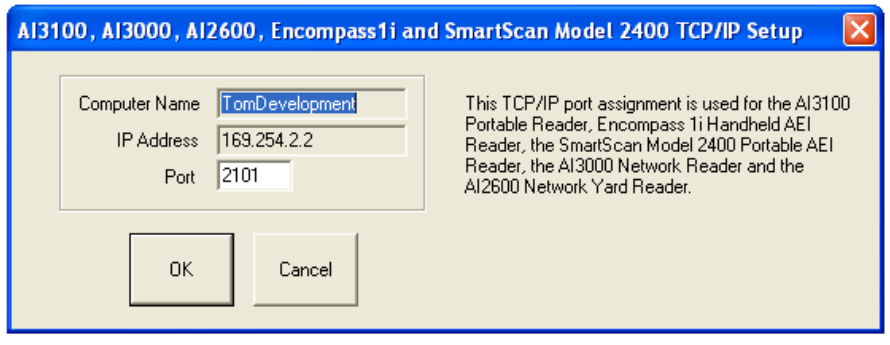

### **Figure 42 - AI3100 Portable Reader TCP/IP Setup**

(You need to change this screen shot to show the correct name for the menu item and the correct description of its function)

The listening port is a setup parameter in the AEI Rail and Road Manager program.

To enter this information into the portable reader, tap the Communications Setup menu item under the Setup menu and then the AEI RR TCP/IP Setup button.

This will cause the AEI RR TCP/IP Setup dialog shown in Figure 43 to be displayed.

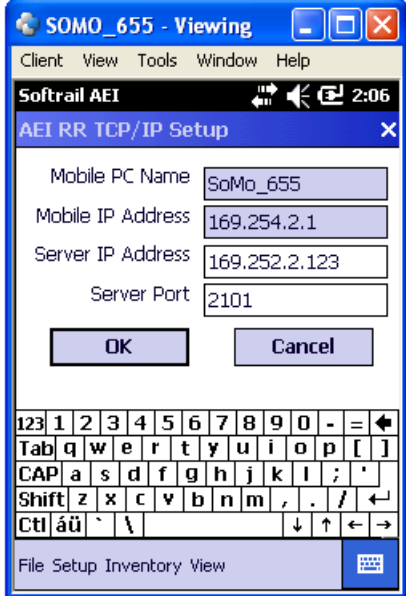

### **Figure 43 - AEI RR TCP/IP Setup Dialog**

Enter the IP address and port information that was displayed in AEI Rail and Road Manager's AI3100 Portable Reader Setup dialog (see Figure 42).

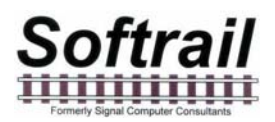

The display shown in Figure 43 also shows the portable reader's mobile computer name and the current IP address of the mobile computer.

### **5.10. Email Setup**

To send track inventory via an email attachment, the portable reader must have information on how to access the user's outbound email server. To enter this information tap the Communications Setup menu item under the Setup menu and then the Email Setup button.

This will cause the Email Setup dialog shown in Figure 44 to be displayed.

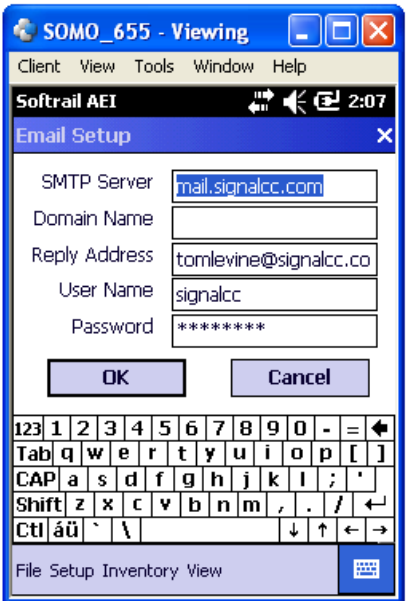

**Figure 44 - Email Setup Dialog** 

The Domain Name may not be required. Some outbound email servers require a different Domain Name than the Reply Name.

Some outbound email servers do not require a password, and this field can be left blank.

The reply address entered in this dialog is used as the reply address for all outbound emails.

The portable reader's mobile computer does not receive inbound emails.

### **5.11. Email Addresses**

The portable reader can send emails with track inventory information to as many as seven email addresses. To enter this information tap the Communication Setup menu item under the Setup menu and then the Email Send To Addresses button.

This will cause the Email Address Setup dialog shown in Figure 45 to be displayed.

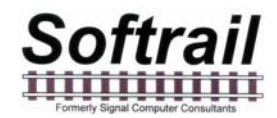

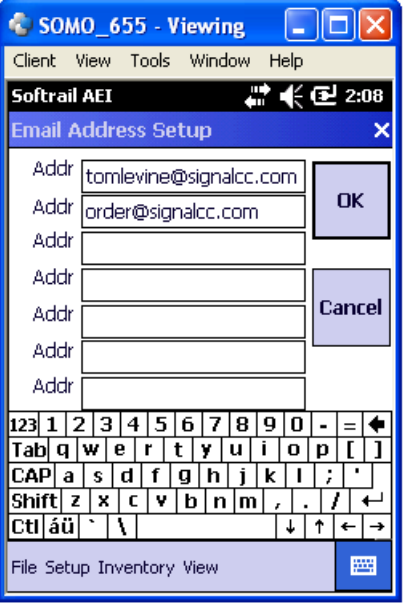

**Figure 45 - Email Address Setup Dialog** 

#### **5.12. FTP Setup**

To send track data to an FTP server the portable reader must have information on how to access the FTP server. To enter this information tap the Communications Setup menu item under the Setup menu and then the FTP Setup button.

This will cause the FTP Setup dialog shown in Figure 46 to be displayed.

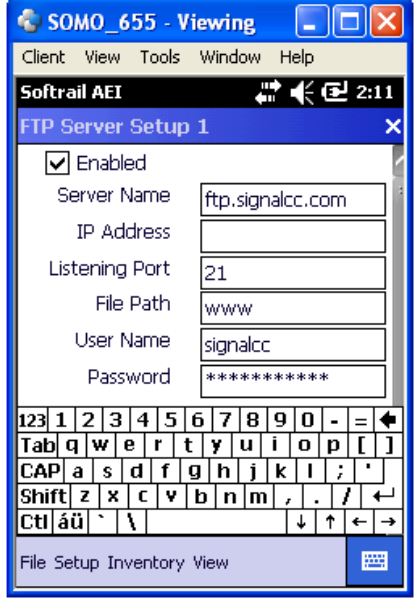

**Figure 46 - FTP Server Setup Dialog** 

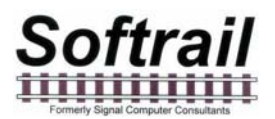

The FTP Server must have either a Server Name or an IP Address. If both are present the portable reader will use the Server Name.

The Listening Port is almost always 21.

The portable reader sends files to the FTP server. It does not retrieve files from the FTP server.

#### **5.13. Automatic Clock Update**

The portable reader can automatically update its date and time from either Softrail's AEI Rail and Road Manager software or the National Institute of Standards website.

To automatically update the portable reader's date and time from either of these locations, this function must be enabled. To enable either of these functions, tap the Communications Setup menu item under the Setup menu and then the Automatic Clock Update button. This will cause the Automatic Clock Update dialog shown in Figure 47 to be displayed.

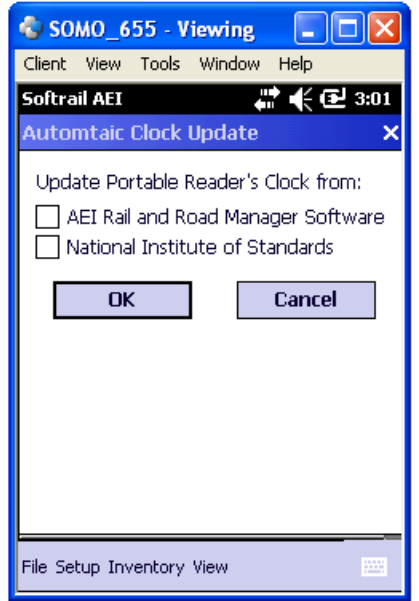

**Figure 47 - Automatic Clock Update Dialog** 

#### **5.14. Barcodes**

The AI3100 portable reader is designed to operate with an optional barcode reader. With the barcode reader, barcoded information about a rail vehicle can be quickly and easily entered.

There are two modes of operation for processing data from the barcode reader. When barcode translations are not enabled, data from barcode reads are automatically entered into the current's vehicle's serial number list (see Paragraph 3.4).

When barcode translations are enabled, the barcode data is entered into one of the 11 data fields (see Paragraph 3) that are associated with the rail vehicle.

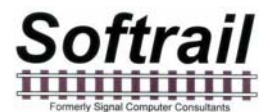

To read a barcode, depress the bottom center button below the screen (see Figure 8).

To enable or disable barcode translations, select the Barcode Setup menu item under the Setup menu. This will cause the Barcode Setup dialog shown in Figure 48 to appear.

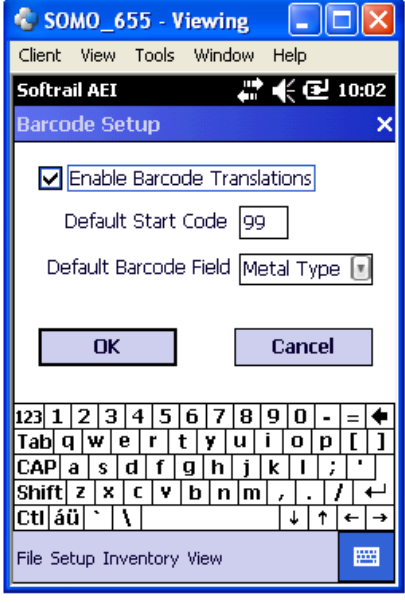

### **Figure 48 - Barcode Setup Dialog**

(Check Enable Barcode Translations to make this example consistent)

The portable reader is set up to read barcodes in the Universal Bar Code (UPC) format. The UPC format contains 12 digits. The first digit is usually 0 and specifies the Number Character System. The next ten digits are user specified and the last digit is a check digit.

Figure 49 shows examples of barcodes.

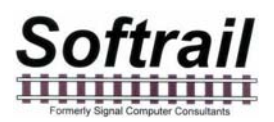

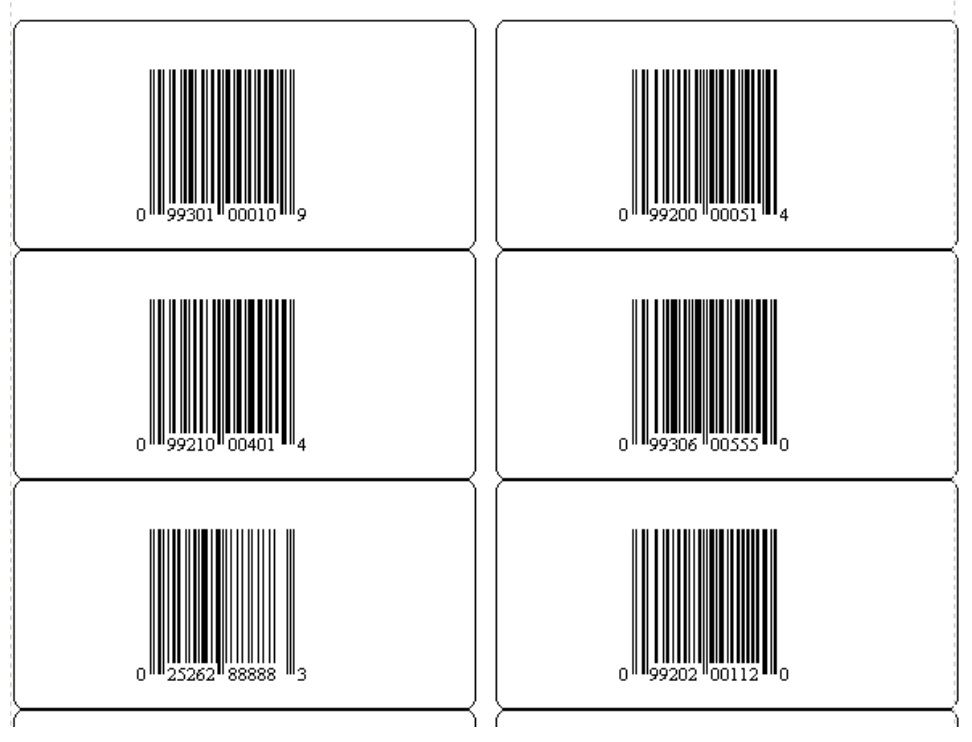

**Figure 49 - Barcode Examples** 

When in Barcode Translation mode, the portable reader reads the barcode and enters the information into one of the 11 data fields (see Paragraph 3) that are associated with the rail vehicle. The user can specify into which of the eleven fields data from a barcode will be entered and can also specify if this is a special barcode that was developed by the user for use with the portable reader.

The portable reader looks at the second and third digit of the barcode to determine how to handle the barcode. If these two digits are not the same as those entered into the Default Start Code field in the Barcode Setup dialog (see Figure 48), then the barcode data will be entered in the field that is specified in the Default Barcode Field in the Barcode Setup dialog.

In Figure 49 the UPC label at the bottom left does not have "99" in the second and third digits and, therefore, its data (025262888883) would be entered in the User 1 field for the rail vehicle.

The user can specify his own unique set of barcodes that have special meaning to the portable reader. These barcodes have a special format that consists of three fields in the user specified ten-digit number of the bar code.

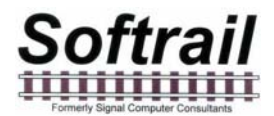

Figure 50 is a table that shows the barcode field structure.

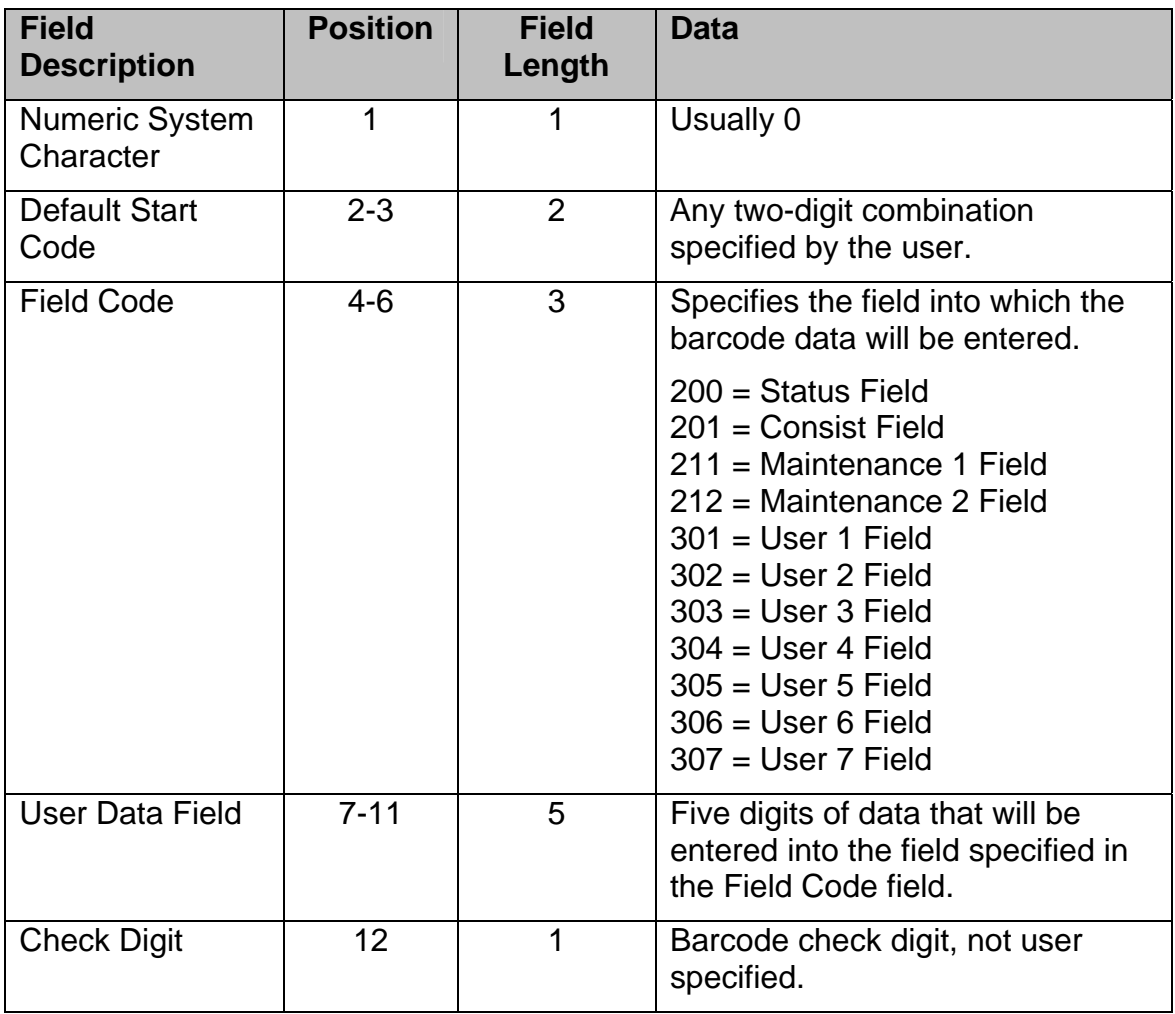

**Figure 50 - Barcode Field Structure** 

Based on this structure, the barcodes in Figure 49 cause the following:

- Barcode 0 9930100010 9 00010 entered into the User 1 field
- Barcode 0 9920000051 4 00051 entered into the Status field
- Barcode 0 9921100401 4 00401 entered into the Maintenance 1 field
- Barcode 0 9930600555 0 00555 entered into the User 6 field
- Barcode 0 2526288888 3 025262888883 entered into the User 1 field, since 99 is not in the second and third digit
- Barcode 0 9920200112  $0 099202001120$  entered into the User 1 field, since 202 is not a legal Field Code

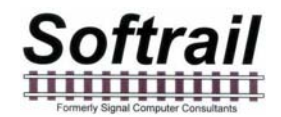

The user can also have the portable reader translate the 5 digits of data in the barcode to a text string. For example, 00010 can be translated by the portable reader into "empty". Instead of 00010 appearing in the User1 field, the text string "empty" would appear.

To enter barcode text translations select the Barcode Text Translation item in the Setup menu. This will cause the Barcode Text Translation dialog shown in Figure 51 to appear.

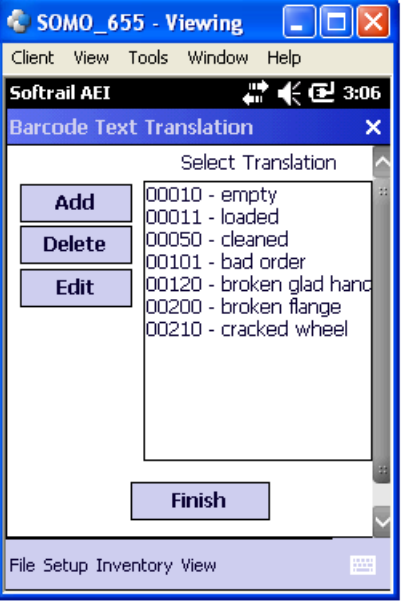

**Figure 51 - Barcode Text Translation Dialog** 

To add a new barcode translation tap the Add button, and the Barcode Add/Edit dialog shown in Figure 52 will appear.

To delete or edit a translation, select the translation in the list and tap the Edit or Delete button.

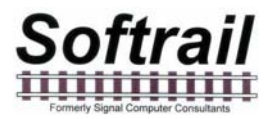

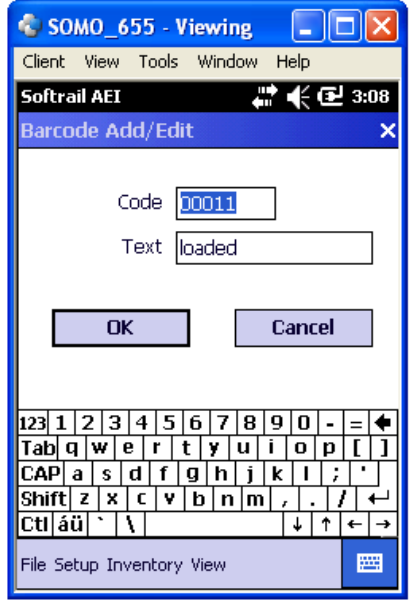

### **Figure 52 - Barcode Add/Edit Dialog**

### **5.15. OEM Folder Setup**

The portable reader is designed to make it easy for other companies (OEMs) to develop their own applications to incorporate into the portable reader.

To assist OEMs, the portable reader provides easy access to AEI tag data and provides a simple method for applications to send their data to other system via email attachments or as a file transfer to an FTP server.

Data transfer between the portable reader and an OEM's application is through a set of text files that are written into a specific folder in the portable reader's mobile computer.

The folder to which the files are written can be specified by using the OEM Folder Setup function.

To access this function tap the OEM Folder Setup menu item under the Setup menu.

This will cause the OEM Folder Setup dialog shown in Figure 53 to be displayed.

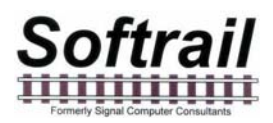

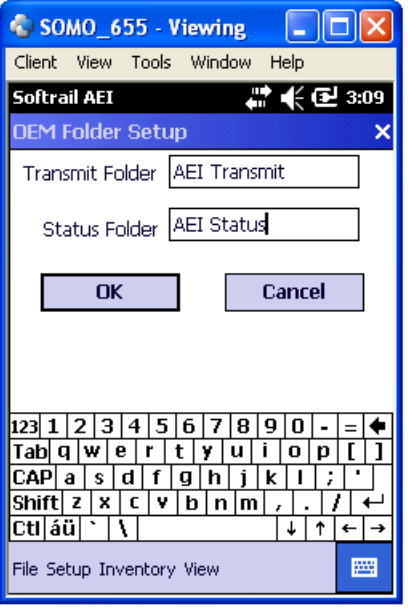

### **Figure 53 - OEM Folder Setup**

The transmit folder contains the OEM files that are to be transmitted by the portable reader, and the AEI Tag Folder contains the file that has the AEI tag and barcode data.

For more information on interfacing OEM applications see Paragraph 9.

### **6. INVENTORY**

The portable reader has a number of inventory functions, which allow the user to add and delete rail vehicles from tracks, move rail vehicles from one track to another, and change vehicles' positions on tracks.

To access the inventory functions tap on the Inventory menu item, and the pop-up menu in Figure 54 will appear.

The inventory functions are:

- View Track Inventory
- Move Track Inventory
- Send Track Inventory
- Send All Track Inventory
- Find Rail Vehicle
- Delete All Track Inventory

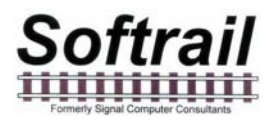

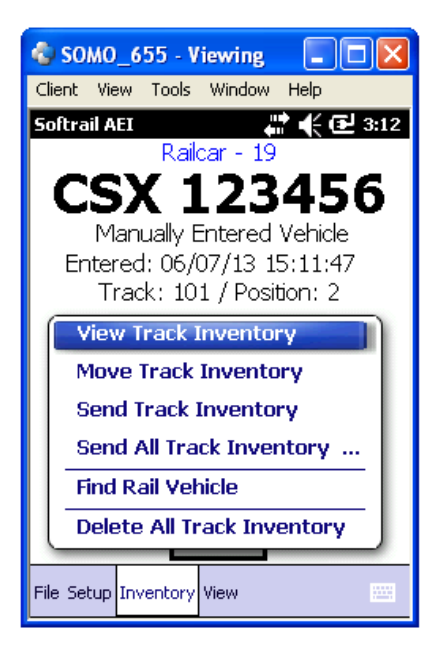

**Figure 54 - Inventory Menu** 

### **6.1. View Track Inventory**

To access the View Track Inventory function, tap the View Track Inventory menu item. The Track Select dialog shown in Figure 55 will then appear.

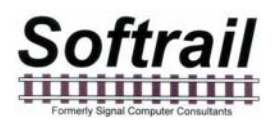

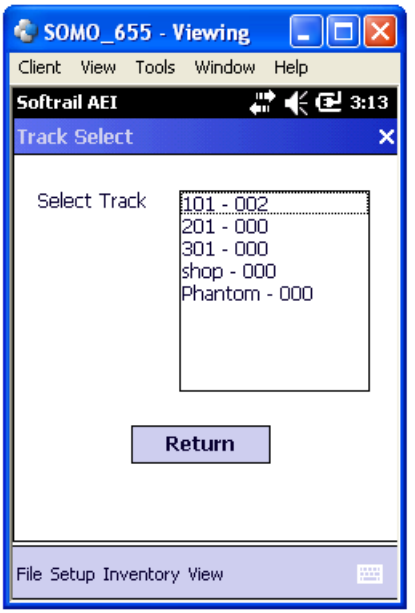

**Figure 55 - Track Select Dialog** 

The Track Select dialog displays all of the tracks that have been entered into the portable reader. The number of rail vehicles that are on each track is displayed after the track's name in the list.

You will notice that at the end of the track list there is a track name called Phantom. The Phantom track is a fictitious track that is used as a temporary storage area in the portable reader for vehicles that have been deleted from one track, but have not yet been moved to a new track.

To view a track's consist, tap on the track name in the list, and the Track View dialog shown in Figure 56 will appear.

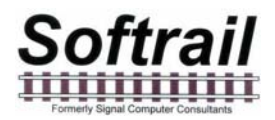

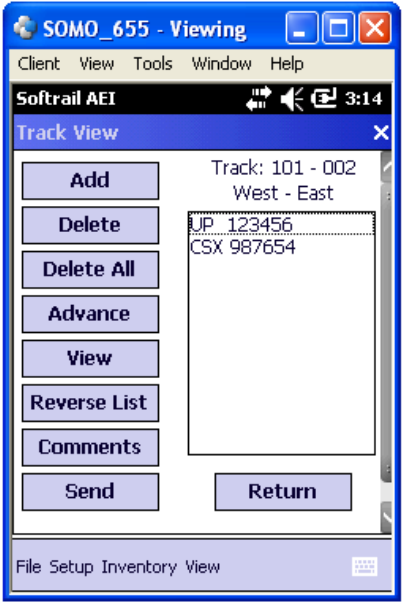

#### **Figure 56 - Track View Dialog**

The Track View dialog allows the user to add a vehicle, delete a vehicle, or delete all rail vehicles on a track.

#### **6.1.1. Add Rail Vehicle**

To add a rail vehicle, first select the location in the consist where you want the vehicle to be added by tapping on the vehicle in the list that will be behind the vehicle to be added. If you want, for example, to add a vehicle between NS 1526 and CSX 987654 in the list shown in Figure 56, tap on CSX 987654 and then tap the Add button. The Manual Entry dialog shown in Figure 21 will then be displayed.

#### **6.1.2. Delete Rail Vehicle**

To delete a vehicle, tap on the vehicle to be deleted, and then tap on the Delete button.

The Delete All button will delete all rail vehicles on a track.

#### **6.1.3. Change Rail Vehicle Position on Track**

The Advance button is used to change the position of a rail vehicle on a track. To change a position of a rail vehicle tap on the vehicle you want to move. Each time you tap the Advance button the vehicle will move up the list one position.

#### **6.1.4. View and Change Rail Vehicle Data**

The View button allows the user to view and modify data about a rail vehicle. To use this function, tap on the rail vehicle and then tap the View button. This will cause the Rail Vehicle dialog shown in Figure 57 to appear.

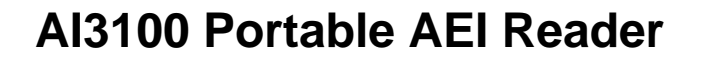

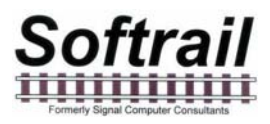

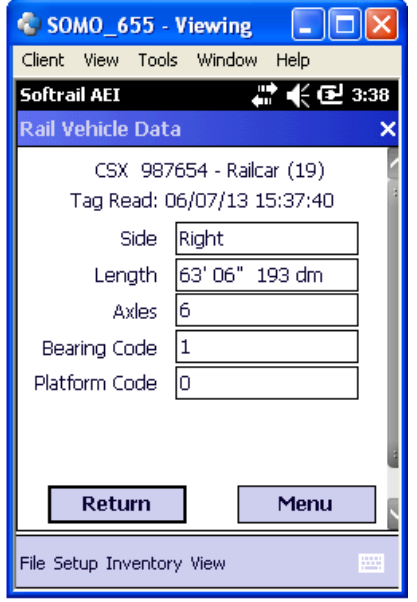

#### **Figure 57 - Rail Vehicle Data Dialog**

The Rail Vehicle Data dialog shows the tag information for the rail vehicle. To display the other data about the rail vehicle, tap the Menu button, and a pop-up menu will appear (see Figure 58).

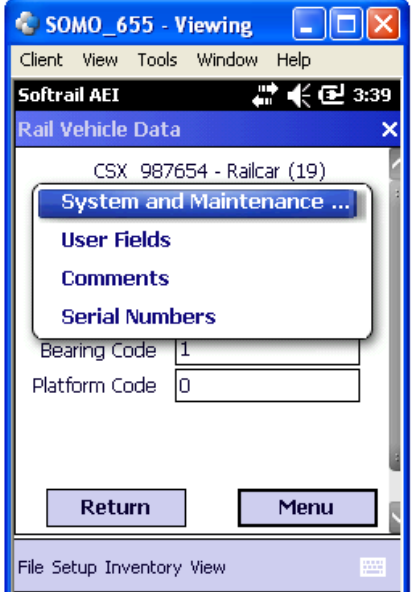

**Figure 58 - Rail Vehicle Data Pop-up Menu** 

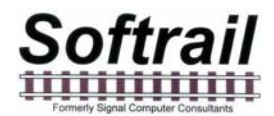

By selecting one of the pop-up menu items, the user can view and change the system defined fields (see Paragraph 3.2), the user fields (see Paragraph 3.4), and the vehicle comments (see Paragraph 3.1) for the displayed vehicle.

#### **6.1.5. Reverse Track Inventory**

Occasionally track inventory is initially reported in the wrong direction (West to East instead of East to West). The Reverse List button in Figure 56 allows the user to easily correct this error, by re-listing the track inventory in the opposite direction.

#### **6.1.6. Track T94 and Email Comments**

The TRK segment in the T94 message has a field for comments. This function allows the user to enter comments about a track in the TRK segment prior to the data being sent. It also allows the user to enter comments about the track in the body text of an email if the message is being sent via an email.

To access this function tap the Comments button in Figure 56, and the Comments and Email Text dialog shown in Figure 59 will appear.

Data entered into this dialog will be saved and used in all sent messages until it is changed by the user.

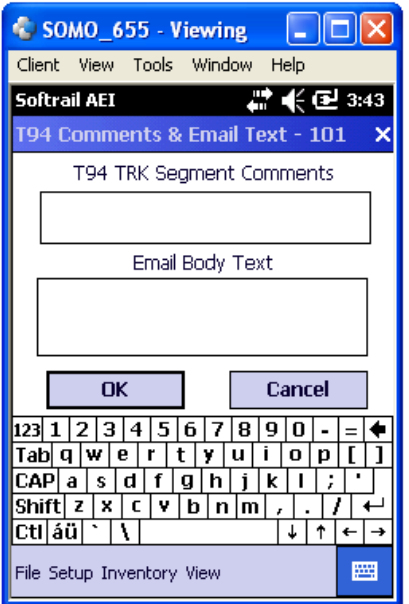

**Figure 59 - Comments and Email Text Dialog** 

### **6.1.7. Send Track Inventory**

Track inventory messages can be sent from the Track View dialog (see Figure 56) by tapping the Send button. This will cause the Send Track Inventory dialog shown in Figure 19 to be displayed (see Paragraph 2.6).

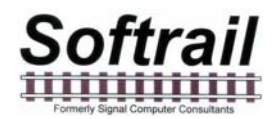

### **6.2. Move Track Inventory**

To access the Move Track Inventory function, tap the Move Track Inventory menu item in the Inventory menu. The Track Select dialog in Figure 55 will then appear.

The Move Track Inventory function is very similar to the View Track Inventory function with two exceptions. First, it allows rail vehicles to be moved from one track to another. Second, it allows multiple rail vehicles to be selected at the same time.

After a track is selected in the Track Select dialog, the Move Rail Vehicle From dialog shown in Figure 60 will appear.

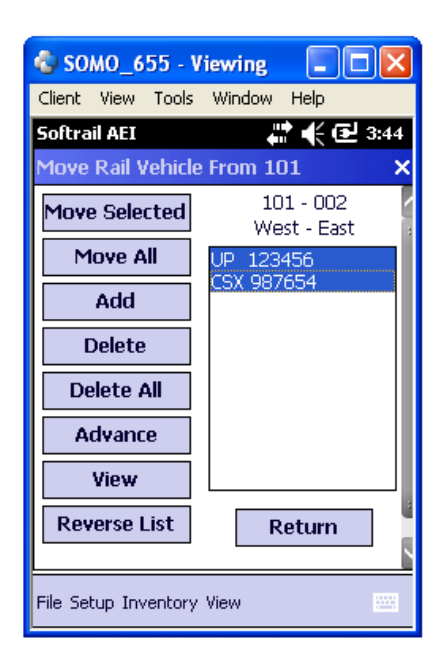

### **Figure 60 - Move Rail Vehicle From Dialog**

### **6.2.1. Move Selected Rail Vehicles to Another Track**

To move rail vehicles from one track to another, select the rail vehicles you want to move by tapping on each one and then tap the Move Selected button. This will cause the Track Select dialog shown in Figure 55 to appear. Select the track to which you want to move the vehicles, and the Move Rail Vehicle To dialog shown in Figure 61 will appear.

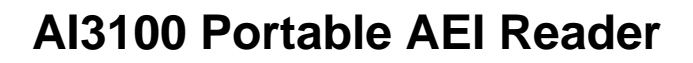

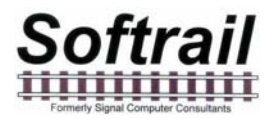

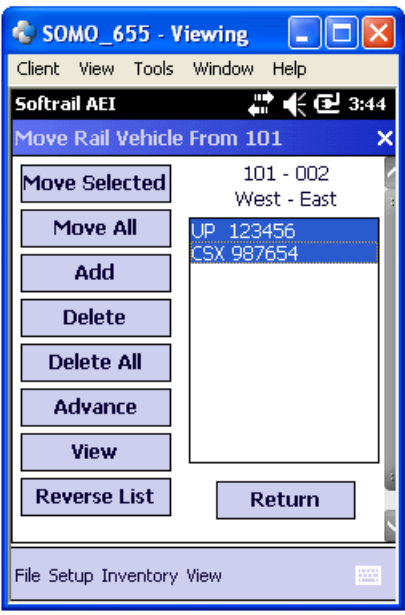

#### **Figure 61 - Move Rail Vehicle To Dialog**

If there are already rail vehicles on the track to which the rail vehicles are being moved, you can add the moved rail vehicles to the top or bottom of the list of existing rail vehicles. You can also replace the existing rail vehicles with the moved vehicles.

If you replace the existing vehicles on the track, you will be asked if you want to move the existing vehicles to the Phantom Track (see Paragraph 6.1).

#### **6.2.2. Move All Rail Vehicles to Another Track**

To move all of the rail vehicles on a track to another track, tap the Move All button.

#### **6.2.3. Other Move Rail Vehicle Functions**

The other functions in the Move Rail Vehicle From dialog (see Figure 60) operate in the same manner as those in the Track View dialog (see Figure 56) with the exception of the Delete function. The Delete function in the Move Rail Vehicle From dialog allows multiple rail vehicles to be selected for deletion. The Track View dialog only allows one rail vehicle at a time to be selected for deletion.

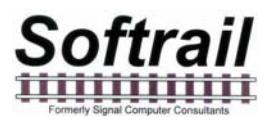

The following is a list of other functions in the Move Rail Vehicle From dialog and the paragraphs that describe them.

- Add see Paragraph 6.1.1
- Delete see Paragraph 6.1.2
- Delete All see Paragraph 6.1.2
- Advance see Paragraph 6.1.3
- View see Paragraph 6.1.4
- Reverse List see Paragraph 6.1.5

### **6.3. Find Rail Vehicle and Rail Vehicle Movement History**

To access the Find Rail Vehicle function, tap the Find Rail Vehicle menu item in the Inventory menu. The Find Rail Vehicle dialog shown in Figure 62 will then appear.

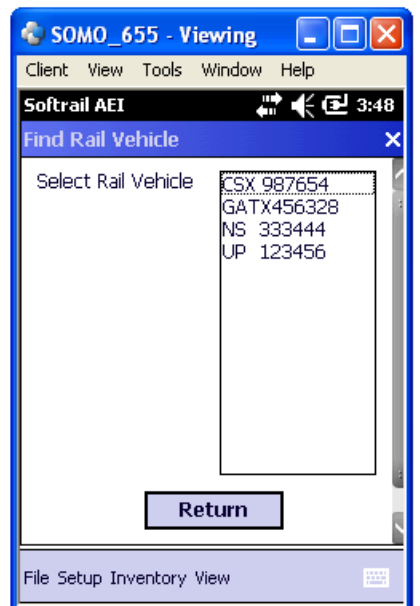

**Figure 62 - Find Rail Vehicle Dialog** 

All of the rail vehicles in the portable reader's database will be displayed in alphabetic order in the Find Rail Vehicle dialog. To find a particular vehicle, tap on the vehicle identification, and the Rail Vehicle History display shown in Figure 63 will appear.

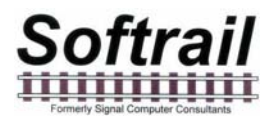

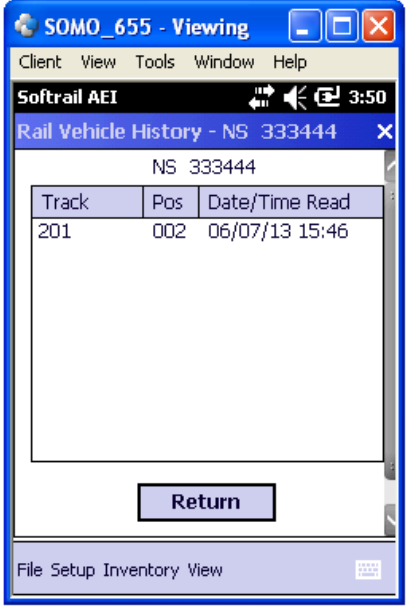

#### **Figure 63 - Rail Vehicle History Display**

The Rail Vehicle History display shows the rail vehicle's current location and the time it was moved to the current location. It also shows the vehicle's previous locations (up to 10).

#### **6.4. Delete All Track Inventory**

To delete all of the rail vehicles in the portable reader's database, tap the Delete All Track Inventory menu item in the Inventory menu.

### **7. TRACK TAGS**

Track tags are AEI tags that are programmed with track information. Their purpose is to eliminate the need to manually enter this information when taking track inventory.

Before reading AEI tags on rail vehicles, the operator would read the Track tag at his starting end of the track. After reading all of the rail vehicles tags, the operator would read the Track tag at the end of the track. When reading the second Track tag, the portable reader will end taking inventory for the track and either send the track consist automatically (see Paragraph 5.7 for setting up automatic transmission) or ask the operator if he wants to send the inventory.

Track tags contain the track name, the orientation of the track (North to South, South to North, etc), the tag sequence number, whether the track has track spot locations, and the orientation of the track spot locations.

There can be up to 99 Track tags along the side of the track. Each has a different sequence number. The Track tag closest to the start of the track (if the track orientation is North to South, then the North end of the track would be the starting point) would have the lowest number and the Track tag farthest from the start of the track would have the highest number.

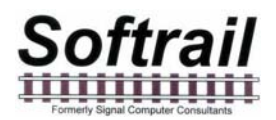

Track tags are standard AT5110 or AT5118 tags that are programmed in ASCII. The following table is the format of the Track tag:

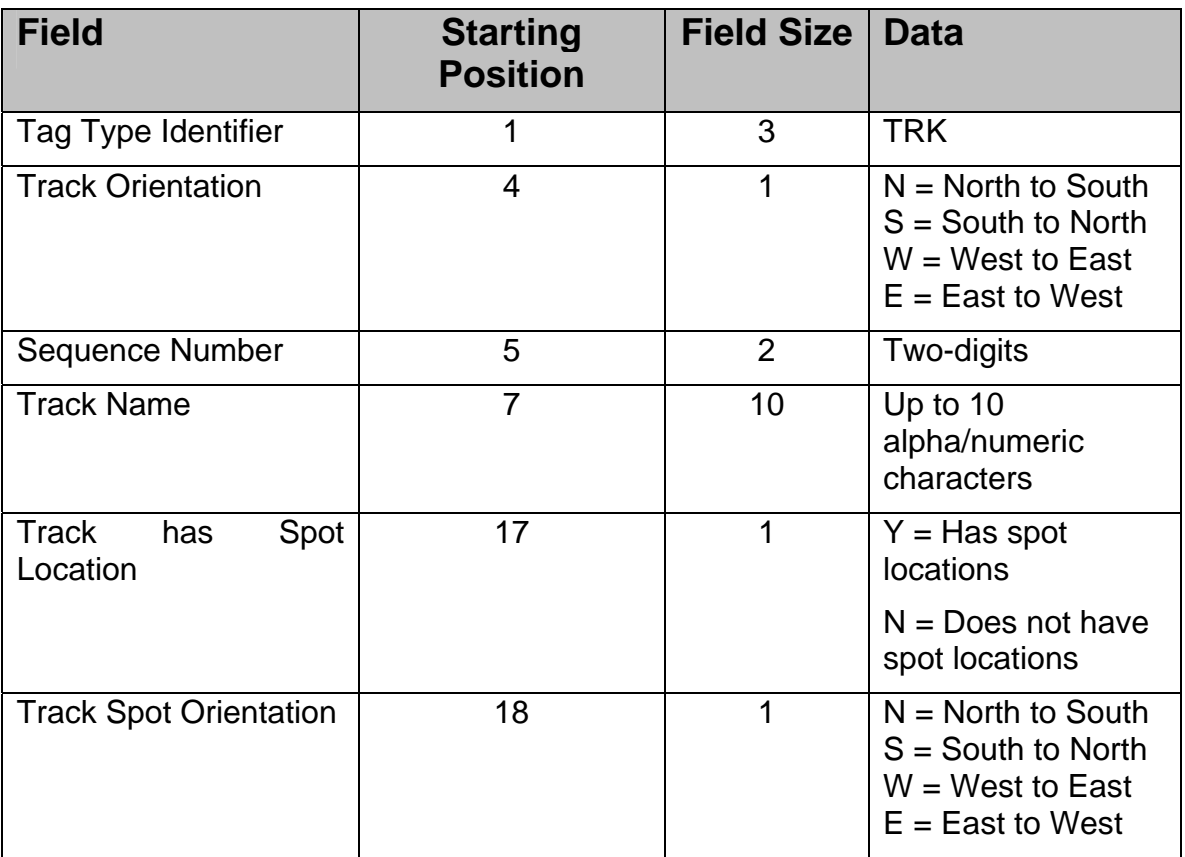

Examples:

TRKW99201 YW TRKW01101 NW

### **8. SPOT TAGS**

Spot tags are AEI tags that are programmed with track spot location information. Their purpose is to eliminate the need to manually enter information when taking track inventory.

Before reading Spot tags, the operator would read the Track tag at his starting end of the track.

Prior to reading the tag on the rail vehicle the Spot tag for the vehicle's location should be read. When the rail vehicle's tag is read, the vehicle's location will be determined by the information in the last Spot tag read.

Spot tags contain the track name associated with the spot location and the spot name.

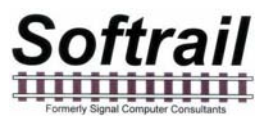

Spot tags are standard AT5110 or AT5118 tags that are programmed in ASCII. The following table is the format of the Track tag:

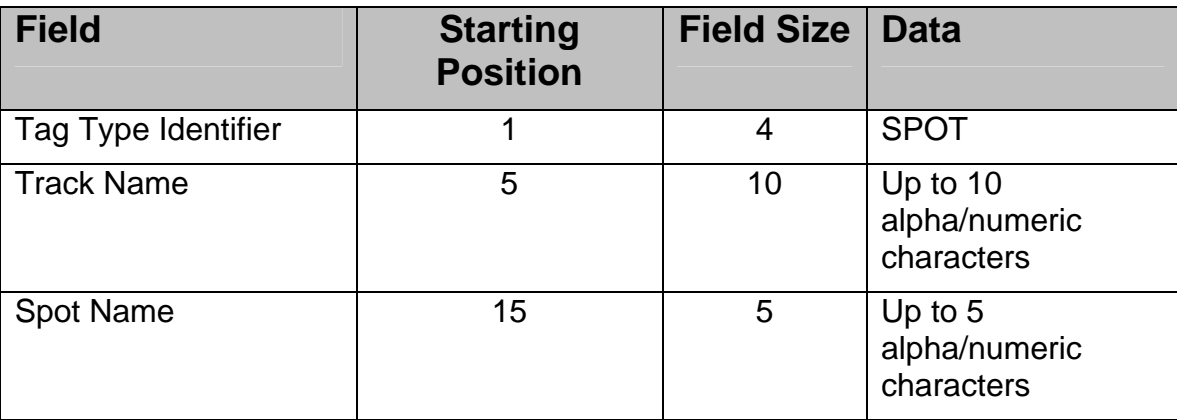

Examples:

SPOT201 2A

SPOT201 2B

### **9. OEM FUNCTIONS**

As an option the portable reader allows other companies to incorporate their own application software into the device. These companies are referred to as Original Equipment Manufactures (OEMs).

To make it easier for OEM's to develop applications, the portable reader has several functions that allow OEM's to access tag data read by the portable reader and to send OEMapplication generated data to other computer systems as a file transfer to an FTP server or as a file attachment to an email .

### **9.1. Accessing Tag Data**

When the portable reader reads a tag or barcode it writes a record into a text file called "tag data.txt". This file is located in a folder designated by the user in the OEM Setup function (see Paragraph 5.15).

The Tag Data file is a text file that has an individual record for each tag read. Each record is terminated with a carriage return character (hex 0D) and line feed character (hex 0A). All fields within the record are separated by commas.

There are four types of records in the Tag Data file. These are:

- Rail vehicle tag
- Track tag
- Spot tag

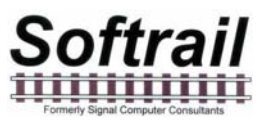

• Barcode data

Each of these records starts with a type designator in the first field of the record.

The following table shows the designator for each record type:

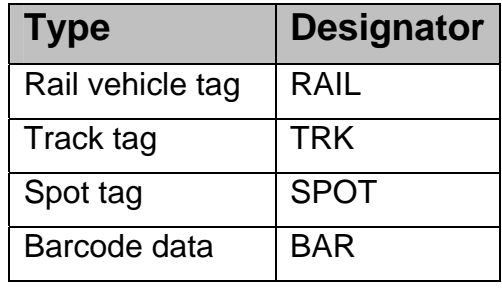

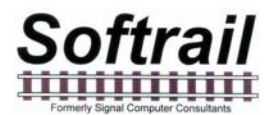

The following table is the layout of the record for the rail vehicle tag:

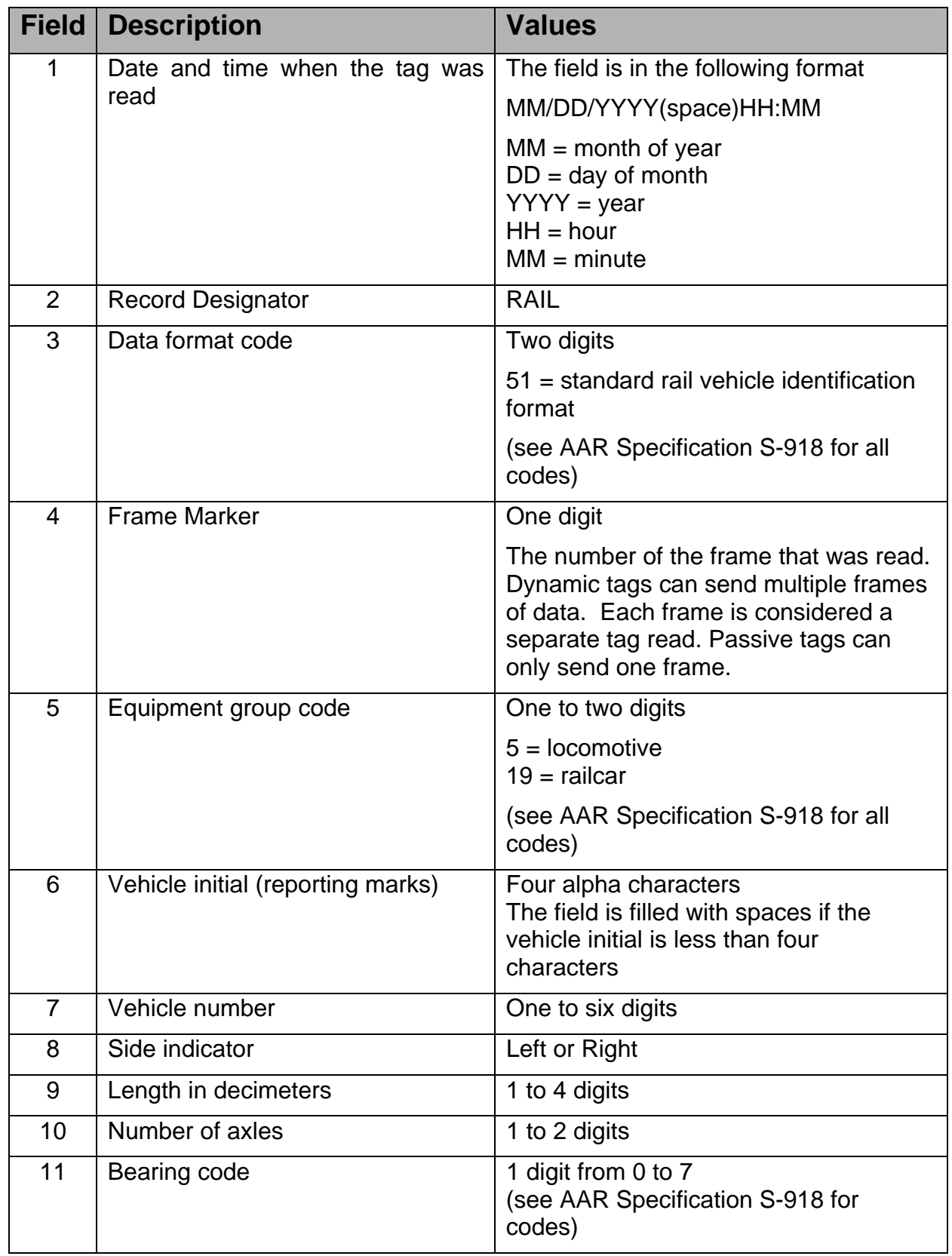

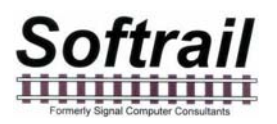

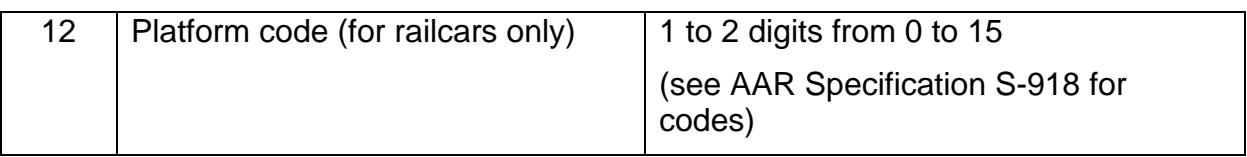

The following are examples of records in this file:

01/16/2006 10:58,RAIL,"51","1","5","NS ","1526","Left","183","4","1" 01/16/2006 10:58,RAIL,"51","1","19","UP ","123456","Left","161","4","1","0" 01/16/2006 10:58,RAIL,"51","1","19","CSX ","987654","Right","193","6","1","0" 01/16/2006 10:58,RAIL,"51","1","19","DEFX","112344","Left","185","4","1","0"

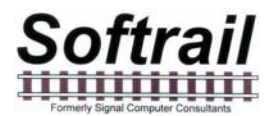

The following table is the layout of the record for the Track tag:

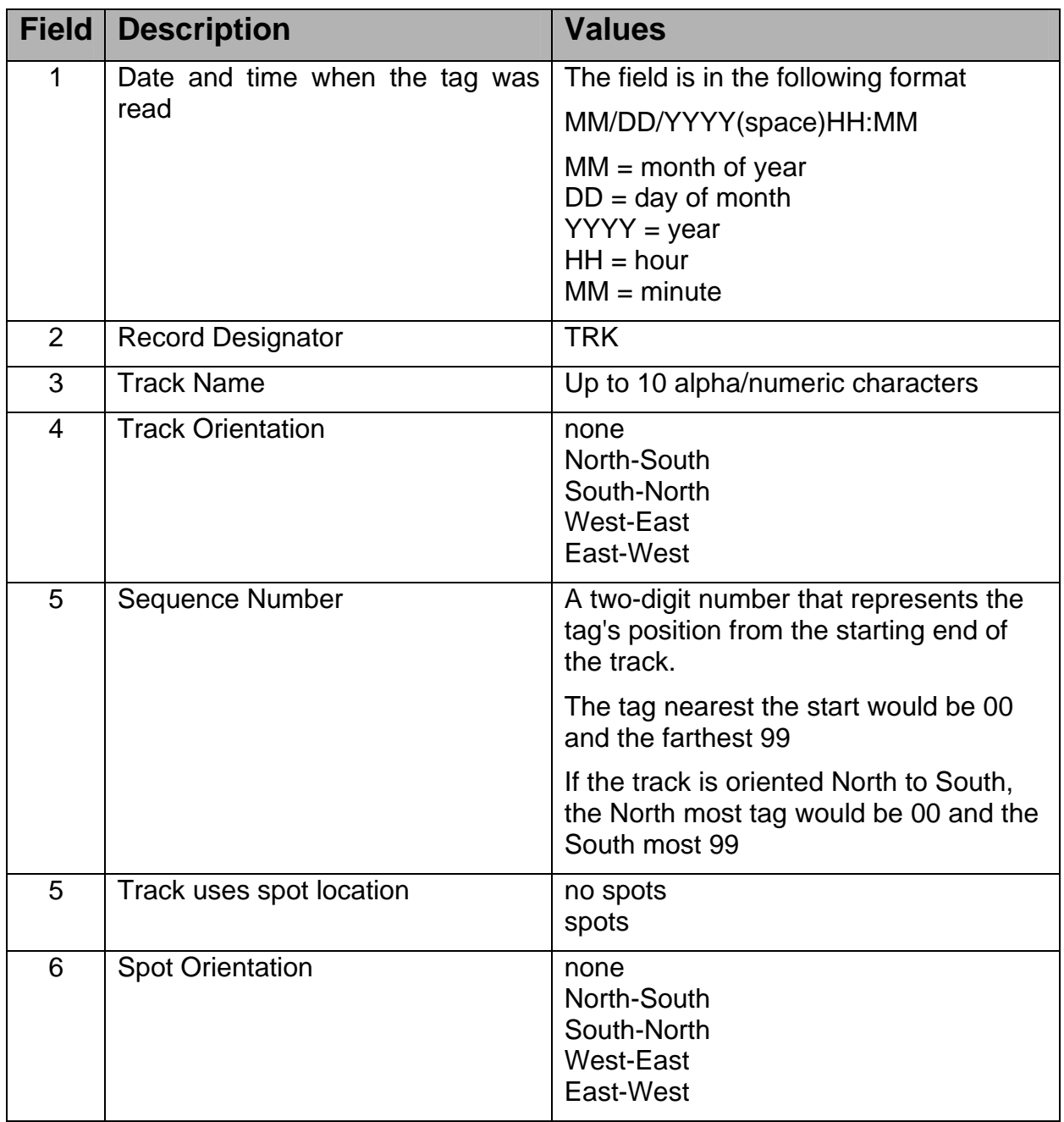

The following are examples of records in this file:

01/16/2006 10:58,TRK,"101","North-South","00 ","spots","North-South" 01/16/2006 10:58,TRK,"301","North-South","99 ","no spots","none"

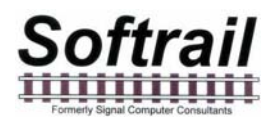

The following table is the layout of the record for the Spot tag:

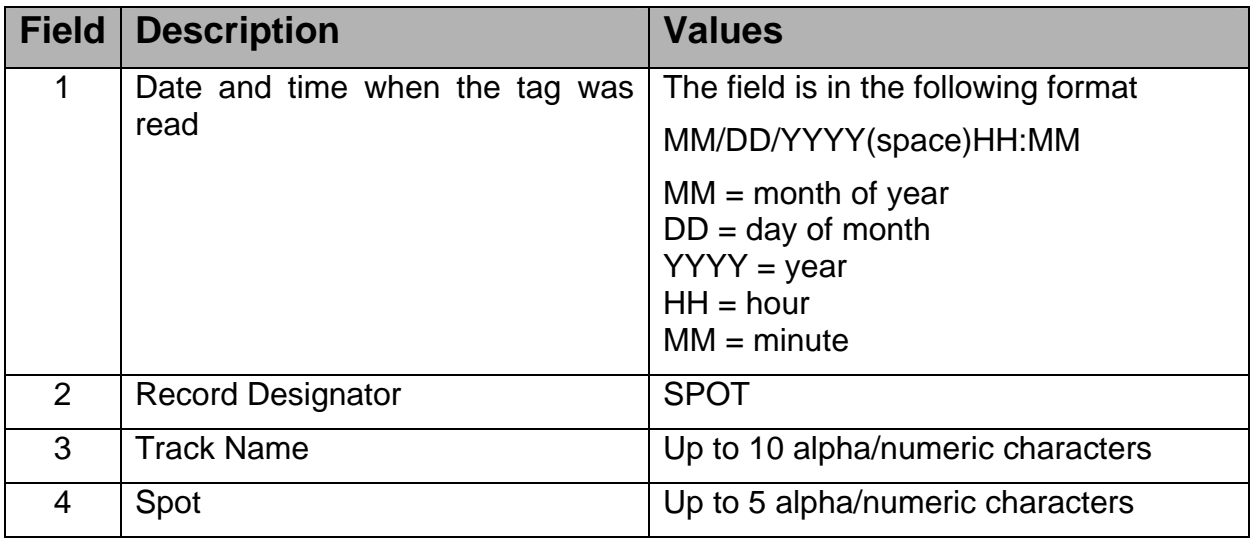

The following are examples of records in this file:

01/16/2006 10:58,SPOT,"101","2A" 01/16/2006 10:58,SPOT,"101","2B"

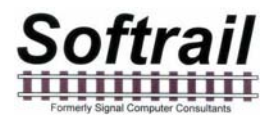

The following table is the layout of the record for the barcode read:

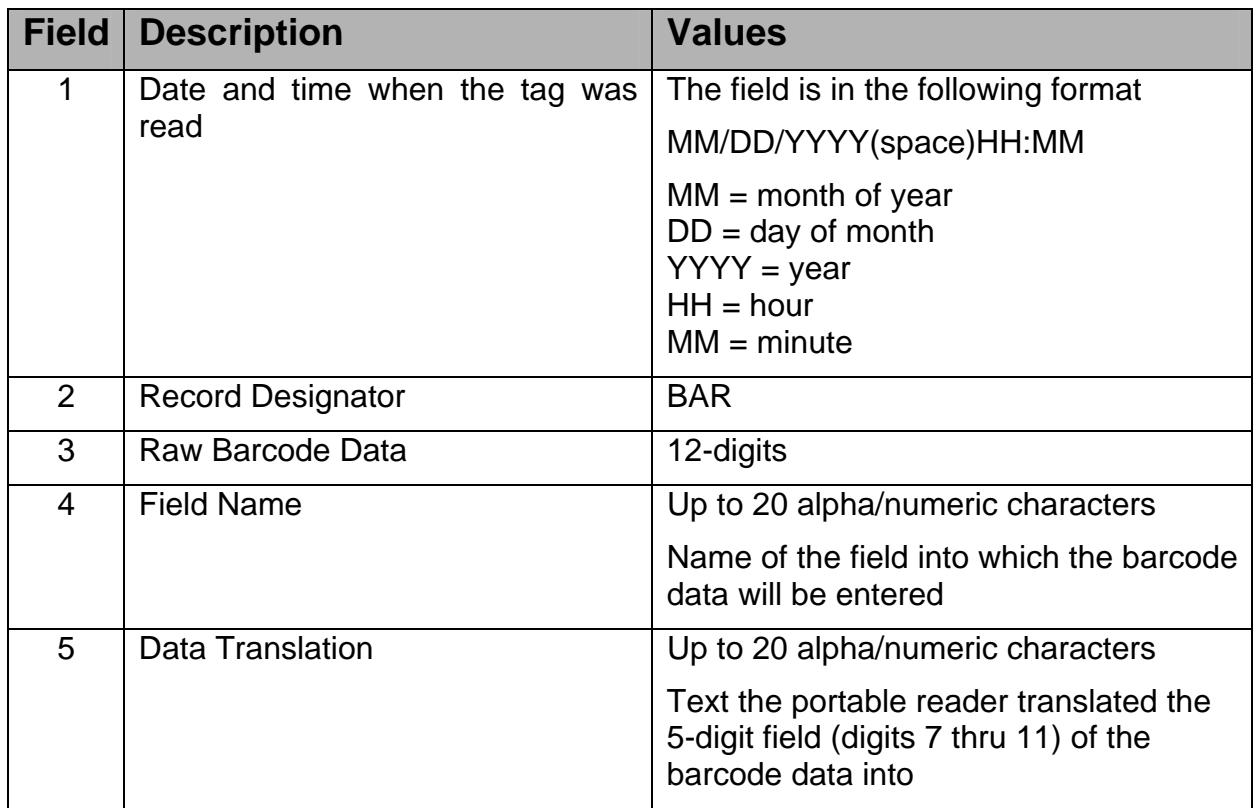

The following are examples of records in this file:

01/16/2006 10:58,BAR,"09920000514","Maint1","empty" 01/16/2006 10:58,BAR,"025262888883","User1",""

### **9.2. Sending OEM Data**

An OEM application can send data to other computers over the wireless LAN via the portable reader's software. OEM data can either be sent as a file attached to an email or in a file that is transferred to an FTP server.

To send data as an email file attachment, the OEM application writes a transmit request text file into the folder the user has specified as the Transmit Folder in the OEM Setup function (see Paragraph 5.15).

When the portable reader sees a new text file in this file folder it decodes the first record in this file to see if it is an email request or an FTP transfer request.

The transmit request file consists of a number of records which are each terminated with a carriage return character (hex 0D) and line feed character (hex 0A). All fields within the record are separated by commas.

The first record in the transmit request file is always the SETUP record, which specifies if it is an email request or an FTP transfer request.

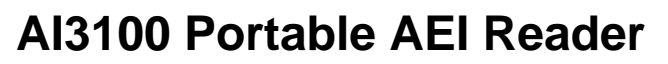

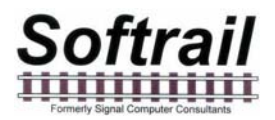

### **9.2.1. Email Transmit Request File**

To send OEM data via email, information on the email outbound server must be entered in the Email Setup dialog (see Paragraph 5.9).

The email transmit request file consists of a number of record segments. These segments must be written in the following order:

**SETUP** FROM TO (up to 10 TO segments) TO TO . . **SUBJECT BODY** FILE (OEM Application Data)

The following is the layout of each segment record:

### **SETUP Segment**

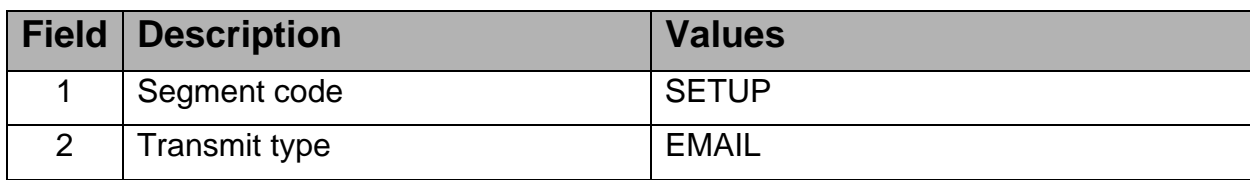

Example: SETUP,EMAIL

### **FROM Segment**

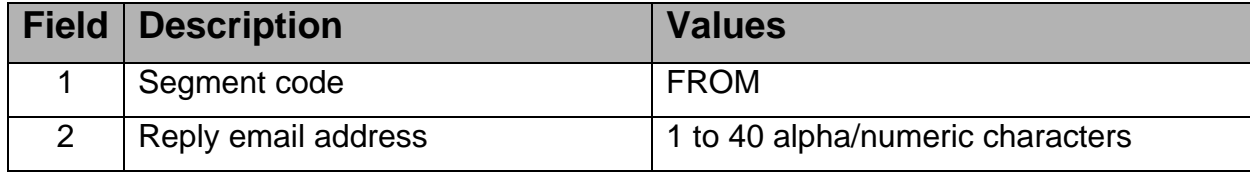

Example: FROM,tomlevine@signalcc.com
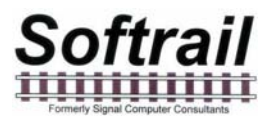

# **TO Segment**

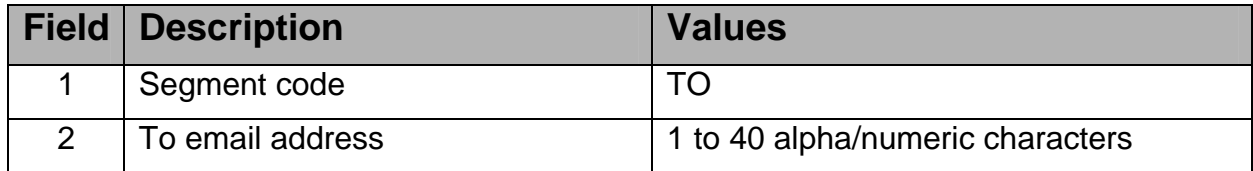

Example: TO,sales@signalcc.com TO,aeitag@signalcc.com

Up to 10 TO segments

# **SUBJECT Segment**

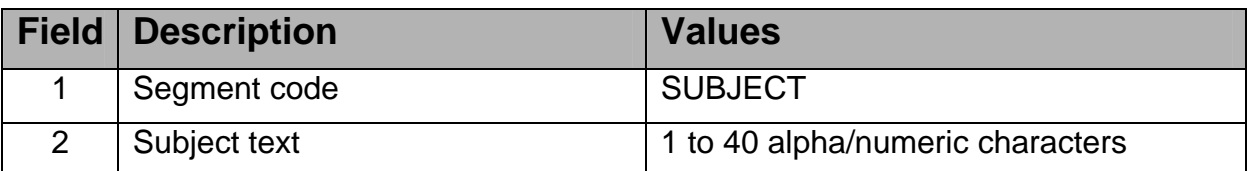

Example: SUBJECT,Test Portable Reader Email

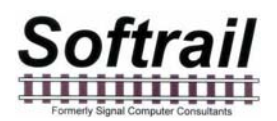

#### **BODY Segment**

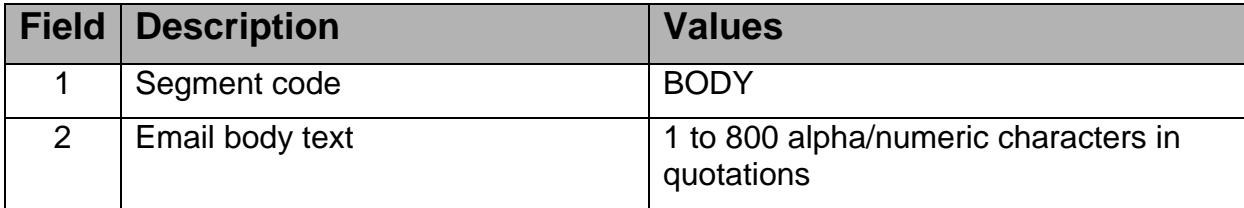

Example: BODY,"This is a test email sent from a portable reader."

# **FILE Segment**

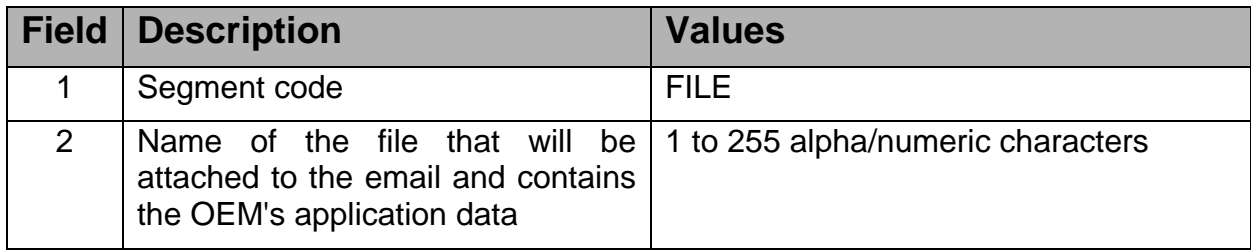

Example: FILE,emailtest.txt

After it writes the FILE segment, the OEM application writes its data into the transmit request file. The amount of user data that can be written is limited by the amount of free file data area in the portable reader's mobile computer. The portable reader software will write this data to a temporary file and attach it to the email. The name of the attached file is the file name specified in the FILE segment.

The following is an example of the email transmit request file:

SETUP,EMAIL FROM,tomlevine@signalcc.com TO,aei@signalcc.com TO,sales@signalcc.com TO,tomlevine@signalcc.com SUBJECT,Test Email BODY,"This is a test email." FILE,emailtest.txt Test data 1 Test data 2 Test data 3

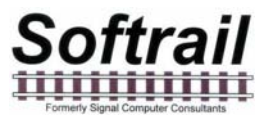

#### **9.2.2. FTP Transmit Request File**

The FTP transmit request file consists of a SETUP segment and OEM application data. The information is written in the following order:

#### SETUP

(OEM Application Data)

The following is the layout of each segment record:

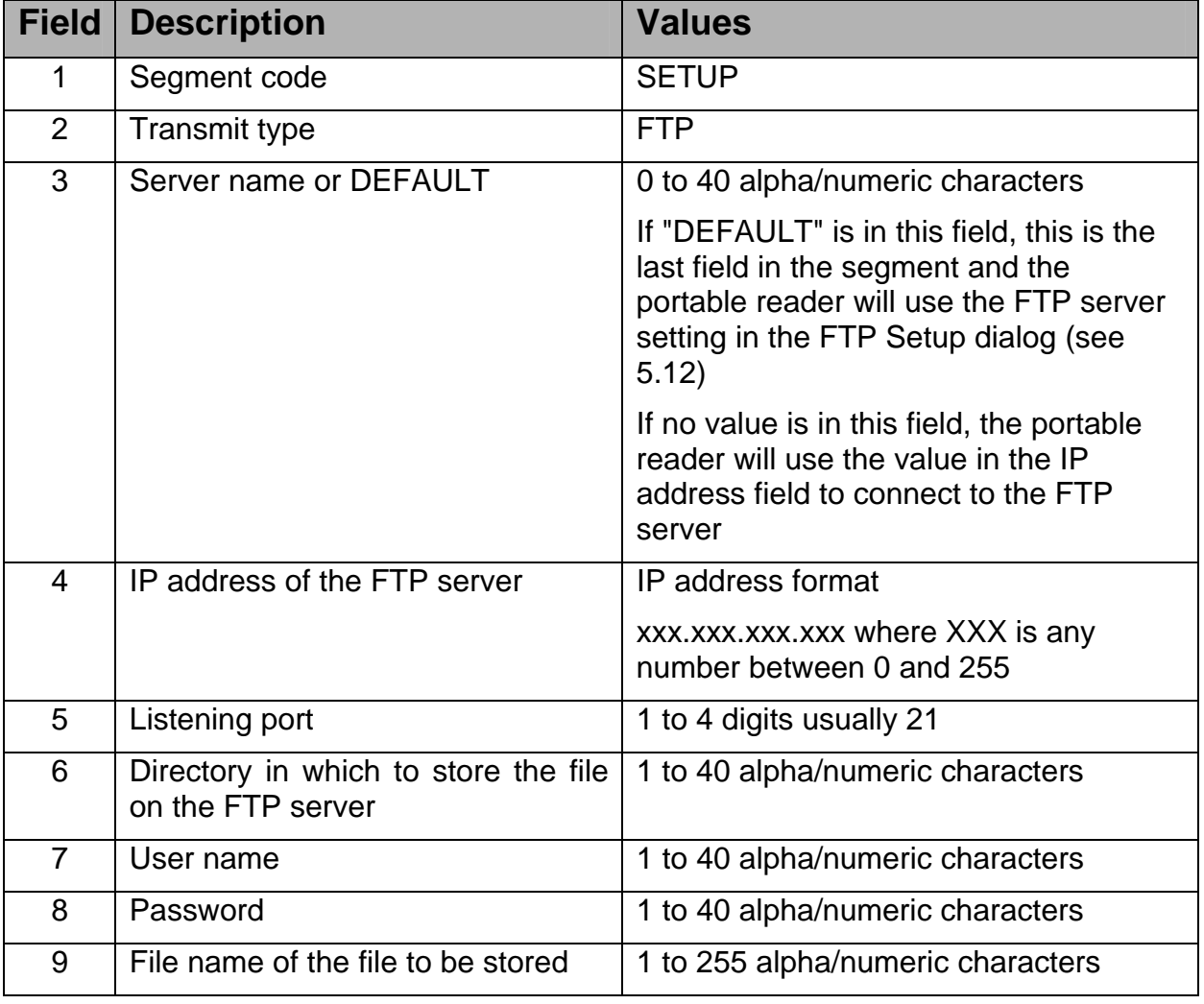

#### **SETUP Segment**

Examples:

SETTUP,FTP,ftp.signalcc.com,069.121.022.200,21,www,signal,sftsha12,ftptest.txt SETUP,FTP,DEFAULT

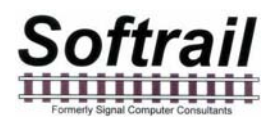

After the SETUP segment, the OEM application writes its data into the transmit request file. The amount of user data that can be written is limited by the amount of free file data area in the portable reader's mobile computer. The portable reader software will write this data to a temporary file and transfer it to the FTP server. The name of the stored file is the file name specified in the SETUP segment.

The following is an example of the FTP transmit request file:

SETUP,FTP,ftp.signalcc.com,192.168.0.1,21,www,signalcc,7yg2512aa,ftptest.txt Test data 1 Test data 2 Test data 3

#### **9.2.3. OEM Transmit Request Status**

The portable reader, when it reads an OEM transmit request file, checks the file for errors. If it finds an error it writes an error record into a file called "oem status log.txt" which is located in the same folder as the transmit request files. The following is the format of an error record:

Error,"transmit request file name","error description".

The following are examples of error records:

Error,"testftp.txt","no FTP file name in the first record of the OEM FTP transmit file" Error,"testftp.txt","missing password in the first record of the OEM FTP transmit file" Error,"testemail"," could not find carriage return line feed at the end of "FROM" record in the OEM Email transmit file"

A record will also be written in the "oem status log.txt" file when the data in a transmit request file is successfully sent.

The following are the email and FTP formats for a sent status record:

SENT,mm/dd/yyyy hh:mm, EMAIL, "transmit request file name" SENT,mm/dd/yyyy hh:mm, FTP, "transmit request file name"

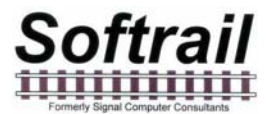

#### **10. ABOUT**

To find information about the software version and the unit's serial number, tap the About menu item under the File menu, and the About display shown in Figure 64 will appear.

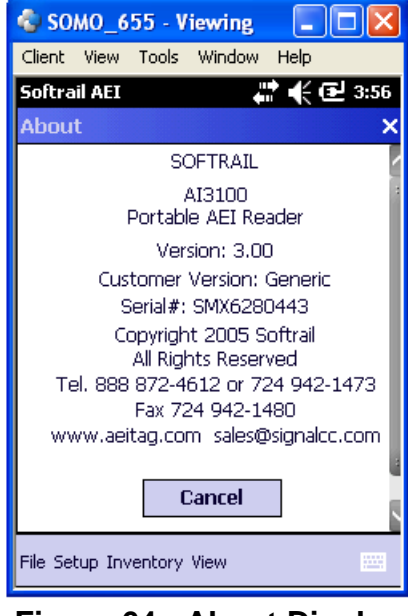

**Figure 64 - About Display** 

#### **11. MAINTENANCE AND COMMUNICATION LOGS**

To help find problems with the portable reader, the portable reader maintains two logs. These are the maintenance log and the communications log.

#### **11.1. Maintenance Log**

The maintenance log is located in a text file called "maint log.txt". It contains information about when various events occurred and if internal problems were detected.

To view the maintenance log tap the Maintenance Log menu item under the View menu.

The following is an example of information contained in this log:

12/29/2005 12:48 Start of program 12/29/2005 12:48 TCP/IP Initialized Name = "Tom\_Levine " IP = "127.0.0.1" 12/29/2005 12:48 Request to turn off wireless radio 12/29/2005 12:48 Could not open comm log file for clean up 12/29/2005 12:49 Program closed 12/29/2005 16:30 Start of program 12/29/2005 16:30 TCP/IP Initialized Name = "Tom\_Levine" IP = "127.0.0.1" 12/29/2005 16:31 Program closed 01/13/2006 10:14 Start of program 01/13/2006 10:14 TCP/IP Initialized Name = "Tom\_Levine" IP = "192.168.55.101" 01/13/2006 10:14 0 rail vehicle(s) assigned to tracks were deleted, 4 tag record(s) not assigned to tracks were deleted. 01/16/2006 12:01 Manual clear inventory request

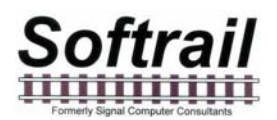

To help find problems, Softrail may need to obtain a copy of the maintenance log. This can be easily sent via email by tapping on the Send Maintenance Log to Softrail menu item under the File menu. For this file to be sent via email the portable reader's mobile computer must have a connection to the internet. It is not necessary to enter information in the Email Setup dialog (see Paragraph 5.9) for the maintenance log to be sent.

#### **11.2. Communications Log**

The communications log is located in a text file called "comm log.txt". It contains information about communications between the portable reader's mobile computer and other devices including the internal AEI RF reader. The internal RF reader is connected to the mobile computer 's serial communications port.

To view the communications log, tap the Communications Log menu item under the View menu.

The following is an example of information contained in this log:

12/29/2005 12:49 R (COM1) Received "\*P=H@!?8MQD S"<br>12/29/2005 12:49 R (COM1) Received "FXO3!XD H1D S" 12/29/2005 12:49 R (COM1) Received "FXO3!XD H1D 12/29/2005 12:49 R (COM1) Received "FC2:?\$@:P2D S" 12/29/2005 12:49 R (COM1) Received "GCUH!MM@N1D S"

To help find problems, Softrail may need to obtain a copy of the communications log. This can be easily sent via email by tapping on the Send Communications Log to Softrail menu item under the File menu. For this file to be sent via email the portable reader's mobile computer must have a connection to the internet. It is not necessary to enter information in the Email Setup dialog (see Paragraph 5.9) for the communications log to be sent.

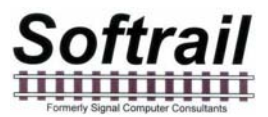

#### **12. FILE MAINTENANCE**

The portable reader software generates a number of files and continuously adds records to these files. Periodically, records in these files must be deleted so that the portable reader does not run out of storage area.

The following table describes the rules for deleting records from the files:

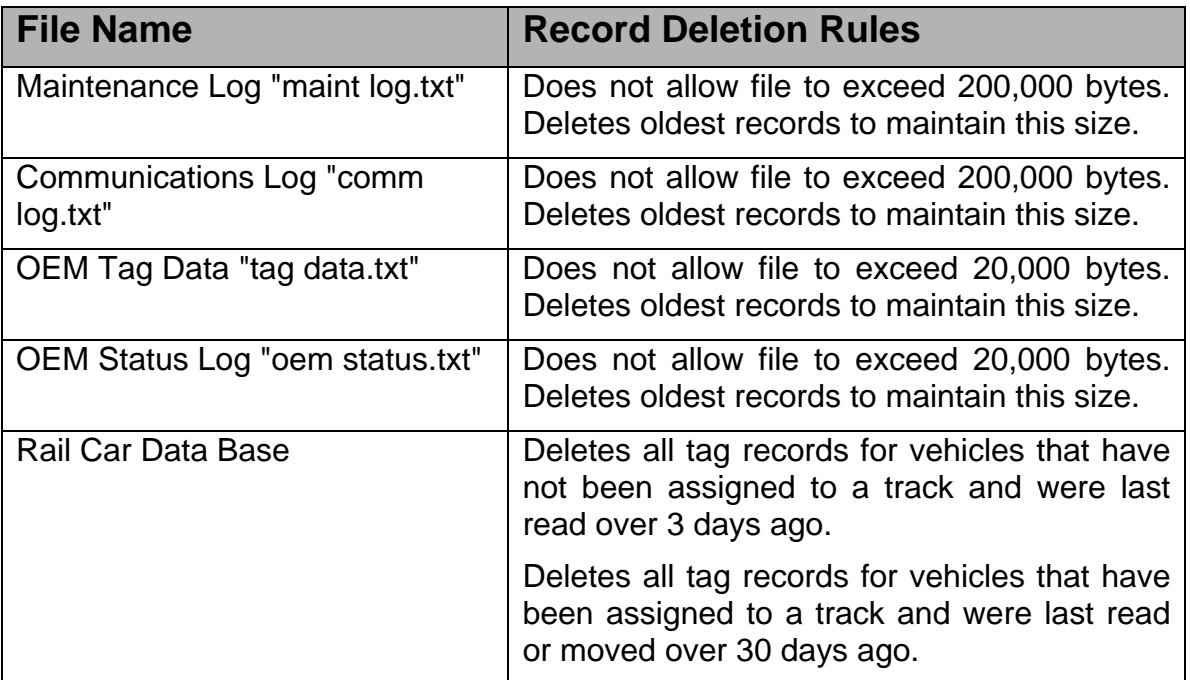

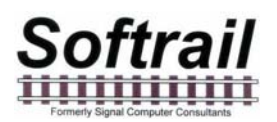

#### **13. TEXT FILE FORMAT**

The portable reader can send track inventory information in two types of comma delimited text file formats.

These are referred to EDI and Excel text files.

The EDI format is a comma delimited text file. This format uses Electronic Data Interchange (EDI) type records. This file has many different types of records and is generally used for computer-to-computer communications.

The second format is also a comma delimited text file. We refer to it as the Excel file format since it was designed so that it can be easily imported into most commercial word processing, spreadsheet and database programs.

The following describes these formats:

#### **13.1. EDI Text File Format**

The EDI text file consists of a number of segment records, which are each terminated with a carriage return character (hex 0D) and line feed character (hex 0A).

There are seven segment record types. The following defines the segment types and their associated codes:

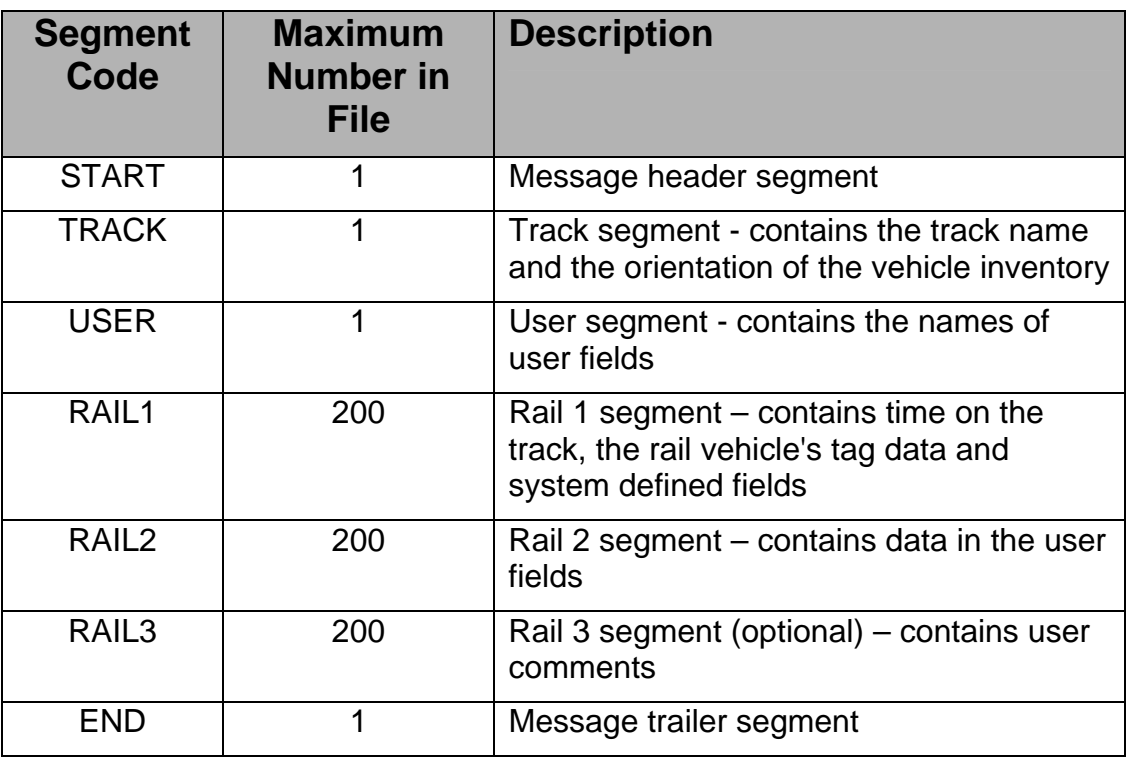

A segment code is at the beginning of each segment. A comma follows the segment code and commas separate the remaining fields in the segment, which are enclosed in quotes. The following is the general layout of all types of segments:

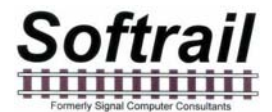

**Segment code,"field 1","field 2","field 3",……,<carriage return character><line feed character>** 

The segments are written in the following order:

START **TRACK** USER RAIL1 RAIL2 RAIL3 (optional) RAIL4 (optional) RAIL1 RAIL2 RAIL3 (optional) RAIL4 (optional)

. END

.

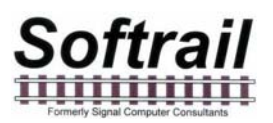

The following is the layout of each segment record:

# **START Segment**

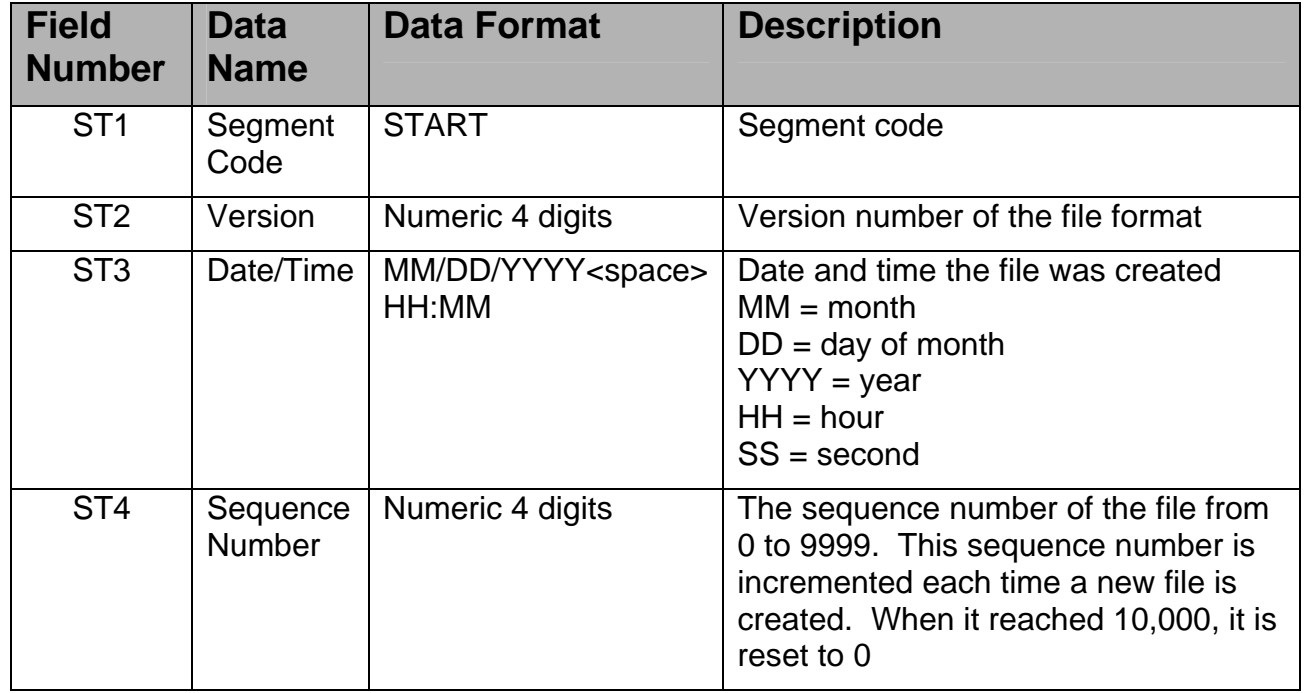

Example: START,"0001","12/19/2005 12:11","0021"

# **TRACK Segment**

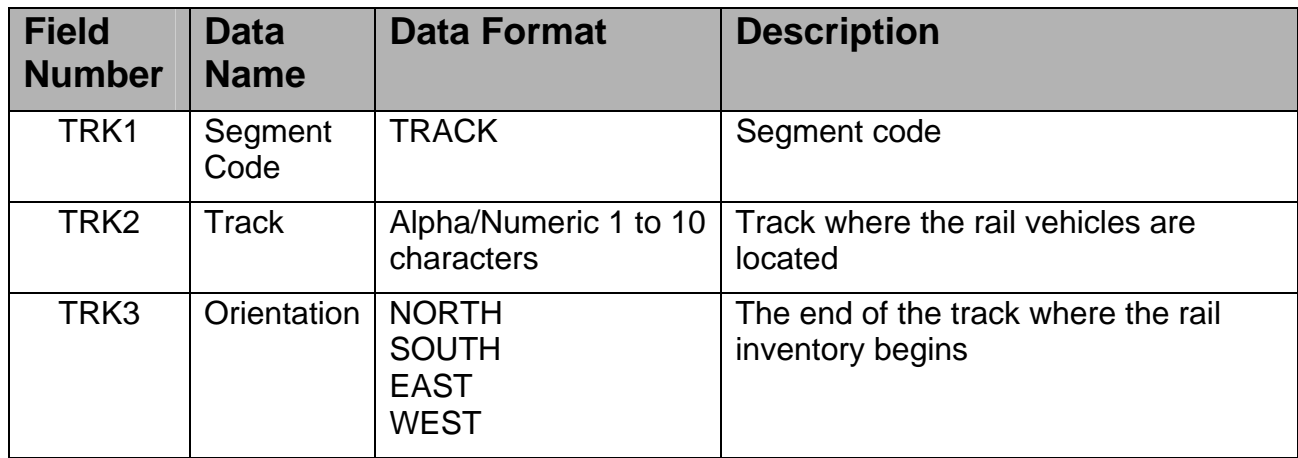

Example: TRACK,"301","WEST"

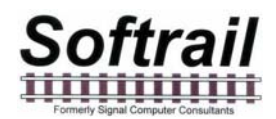

# **USER Segment**

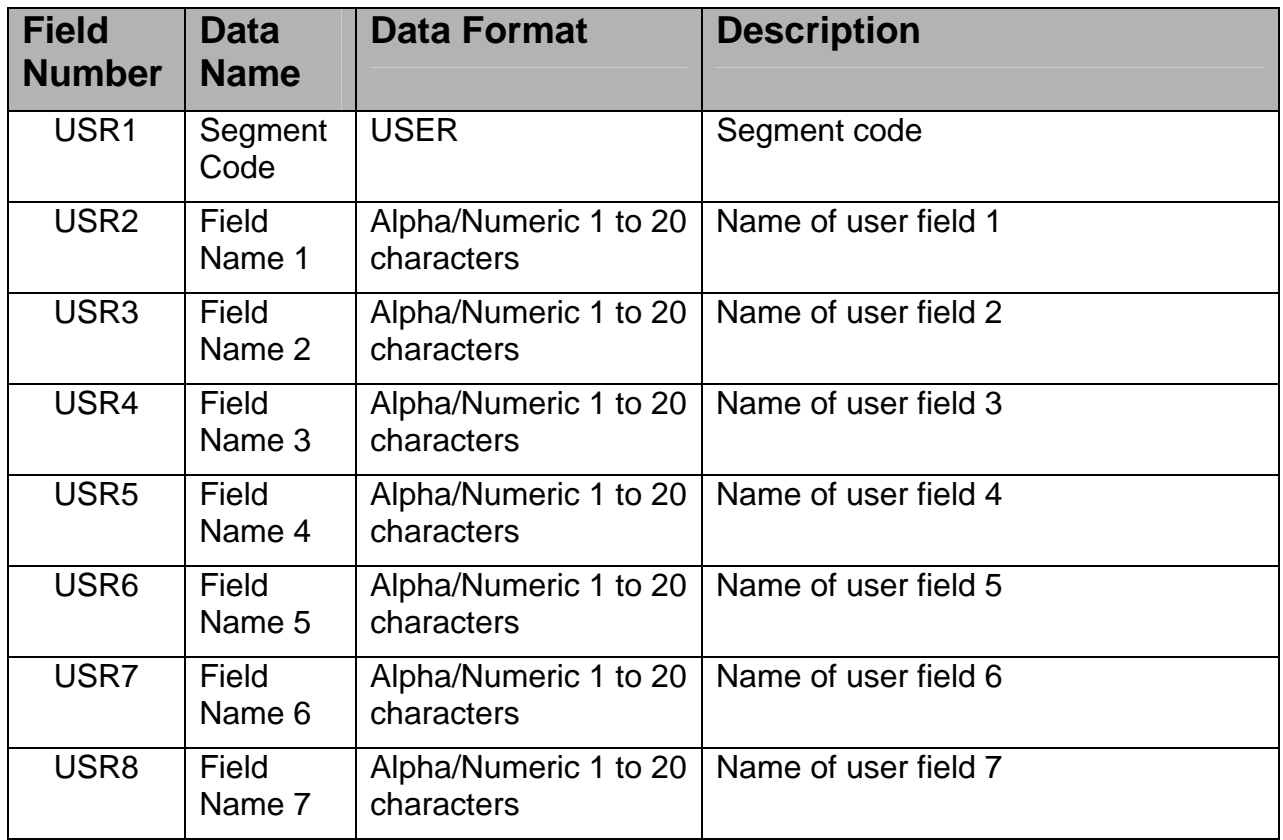

Example: USER,"commodity","not assigned 2","not assigned 3","not assigned 4","not assigned 5","not assigned 6","not assigned 7"

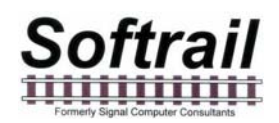

# **RAIL 1 Segment**

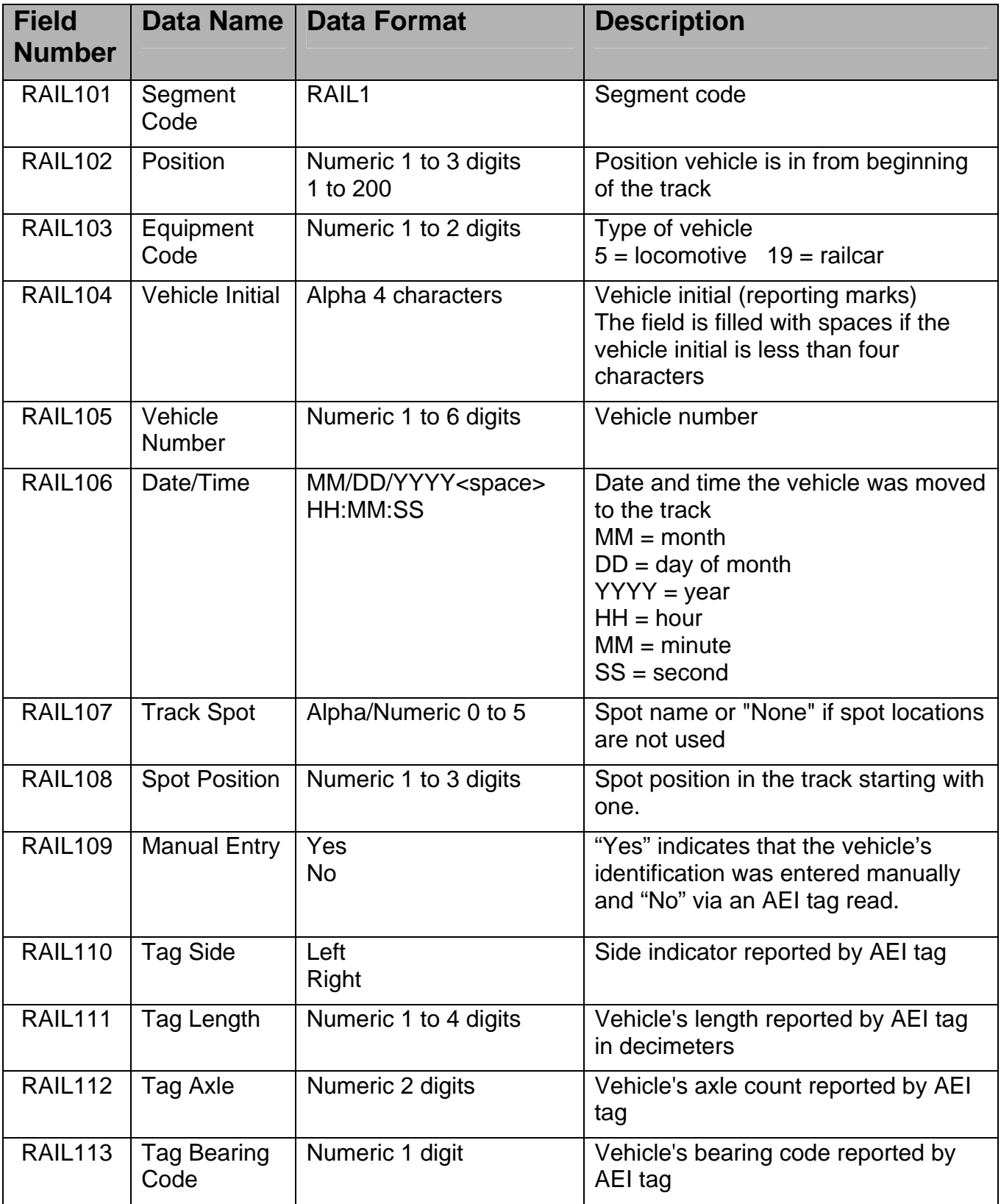

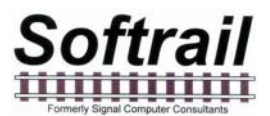

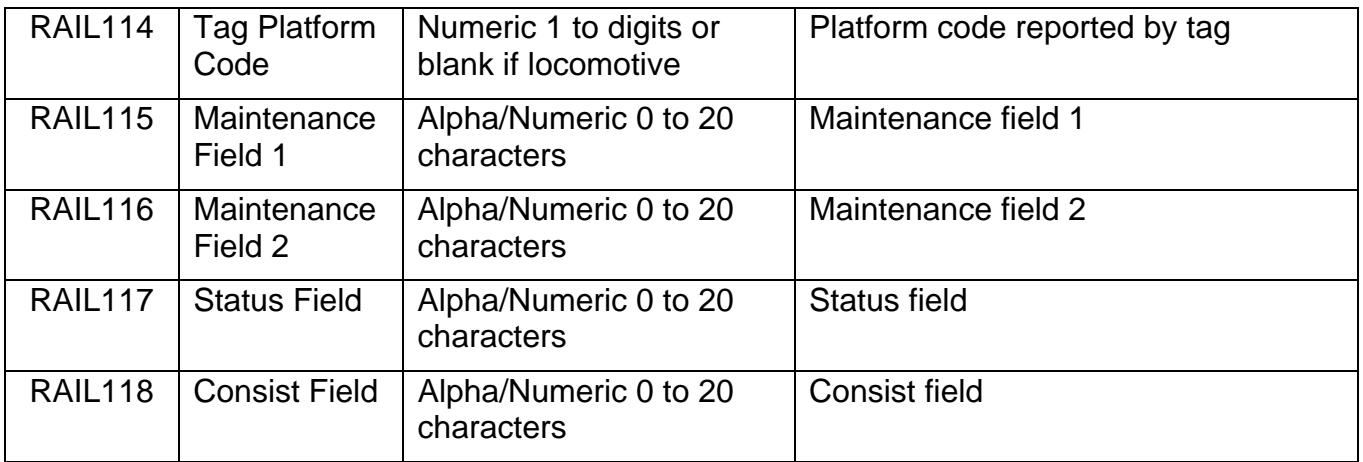

Example:

RAIL1,"1","5","NS ","1526","01/17/2006 10:41:54","None","1","No","Left","183", "4","1","","","","","""

# **RAIL 2 Segment**

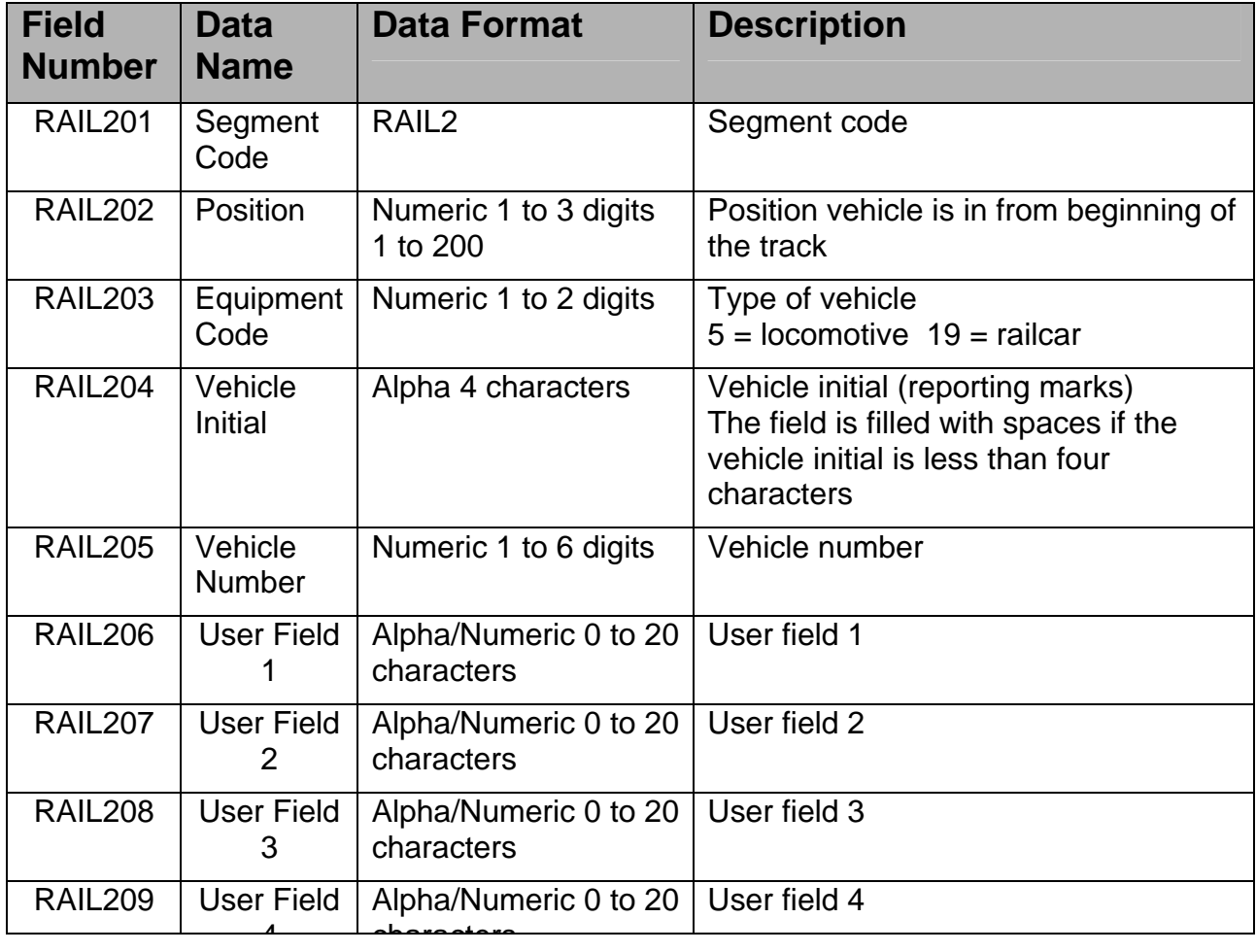

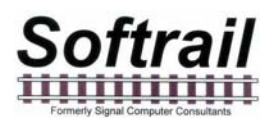

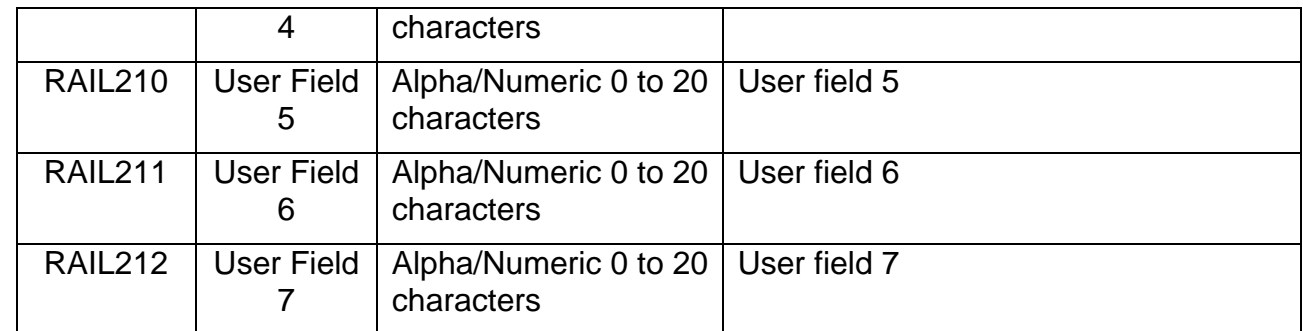

Example: RAIL2,"1","5","NS ","1526","coal","","","","",""

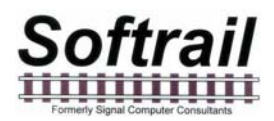

# **RAIL 3 Segment**

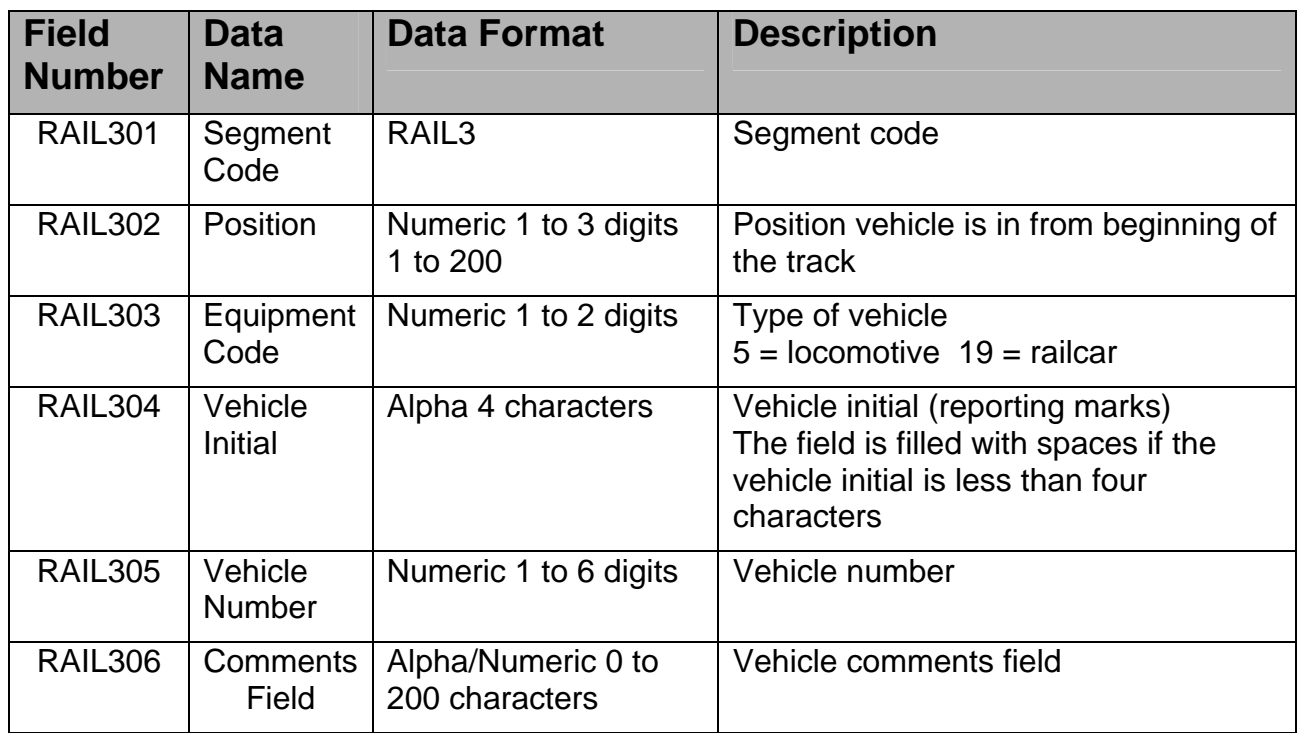

Example: RAIL3,"1","5","NS ","1526","Broken glad hand"

# **RAIL 4 Segment**

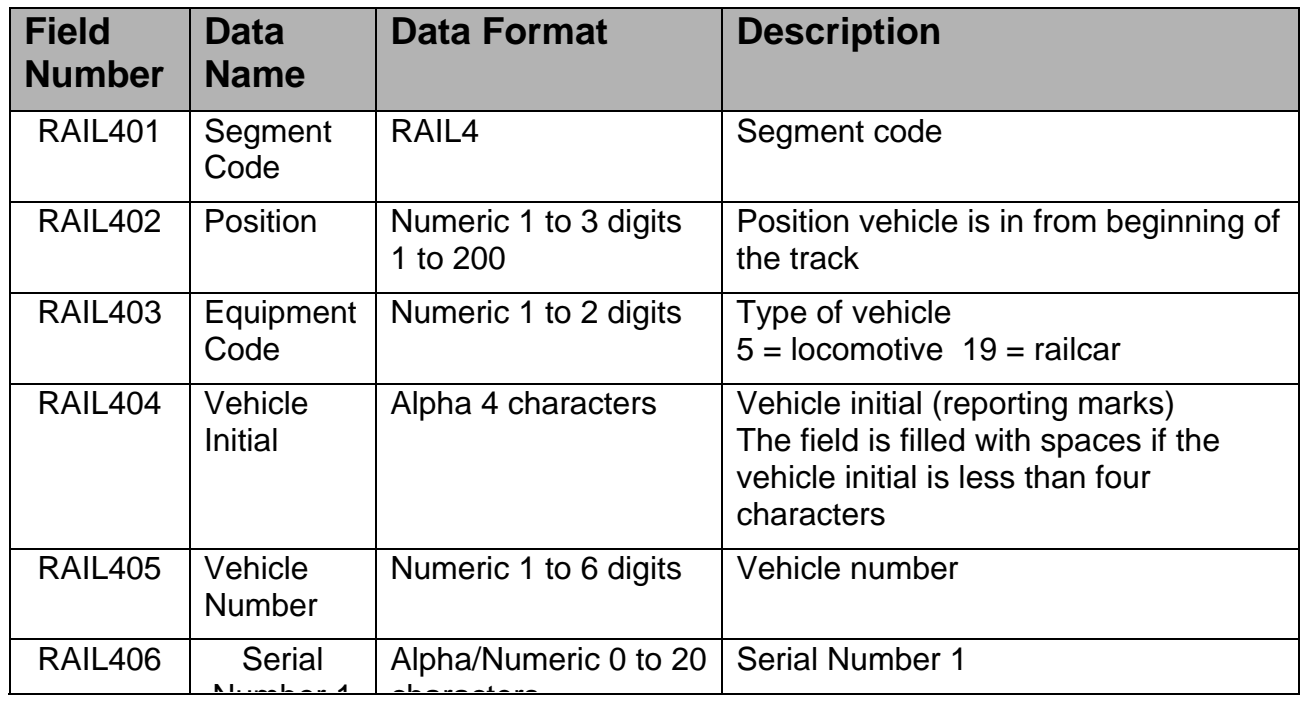

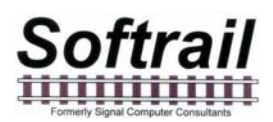

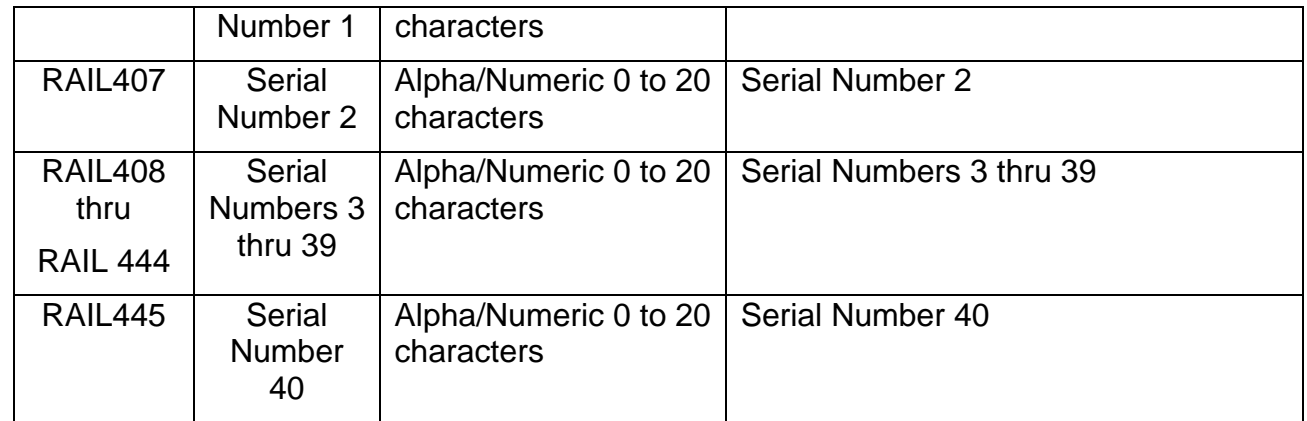

#### Example: RAIL3,"1","5","NS ","1526","981726252","15124261","161712","","","",

יווג וווגדות וווגדות וווגדות וווגדות וווגדות וווגדות וווגדות וווגדות וווגדות וווגדות וווגדות וווגדות וווגדות ו<br>ואו זה וא זה וא זה וא זה ווא זה ווא זה ווא זה ווא זה ווא זה ווא זה ווא זה ווא זה ווא זה וווא זה וווא זה וווא ז

# **END Segment**

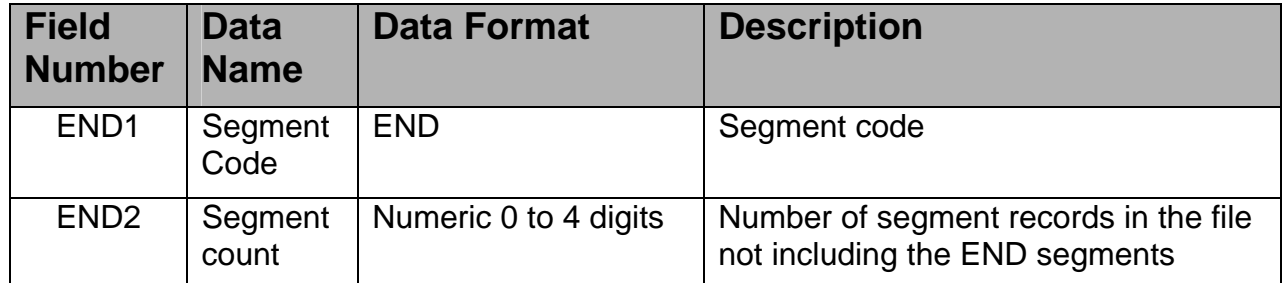

Example: END,"11"

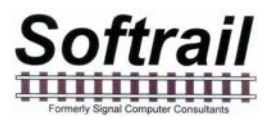

The following is an example of a track inventory text file:

START,"0001","01/17/2006 13:21:55","0002" TRACK,"201","WEST" USER,"commodity","not assigned 2","not assigned 3","not assigned 4","not assigned 5","not assigned 6","not assigned 7" RAIL1,"1","5","NS ","1526","01/17/2006 10:41:54","None","1","Left","183","4","1","","","","","","" RAIL2,"1","5","NS ","1526","coal","","","","","","" RAIL3,"1","5","NS ","1526","broken glad hand" RAIL1,"2","19","UP ","123456","01/17/2006 10:42:06","None","2","Left","161","","4","1","0","","","","" RAIL2,"2","19","UP ","123456","","","","","","","" RAIL1,"3","19","CSX ","987654","01/17/2006 10:42:08""None","3",,"Right","193","","6","1","0","","","","" RAIL2,"3","19","CSX ","987654","timber","","","","","","" RAIL1,"4","19","DEFX","112344","01/17/2006 10:42:10","None","1","Left","185","","4","1","0","","","","" RAIL2,"4","19","DEFX","112344","","","","","","","" END,"12"

#### **13.2. Excel Text File**

The Excel text file consists of a header record and data records. The first record in the file is the header record, which gives a description of data in each field of the data records.

Each record is terminated with a carriage return character (hex 0D) and line feed character (hex 0A).

The following is an example of the header record:

"Vehicle ID","Track","Position","Type","Time","Manual","Status","Consist","Maint 1", "Maint 2,"User 1","User 2","User 3","User 4","User 5","User 6","User 7"

The "User 1" through "User 7" fields will contain the field names that were entered in the User Fields dialog (see Paragraph 3.4).

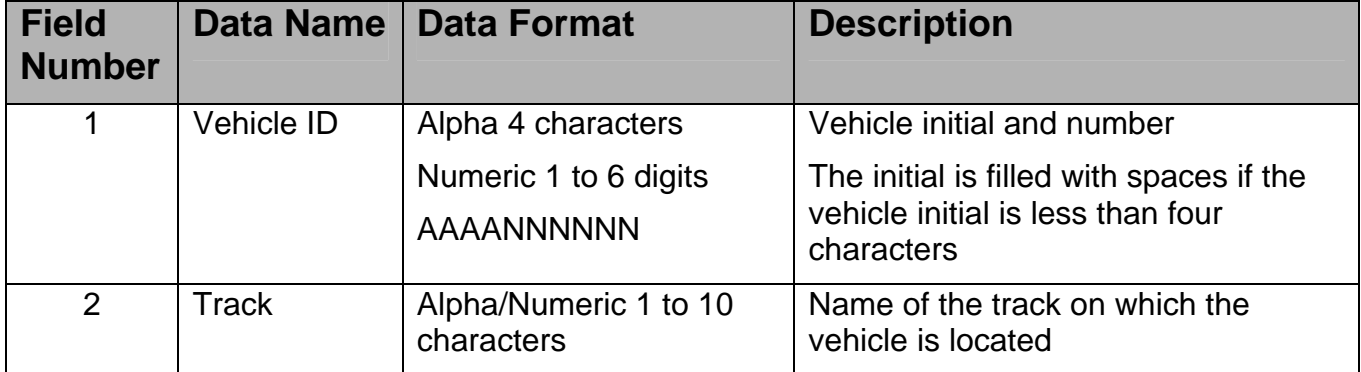

#### **Data Record**

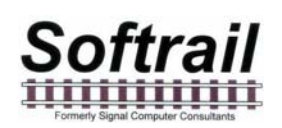

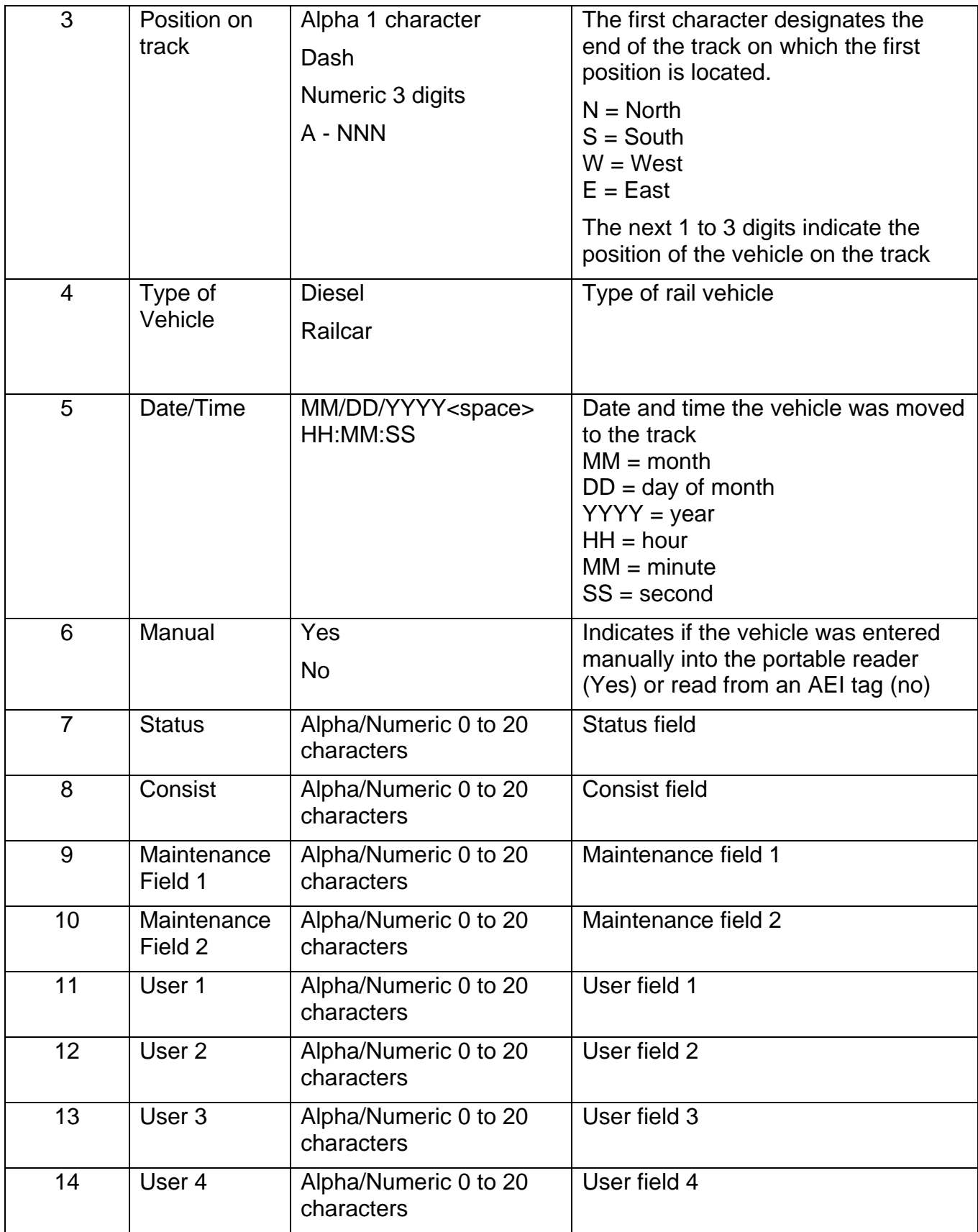

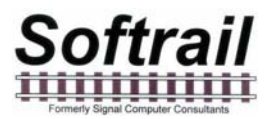

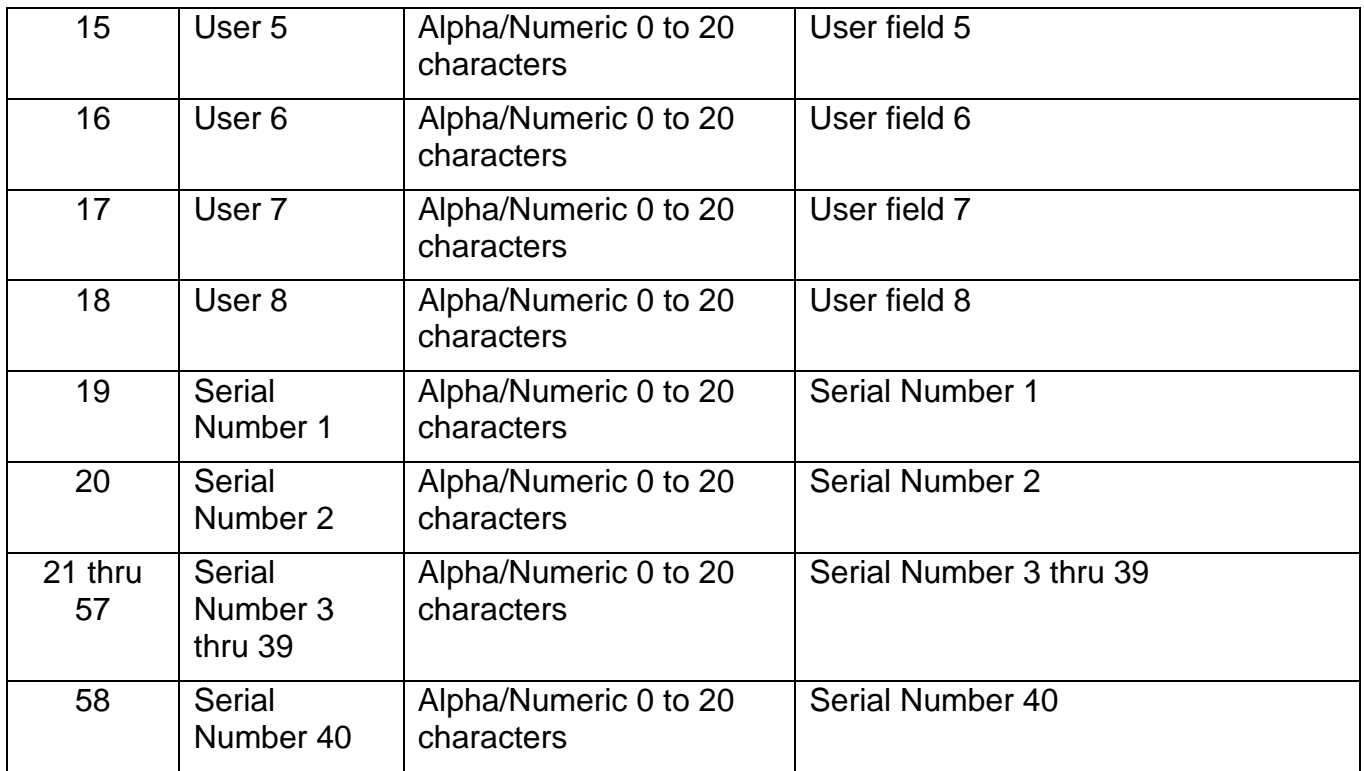

#### Example:

"NS 1526","101","W - 004","Railcar","01/17/2008 10:41:54","No","empty","", "bad glad hand","","","","","","","","",""","981726252","15124261","161712","","","",

"","","","","","","","","","","","","","","","","","","","","","","","","","","","","","","","","",""

#### **14. TCP/IP COMMUNICATIONS**

The AI3100 Portable AEI Reader communicates to Softrail's AEI Rail and Road Manager program using TCP/IP and a unique protocol. Other developers can use this protocol to write software to communicate with the AI3100 Portable AEI Reader without going through the AEI Rail and Road Manager program.

The AEI Rail and Road Manager program acts as a server and listens for connections from portable readers, which act as clients. To make this connection, the IP address and listening port of the computer hosting the AEI Rail and Road Manager program must be entered into each portable reader. This information is entered into the portable reader via the AEI RR TCP/IP Setup dialog. Paragraph 5.9 describes this dialog.

When a command is issued for the portable reader to send track inventory data to the AEI Rail and Road Manager program, the portable reader attempts to make a connection with the AEI Rail and Road Manager program.

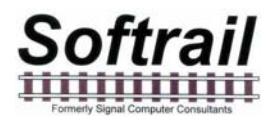

Once a connection is made, the portable reader sends a number of record segments to the AEI Rail and Road Manager program. Each record segment is terminated with a carriage return character (hex 0D) and line feed character (hex 0A). All fields within the record segment are separated by commas.The first record segment is always the Portable segment, which identifies the portable reader. The following is a layout of this segment:

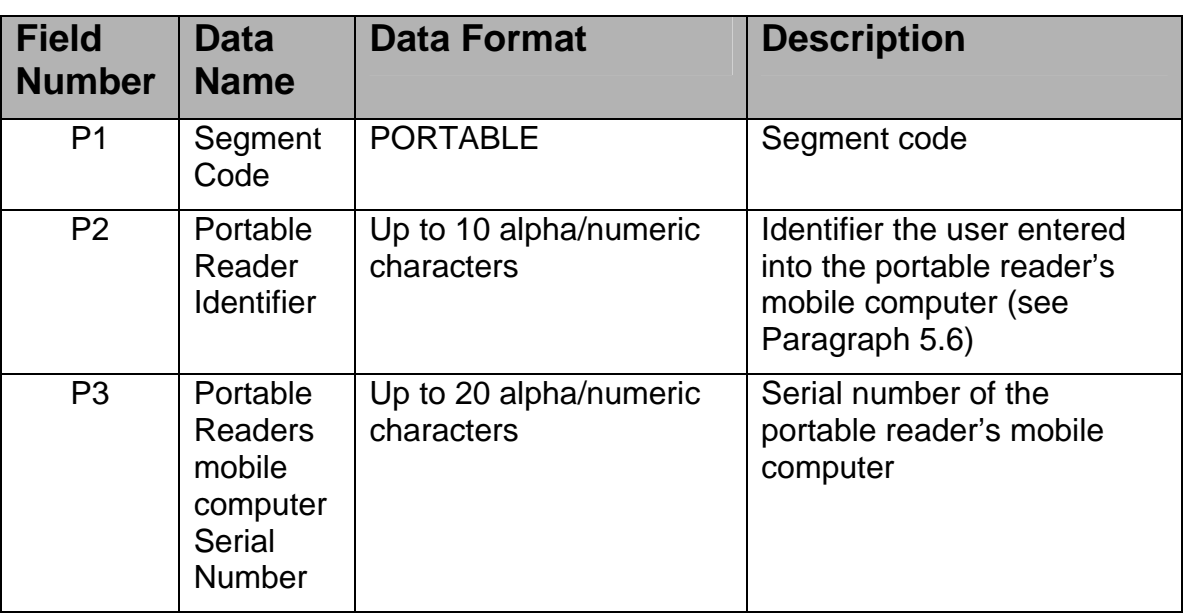

# **Portable Segment**

Example: PORTABLE,"Yard 1","2CK55005TR"

When the AEI Rail and Road Manager receives this segment it will send an acknowledge message which consists of a three character response "ACK" followed by a carriage return and a line feed character.

The portable reader will then send a track data file in a single data stream. The layout of this data can be found in Paragraph 14 (Text File Format) in the portable reader's user manual.

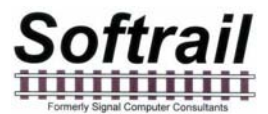

A number of track data files can be sent in the same connection. When the last track data field is sent, the portable reader will send a Finished record segment. The following is the layout of the Finished segment:

#### **Finished Segment**

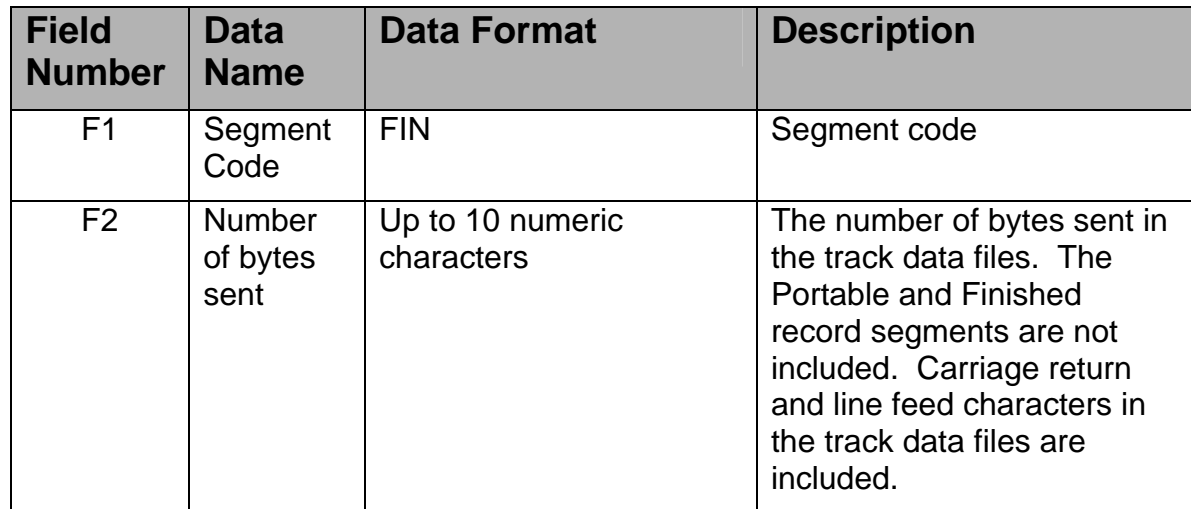

Example: FIN,"677"

When the AEI Rail and Road Manager receives the Finished segment it will send an acknowledge message which consists of a three character response "ACK" followed a carriage return and a line feed character.

Until the acknowledge message is received the portable reader will try to send the data again. When the acknowledge message is received, it will disconnect from the server.

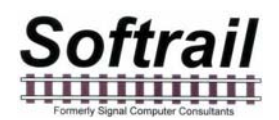

The following is a copy of the AEI Rail and Road Manager's communication log, which shows an example of the data transfer from the portable reader to the AEI Rail and Road manager program:

01/14/2009 10:53:23 (TCP/IP) "Listening" "Connection made to Listening Socket-"0" IP-"127.0.0.1" Port-"2101"" 01/14/2009 10:53:23 (TCP/IP) "unknown" "R-- PORTABLE,"Yard 1","2CK6470L1D"" 01/14/2009 10:53:23 (TCP/IP) "unknown" "T-- ACK" 01/14/2009 10:53:23 (TCP/IP) "unknown" "R-- START,"0001","05/09/2005 12:02:43","0019"" 01/14/2009 10:53:23 (TCP/IP) "unknown" "R-- TRACK,"101","WEST","NOSPOT"" 01/14/2009 10:53:23 (TCP/IP) "unknown" "R-- USER,"User 1","Ok Load","Reason No","AntiFreeze","Dust","Loaded","Destination"" 01/14/2009 10:53:23 (TCP/IP) "unknown" "R-- RAIL1,"1","19","CSX ","987654","05/09/2005 12:02:02","None","0","No","Right","193","6","1","0","","","",""" 01/14/2009 10:53:23 (TCP/IP) "unknown" "R-- RAIL2,"1","19","CSX ","987654","","Yes","","No","No","No",""" 01/14/2009 10:53:24 (TCP/IP) "unknown" "R-- RAIL1,"2","5","NS ","001526","05/09/2005 12:02:12","None","0","No","Left","183","4","1","","","","","","",""" 01/14/2009 10:53:24 (TCP/IP) "unknown" "R-- RAIL2,"2","5","NS ","001526","","Yes","","No","No","No",""" 01/14/2009 10:53:24 (TCP/IP) "unknown" "R-- RAIL1,"3","19","UP ","002289","05/09/2005 12:02:18","None","0","No","Right","174","4","1","0","" 01/14/2009 10:53:24 (TCP/IP) "unknown" "R-- RAIL2,"3","19","UP ","002289","","Yes","","No","No","No",""" 01/14/2009 10:53:24 (TCP/IP) "unknown" "R-- END,"9"" 01/14/2009 10:53:24 (TCP/IP) "unknown" "R-- FIN,"00673"" 01/14/2009 10:53:24 (TCP/IP) "unknown" "T—ACK" 01/14/2009 10:53:24 (TCP/IP) "unknown" "Close of S4 socket 0"

The portable reader's mobile computer also contains a communication log (see Paragraph 11.2).

#### **15. TECHNICAL SUPPORT AND UPDATES**

Periodically Softrail issues maintenance releases and new versions of this program. Maintenance releases are free and correct problems found with the program and/or provide minor enhancements to the program. Before contacting us with problems we suggest you contact your sales representative and review the issues with him and/or check our web page at www.aeitag.com to insure that you have the latest maintenance release of the program.

Technical support is free for the first one year after purchase, but is limited to two hours of support for each portable reader that is purchased. Time is charged in blocks of 15 minutes.

A maintenance agreement can be purchased to extend the period of technical support or add additional hours.

For technical support or more information on the maintenance agreement contact Softrail at:

**Softrail, Inc.**  1098 Venetia Road Eighty-Four, PA 15330

Tel. 888 872-4612 (toll free US and Canada only) or 724 942-1473 Fax. 724 942-1480 E-mail aei@signalcc.com Web Page www.aeitag.com

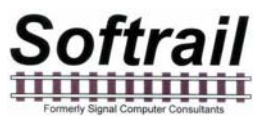

#### **16. SYSTEM SPECIFICATIONS**

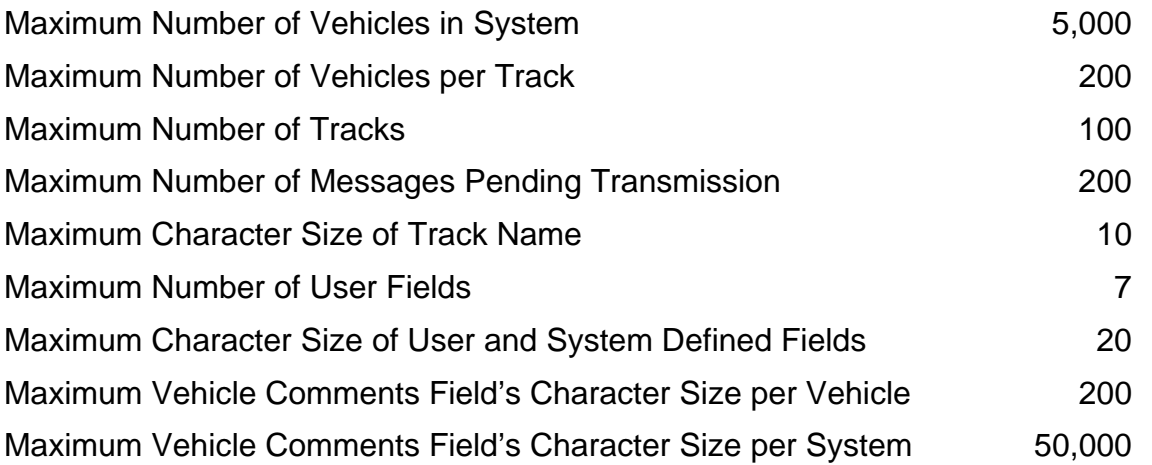

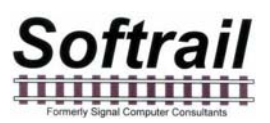

### **Index**

Active Track display, 13 AEI Rail & Road Manager, 17, 37, 38 barcode, 24, 42 text translation, 46 battery operation, 4, 8 Bluetooth, 42 clock update, 42 communications log, 72 email addresses, 40 sending track inventory, 16, 36 setup, 40, 42 track comments, 37, 53 file maintenance, 73 find rail vehicle, 56 FTP server setup, 41 handheld reader identifier, 32 identifier, 32 Information display, 11 inventory, 48 delete all, 57 move to another track, 54 reverse track, 53 send, 53 maintenance fields, 21 maintenance log, 71 manual entry, 18 memorized data maintenance, 30 message status, 17 mobile computer IP address, 39 name, 39 serial number, 71 OEM accessing tag data, 59 folder setup, 47 functions, 57, 58, 59 sending data, 65 sending email, 66 sending FTP, 69 sending status, 70 overview, 1 password, 27 quick start, 11 rail vehicle add, 51 adding to track, 13

additional fields, 20 change position on track, 51 comments, 20 delete, 51 delete all vehicles, 57 find, 56 maintenance fields, 21 manual entry, 18 serial numbers, 23 system defined fields, 21 user fields, 22 view, 49, 51 Rail Vehicle Data Field display, 24 reading tags, 11 reset button, 11 reset inventory, 57 screen displays, 25 sending track inventory, 16, 53 setup AEI Rail & Road Manager, 38 barcode, 42 barcode text translation, 46 communications, 42 contact information, 27, 28 default track orientation, 29 default vehicle initial, 29 email, 40, 42 email addresses, 40 FTP server, 41 functions, 26 OEM folder setup, 47 TCP/IP, 38 track data, 32 user names, 37 Setup Password, 27 specifications, 90 Spot, 58 spot locations, 58 T94 sending track inventory, 16, 36 track comments, 37, 53 TCP/IP communications, 85 setup, 38 technical support, 89 track email comments, 37, 53 inventory, 48, 50 inventory text file, 74

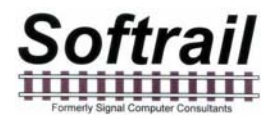

move inventory, 54 reverse inventory, 53 sending inventory, 16 spots, 58 T94 comments, 37, 53 Track tags, 57

usb connection, 17 user names, 37 version, 71 WiFi, 42 wireless radio 802.11b, 17